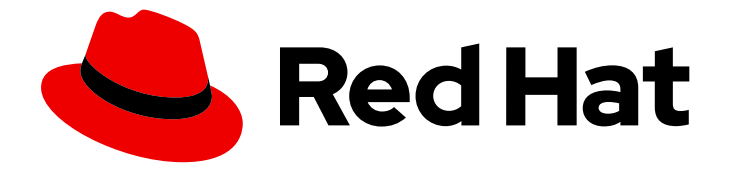

# OpenShift Container Platform 4.10

# バージョン 3 から 4 への移行

OpenShift Container Platform 4 への移行

Last Updated: 2023-10-17

OpenShift Container Platform 4 への移行

# 法律上の通知

Copyright © 2023 Red Hat, Inc.

The text of and illustrations in this document are licensed by Red Hat under a Creative Commons Attribution–Share Alike 3.0 Unported license ("CC-BY-SA"). An explanation of CC-BY-SA is available at

http://creativecommons.org/licenses/by-sa/3.0/

. In accordance with CC-BY-SA, if you distribute this document or an adaptation of it, you must provide the URL for the original version.

Red Hat, as the licensor of this document, waives the right to enforce, and agrees not to assert, Section 4d of CC-BY-SA to the fullest extent permitted by applicable law.

Red Hat, Red Hat Enterprise Linux, the Shadowman logo, the Red Hat logo, JBoss, OpenShift, Fedora, the Infinity logo, and RHCE are trademarks of Red Hat, Inc., registered in the United States and other countries.

Linux ® is the registered trademark of Linus Torvalds in the United States and other countries.

Java ® is a registered trademark of Oracle and/or its affiliates.

XFS ® is a trademark of Silicon Graphics International Corp. or its subsidiaries in the United States and/or other countries.

MySQL<sup>®</sup> is a registered trademark of MySQL AB in the United States, the European Union and other countries.

Node.js ® is an official trademark of Joyent. Red Hat is not formally related to or endorsed by the official Joyent Node.js open source or commercial project.

The OpenStack ® Word Mark and OpenStack logo are either registered trademarks/service marks or trademarks/service marks of the OpenStack Foundation, in the United States and other countries and are used with the OpenStack Foundation's permission. We are not affiliated with, endorsed or sponsored by the OpenStack Foundation, or the OpenStack community.

All other trademarks are the property of their respective owners.

# 概要

本書では、OpenShift Container Platform クラスターをバージョン 3 からバージョン 4 に移行する 方法について説明します。

### 目次

# 目次

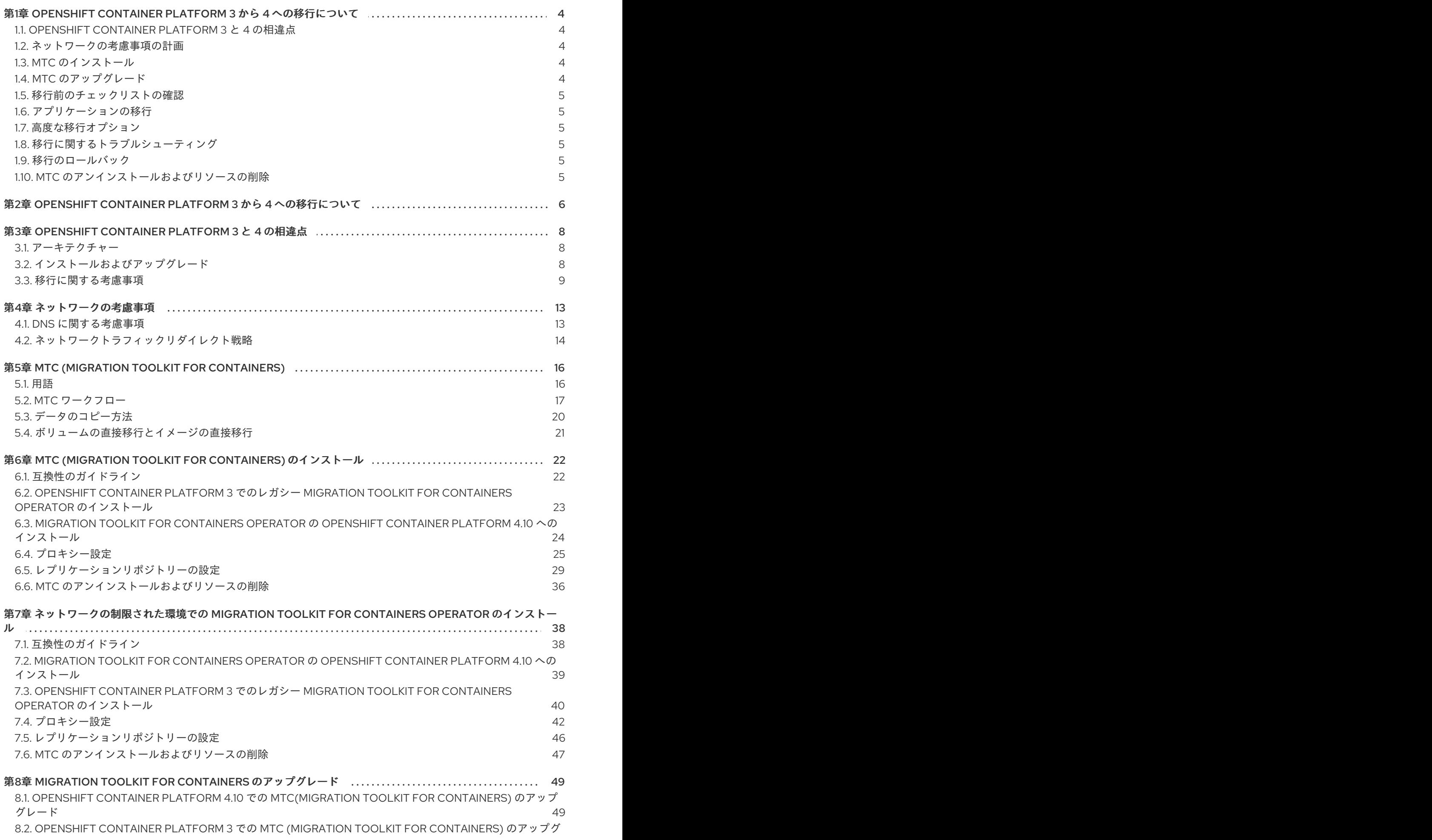

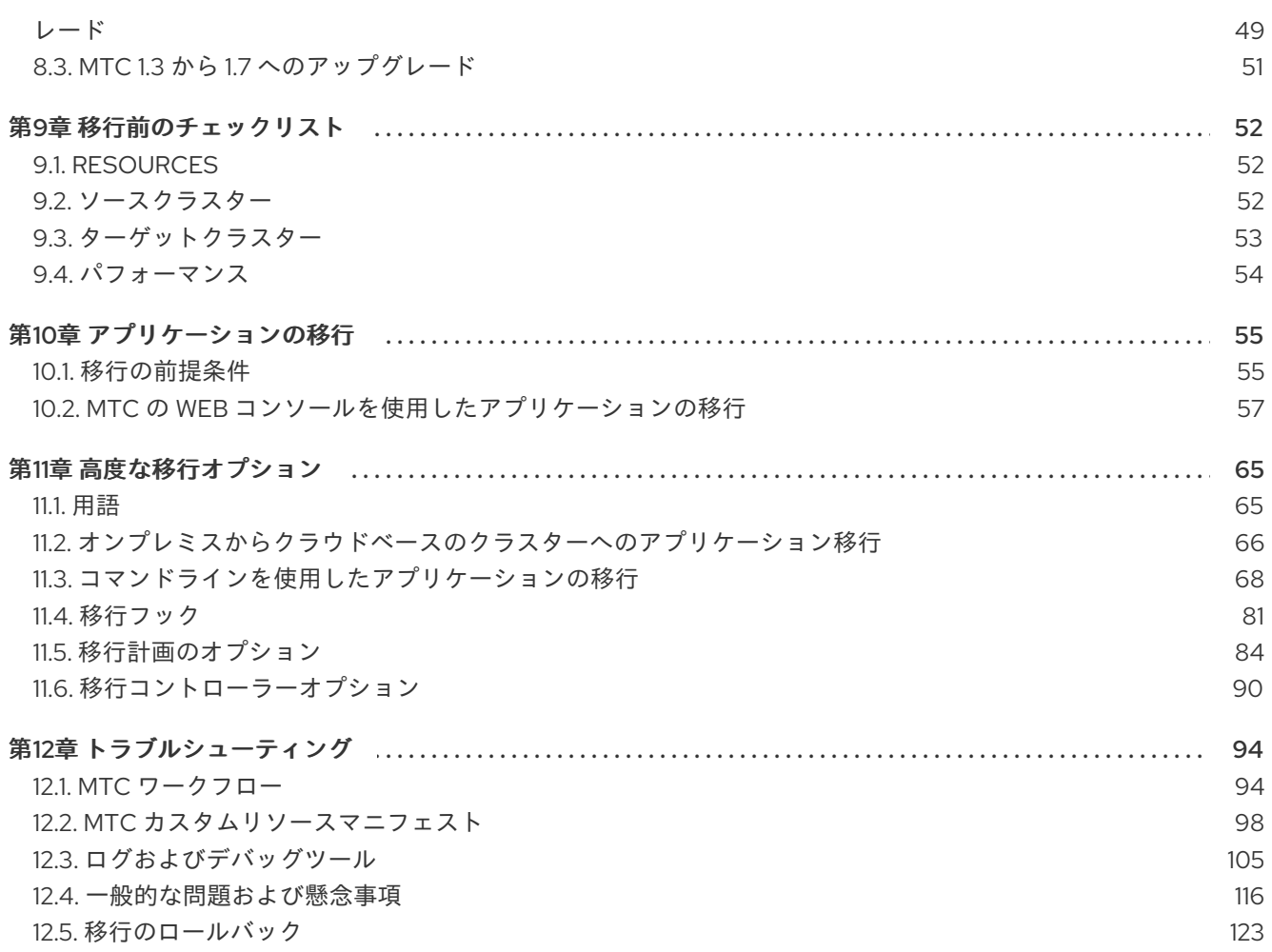

# <span id="page-7-0"></span>第1章 OPENSHIFT CONTAINER PLATFORM 3 から 4 への移行に ついて

OpenShift Container Platform 4 クラスターは OpenShift Container Platform 3 クラスターとは異なり ます。OpenShift Container Platform 4 クラスターには、自己管理型の柔軟で自動化されたクラスター を実現する新規のテクノロジーおよび機能が含まれています。OpenShift Container Platform 3 から 4 への移行の詳細については、OpenShift Container Platform 3 から 4 [への移行について](https://access.redhat.com/documentation/ja-jp/openshift_container_platform/4.10/html-single/migrating_from_version_3_to_4/#about-migrating-from-3-to-4) を参照してくだ さい。

# <span id="page-7-1"></span>1.1. OPENSHIFT CONTAINER PLATFORM 3 と 4 の相違点

OpenShift Container Platform 3 から 4 に移行する前に、[OpenShift](https://access.redhat.com/documentation/ja-jp/openshift_container_platform/4.10/html-single/migrating_from_version_3_to_4/#planning-migration-3-4) Container Platform 3 と 4 の違い を確認できます。次の情報を確認してください。

- [アーキテクチャー](https://access.redhat.com/documentation/ja-jp/openshift_container_platform/4.10/html-single/architecture/#architecture)
- [インストールおよび更新](https://access.redhat.com/documentation/ja-jp/openshift_container_platform/4.10/html-single/architecture/#architecture-installation)
- [ストレージ](https://access.redhat.com/documentation/ja-jp/openshift_container_platform/4.10/html-single/storage/#index)、[ネットワーク](https://access.redhat.com/documentation/ja-jp/openshift_container_platform/4.10/html-single/networking/#understanding-networking)、[ロギング](https://access.redhat.com/documentation/ja-jp/openshift_container_platform/4.10/html-single/logging/#cluster-logging)、[セキュリティー、](https://access.redhat.com/documentation/ja-jp/openshift_container_platform/4.10/html-single/security_and_compliance/#index)および[監視に関する考慮事項](https://access.redhat.com/documentation/ja-jp/openshift_container_platform/4.10/html-single/monitoring/#monitoring-overview)

# <span id="page-7-2"></span>1.2. ネットワークの考慮事項の計画

OpenShift Container Platform 3 から 4 に移行する前に、[OpenShift](https://access.redhat.com/documentation/ja-jp/openshift_container_platform/4.10/html-single/migrating_from_version_3_to_4/#planning-migration-3-4) Container Platform 3 と 4 の違い を確認して、以下の領域について確認してください。

- DNS [に関する考慮事項](https://access.redhat.com/documentation/ja-jp/openshift_container_platform/4.10/html-single/migrating_from_version_3_to_4/#dns-considerations_planning-considerations-3-4)
	- [クライアントからのターゲットクラスターの](https://access.redhat.com/documentation/ja-jp/openshift_container_platform/4.10/html-single/migrating_from_version_3_to_4/#migration-isolating-dns-domain-of-target-cluster-from-clients_planning-considerations-3-4) DNS ドメイン分離
	- ソース DNS [ドメインを受け入れるためのターゲットクラスターの設定](https://access.redhat.com/documentation/ja-jp/openshift_container_platform/4.10/html-single/migrating_from_version_3_to_4/#migration-setting-up-target-cluster-to-accept-source-dns-domain_planning-considerations-3-4)

OpenShift Container Platform 3 から 4 にステートフルなアプリケーションのワークロードを namespace レベルで移行できます。MTC の詳細については、MTC [について](https://access.redhat.com/documentation/ja-jp/openshift_container_platform/4.10/html-single/migrating_from_version_3_to_4/#about-mtc-3-4) を参照してください。

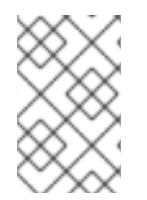

#### 注記

OpenShift Container Platform 3 [から移行する場合は、](https://access.redhat.com/documentation/ja-jp/openshift_container_platform/4.10/html-single/migrating_from_version_3_to_4/#about-migrating-from-3-to-4)OpenShift Container Platform 3 から 4 への移行 および OpenShift Container Platform 3 へのレガシー Migration Toolkit for Containers Operator のインストール [を参照してください。](https://access.redhat.com/documentation/ja-jp/openshift_container_platform/4.10/html-single/migrating_from_version_3_to_4/#migration-installing-legacy-operator_installing-3-4)

# <span id="page-7-3"></span>1.3. MTC のインストール

MTC をインストールするには、次のタスクを確認してください。

- 1. Operator Lifecycle Manager (OLM) [を使用して、ターゲットクラスターに](https://access.redhat.com/documentation/ja-jp/openshift_container_platform/4.10/html-single/migrating_from_version_3_to_4/#migration-installing-mtc-on-ocp-4_installing-3-4) Migration Toolkit for Containers Operator をインストールします。
- 2. 従来の Migration Toolkit for Containers Operator [をソースクラスターに手動でインストールし](https://access.redhat.com/documentation/ja-jp/openshift_container_platform/4.10/html-single/migrating_from_version_3_to_4/#migration-installing-legacy-operator_installing-3-4) ます。
- 3. [オブジェクトストレージをレプリケーションリポジトリーとして使用するように設定します](https://access.redhat.com/documentation/ja-jp/openshift_container_platform/4.10/html-single/migrating_from_version_3_to_4/#configuring-replication-repository_installing-3-4)。

<span id="page-7-4"></span>1.4. MTC のアップグレード

OLM を使用して、OpenShift Container Platform 4.10 の Migration Toolkit for Containers (MTC) を アップグレード します。従来の Migration Toolkit for Containers Operator [を再インストールするこ](https://access.redhat.com/documentation/ja-jp/openshift_container_platform/4.10/html-single/migrating_from_version_3_to_4/#upgrading-3-4)と により、OpenShift Container Platform 3 で MTC をアップグレードします。

# <span id="page-8-0"></span>1.5. 移行前のチェックリストの確認

MTC (Migration Toolkit for Containers) を使用してアプリケーションのワークロードを移行する前 に、[premigration](https://access.redhat.com/documentation/ja-jp/openshift_container_platform/4.10/html-single/migrating_from_version_3_to_4/#premigration-checklists-3-4) checklists を確認してください。

# <span id="page-8-1"></span>1.6. アプリケーションの移行

MTC Web [コンソール](https://access.redhat.com/documentation/ja-jp/openshift_container_platform/4.10/html-single/migrating_from_version_3_to_4/#migrating-applications-mtc-web-console_migrating-applications-3-4) または [コマンドライン](https://access.redhat.com/documentation/ja-jp/openshift_container_platform/4.10/html-single/migrating_from_version_3_to_4/#migrating-applications-cli_advanced-migration-options-3-4) を使用して、アプリケーションを移行できます。

# <span id="page-8-2"></span>1.7. 高度な移行オプション

次のオプションを使用して、移行を自動化し、MTC カスタムリソースを変更して、大規模な移行のパ フォーマンスを向上させることができます。

- [状態移行の実行](https://access.redhat.com/documentation/ja-jp/openshift_container_platform/4.10/html-single/migrating_from_version_3_to_4/#migration-state-migration-cli_advanced-migration-options-3-4)
- [移行フックの作成](https://access.redhat.com/documentation/ja-jp/openshift_container_platform/4.10/html-single/migrating_from_version_3_to_4/#migration-hooks_advanced-migration-options-3-4)
- [移行されたリソースの編集、除外、およびマッピング](https://access.redhat.com/documentation/ja-jp/openshift_container_platform/4.10/html-single/migrating_from_version_3_to_4/#migration-plan-options_advanced-migration-options-3-4)
- [大規模な移行のための移行コントローラーの設定](https://access.redhat.com/documentation/ja-jp/openshift_container_platform/4.10/html-single/migrating_from_version_3_to_4/#migration-controller-options_advanced-migration-options-3-4)

### <span id="page-8-3"></span>1.8. 移行に関するトラブルシューティング

次のトラブルシューティングタスクを実行できます。

- MTC Web [コンソールを使用した移行計画リソースの表示](https://access.redhat.com/documentation/ja-jp/openshift_container_platform/4.10/html-single/migrating_from_version_3_to_4/#migration-viewing-migration-plan-resources_troubleshooting-3-4)
- [移行計画の集約ログファイルの表示](https://access.redhat.com/documentation/ja-jp/openshift_container_platform/4.10/html-single/migrating_from_version_3_to_4/#migration-viewing-migration-plan-log_troubleshooting-3-4)
- [移行ログリーダーの使用](https://access.redhat.com/documentation/ja-jp/openshift_container_platform/4.10/html-single/migrating_from_version_3_to_4/#migration-using-mig-log-reader_troubleshooting-3-4)
- [パフォーマンスメトリックへのアクセス](https://access.redhat.com/documentation/ja-jp/openshift_container_platform/4.10/html-single/migrating_from_version_3_to_4/#migration-accessing-performance-metrics_troubleshooting-3-4)
- **must-gather** [ツールの使用](https://access.redhat.com/documentation/ja-jp/openshift_container_platform/4.10/html-single/migrating_from_version_3_to_4/#migration-using-must-gather_troubleshooting-3-4)
- Velero CLI [を使用した](https://access.redhat.com/documentation/ja-jp/openshift_container_platform/4.10/html-single/migrating_from_version_3_to_4/#migration-debugging-velero-resources_troubleshooting-3-4) **Backup** および **Restore** CR のデバッグ
- [トラブルシューティング向けの](https://access.redhat.com/documentation/ja-jp/openshift_container_platform/4.10/html-single/migrating_from_version_3_to_4/#migration-using-mtc-crs-for-troubleshooting_troubleshooting-3-4) MTC カスタムリソースの使用
- [一般的な問題と懸念事項の確認](https://access.redhat.com/documentation/ja-jp/openshift_container_platform/4.10/html-single/migrating_from_version_3_to_4/#common-issues-and-concerns_troubleshooting-3-4)

<span id="page-8-4"></span>1.9. 移行のロールバック

MTC Web コンソールを使用するか、CLI を使用するか、手動で [移行をロールバック](https://access.redhat.com/documentation/ja-jp/openshift_container_platform/4.10/html-single/migrating_from_version_3_to_4/#rolling-back-migration_troubleshooting-3-4) できます。

#### <span id="page-8-5"></span>1.10. MTC のアンインストールおよびリソースの削除

MTC [をアンインストールし、そのリソースを削除](https://access.redhat.com/documentation/ja-jp/openshift_container_platform/4.10/html-single/migrating_from_version_3_to_4/#migration-uninstalling-mtc-clean-up_installing-3-4) してクラスターをクリーンアップできます。

# <span id="page-9-0"></span>第2章 OPENSHIFT CONTAINER PLATFORM 3 から 4 への移行に ついて

OpenShift Container Platform 4 には、自己管理型の柔軟で自動化されたクラスターを実現する新規の テクノロジーおよび機能が含まれています。OpenShift Container Platform 4 クラスターがデプロイさ れ、管理される方法は OpenShift Container Platform 3 とは大きく異なります。

OpenShift Container Platform 3 から 4 に移行する最も効果的な方法は、CI/CD パイプラインを使用し て[、アプリケーションライフサイクル管理](https://www.redhat.com/en/topics/devops/what-is-application-lifecycle-management-alm) フレームワークでデプロイメントを自動化することができま す。

CI/CD パイプラインがない場合や、ステートフルなアプリケーションを移行する場合は、MTC (Migration Toolkit for Containers) を使用してアプリケーションワークロードを移行できます。

Red Hat Advanced Cluster Management for Kubernetes を使用すると、OpenShift Container Platform 3 クラスターのインポートと管理、ポリシーの適用、およびアプリケーションの再デプロイを簡単に行 うことができます。Red Hat Advanced Cluster Management の [無料のサブスクリプション](https://www.redhat.com/en/engage/free-access-redhat-e-202202170127) を利用し て、移行プロセスを簡略化できます。

OpenShift Container Platform 4 に正常に移行するには、以下の情報を確認してください。

#### [OpenShift](https://access.redhat.com/documentation/ja-jp/openshift_container_platform/4.10/html-single/migrating_from_version_3_to_4/#planning-migration-3-4) Container Platform 3 と 4 の相違点

- アーキテクチャー
- インストールおよびアップグレード
- ストレージ、ネットワーク、ロギング、セキュリティー、およびモニタリングに関する考慮 事項

#### MTC (Migration Toolkit for [Containers\)](https://access.redhat.com/documentation/ja-jp/openshift_container_platform/4.10/html-single/migrating_from_version_3_to_4/#about-mtc-3-4)

- ワークフロー
- 永続ボリューム (PV) のファイルシステムおよびスナップショットのコピー方法
- ボリュームの直接移行
- イメージの直接移行

#### [高度な移行オプション](https://access.redhat.com/documentation/ja-jp/openshift_container_platform/4.10/html-single/migrating_from_version_3_to_4/#advanced-migration-options-3-4)

- 移行フックによる移行の自動化
- MTC API の使用
- 移行計画からのリソースの除外
- 大規模な移行用の **MigrationController** カスタムリソースの設定
- ボリュームの直接移行のための永続ボリュームの自動サイズ変更の有効化
- キャッシュされた Kubernetes クライアントを有効にしてパフォーマンスを向上させる

新しい機能と拡張機能、技術的変更、および既知の問題については、MTC [リリースノート](https://access.redhat.com/documentation/ja-jp/openshift_container_platform/4.10/html-single/migration_toolkit_for_containers/#mtc-release-notes) を参照して ください。

# <span id="page-11-0"></span>第3章 OPENSHIFT CONTAINER PLATFORM 3 と 4 の相違点

OpenShift Container Platform 4.10 ではアーキテクチャーの変更および拡張機能が導入されるため、 OpenShift Container Platform 3 クラスターの管理に使用した手順は OpenShift Container Platform 4 で適用されない可能性があります。

OpenShift Container Platform 4 クラスターの設定については、OpenShift Container Platform ドキュメ ントの該当するセクションを参照してください。新機能および他の重要な技術上の変更点について は、OpenShift Container Platform 4.10 [リリースノート](https://access.redhat.com/documentation/ja-jp/openshift_container_platform/4.10/html-single/release_notes/#ocp-4-10-release-notes) を参照してください。

既存の OpenShift Container Platform 3 クラスターを OpenShift Container Platform 4 にアップグレー ドすることはできません。新規の OpenShift Container Platform 4 インストールで開始する必要があり ます。コントロールプレーンの設定およびアプリケーションのワークロードの移行に役立つツールを使 用できます。

# <span id="page-11-1"></span>3.1. アーキテクチャー

OpenShift Container Platform 3 では、管理者は Red Hat Enterprise Linux (RHEL) ホストを個別にデプ ロイし、その後に OpenShift Container Platform をこれらのホストにインストールし、クラスターを作 成しました。管理者は、これらのホストを適切に設定し、更新を実行する必要があります。

OpenShift Container Platform 4 では、これまでとは大きく異なる方法で OpenShift Container Platform クラスターがデプロイされ、管理されるようになりました。OpenShift Container Platform 4 には、 Operator、マシンセット、および Red Hat Enterprise Linux CoreOS (RHCOS) などの、クラスターの操 作に対するコアとなる新たなテクノロジーおよび機能が含まれます。このテクノロジーの移行により、 クラスターは管理者が以前に実行していた一部の機能を自己管理できるようになります。また、プラッ トフォームの安定性と一貫性を確保し、インストールおよびスケーリングを単純化することが可能で す。

詳細は、OpenShift Container Platform [アーキテクチャー](https://access.redhat.com/documentation/ja-jp/openshift_container_platform/4.10/html-single/architecture/#architecture) を参照してください。

#### イミュータブルなインフラストラクチャー

OpenShift Container Platform 4 は、コンテナー化されたアプリケーションを実行するために設計され た Red Hat Enterprise Linux CoreOS (RHCOS) を使用し、効率的なインストール、Operator ベースの 管理、および単純化されたアップグレードを可能にします。RHCOS は、RHEL のようなカスタマイズ 可能なオペレーティングシステムではなく、イミュータブルなコンテナーホストです。RHCOS によ り、OpenShift Container Platform 4 は基礎となるコンテナーホストのデプロイメントを管理し、自動 化できます。RHCOS は OpenShift Container Platform の一部です。これは、すべてがコンテナー内で 実行され、OpenShift Container Platform を使用してデプロイされることを意味します。

OpenShift Container Platform 4 では、コントロールプレーンノードは RHCOS を実行する必要がある ため、コントロールプレーンのフルスタック自動化が維持されます。これにより、OpenShift Container Platform 3 よりも簡単に更新がロールアウトされ、アップグレードが簡単になります。

詳細は、Red Hat [Enterprise](https://access.redhat.com/documentation/ja-jp/openshift_container_platform/4.10/html-single/architecture/#architecture-rhcos) Linux CoreOS (RHCOS) を参照してください。

#### **Operator**

Operator は、Kubernetes アプリケーションをパッケージ化し、デプロイし、管理する方法です。 Operator は、ソフトウェアの他の部分を実行する際の運用上の複雑さを軽減します。Operator は環境 を監視し、現在の状態を使用してリアルタイムの意思決定を行います。高度な Operator は、自動的に アップグレードし、障害に自動的に対応するように設計されています。

詳細は、[Operator](https://access.redhat.com/documentation/ja-jp/openshift_container_platform/4.10/html-single/operators/#olm-what-operators-are) について を参照してください。

<span id="page-11-2"></span>3.2. インストールおよびアップグレード

#### インストールプロセス

OpenShift Container Platform 3.11 をインストールするには、Red Hat Enterprise Linux (RHEL) ホスト を準備し、クラスターが必要とする設定値をすべて設定してから、Ansible Playbook を実行してクラス ターをインストールし、セットアップする必要がありました。

OpenShift Container Platform 4.10 では、OpenShift インストールプログラムを使用してクラスターに 必要なリソースの最小セットを作成できます。クラスターの実行後に、Operator を使用してクラス ターをさらに設定し、新規サービスをインストールできます。初回の起動後に、Red Hat Enterprise Linux CoreOS (RHCOS) システムは、OpenShift Container Platform クラスターで実行される Machine Config Operator (MCO) によって管理されます。

詳細は[、インストールプロセス](https://access.redhat.com/documentation/ja-jp/openshift_container_platform/4.10/html-single/architecture/#installation-process_architecture-installation) を参照してください。

Red Hat Enterprise Linux (RHEL) ワーカーマシンを OpenShift Container Platform 4.10 クラスターに追 加する場合、Ansible Playbook を使用して、クラスターの実行後に RHEL ワーカーマシンを追加しま す。詳細は、RHEL [コンピュートマシンの](https://access.redhat.com/documentation/ja-jp/openshift_container_platform/4.10/html-single/machine_management/#adding-rhel-compute) OpenShift Container Platform クラスターへの追加 を参照し てください。

#### インフラストラクチャーオプション

OpenShift Container Platform 3.11 では、ユーザーが準備し、維持するインフラストラクチャーにクラ スターをインストールする必要があります。OpenShift Container Platform 4 では、独自のインフラス トラクチャーを提供するだけでなく、OpenShift Container Platform インストールプログラムがプロビ ジョニングし、クラスターが維持するインフラストラクチャーにクラスターをデプロイするオプション を提供します。

詳細は、OpenShift Container Platform [インストールの概要](https://access.redhat.com/documentation/ja-jp/openshift_container_platform/4.10/html-single/architecture/#installation-overview_architecture-installation) を参照してください。

#### クラスターのアップグレード

OpenShift Container Platform 3.11 では、Ansible Playbook を実行してクラスターをアップグレードしま す。OpenShift Container Platform 4.10 では、クラスターが、クラスターノードの Red Hat Enterprise Linux CoreOS (RHCOS) への更新を含む独自の更新を管理します。Web コンソールまたは OpenShift CLI から **oc adm upgrade** コマンドを使用することでクラスターを容易にアップグレードでき、 Operator は自動的にアップグレードされます。OpenShift Container Platform 4.10 クラスターに RHEL ワーカーマシンがある場合、Ansible Playbook を引き続き実行してそれらのワーカーマシンをアップグ レードする必要があります。

詳細は[、クラスターの更新](https://access.redhat.com/documentation/ja-jp/openshift_container_platform/4.10/html-single/updating_clusters/#updating-cluster-within-minor) を参照してください。

#### <span id="page-12-0"></span>3.3. 移行に関する考慮事項

OpenShift Container Platform 3.11 から OpenShift Container Platform 4 への移行に影響を与える可能性 のある変更やその他の考慮事項を確認します。

#### 3.3.1. ストレージに関する考慮事項

OpenShift Container Platform 3.11 から OpenShift Container Platform 4.10 に移行する際に、以下のス トレージの変更を考慮してください。

#### ローカルボリュームの永続ストレージ

ローカルストレージは、OpenShift Container Platform 4.10 ではローカルストレージ Operator を使用 する場合にのみサポートされます。OpenShift Container Platform 3.11 のローカルプロビジョナーメ ソッドの使用はサポートされません。

詳細は[、ローカルボリュームを使用した永続ストレージ](https://access.redhat.com/documentation/ja-jp/openshift_container_platform/4.10/html-single/storage/#persistent-storage-using-local-volume) を参照してください。

#### FlexVolume 永続ストレージ

FlexVolume プラグインの場所が OpenShift Container Platform 3.11 で変更になりました。OpenShift Container Platform 4.10 の新しい場所は **/etc/kubernetes/kubelet-plugins/volume/exec** です。割り当 て可能な FlexVolume プラグインはサポートされなくなりました。

詳細は、FlexVolume [を使用した永続ストレージ](https://access.redhat.com/documentation/ja-jp/openshift_container_platform/4.10/html-single/storage/#persistent-storage-using-flexvolume) を参照してください。

#### Container Storage Interface (CSI) 永続ストレージ

Container Storage Interface (CSI) を使用した永続ストレージは OpenShift Container Platform 3.11 では [テクノロジープレビュー](https://access.redhat.com/support/offerings/techpreview) として利用可能でした。OpenShift Container Platform 4.10 には、 いくつかの CSI ドライバー [が付属しています。そのため、独自のドライバーをインストールできます。](https://access.redhat.com/documentation/ja-jp/openshift_container_platform/4.10/html-single/storage/#csi-drivers-supported_persistent-storage-csi)

詳細は、Container Storage Interface (CSI) [を使用した永続ストレージ](https://access.redhat.com/documentation/ja-jp/openshift_container_platform/4.10/html-single/storage/#persistent-storage-using-csi) を参照してください。

#### Red Hat OpenShift Data Foundation

OpenShift Container Platform 3.11 で使用できる OpenShift Container Storage 3 は、バッキングスト レージとして Red Hat Gluster Storage を使用します。

OpenShift Container Platform 4 で使用できる Red Hat OpenShift Data Foundation 4 は、バッキングス トレージとして Red Hat Ceph Storage を使用します。

詳細は、Persistent storage using Red Hat OpenShift Data [Foundation](https://access.redhat.com/documentation/ja-jp/openshift_container_platform/4.10/html-single/storage/#red-hat-openshift-data-foundation) および [interoperability](https://access.redhat.com/articles/4731161) matrix の 記事を参照してください。

#### サポートされていない永続ストレージオプション

OpenShift Container Platform 3.11 の以下の永続ストレージオプションのサポートが OpenShift Container Platform 4.10 で変更になりました。

- GlusterFS はサポート対象外になりました。
- スタンドアロン製品としての CephFS がサポートされなくなりました。
- スタンドアロン製品としての Ceph RBD がサポートされなくなりました。

OpenShift Container Platform 3.11 でこれらのいずれかを使用していた場合は、OpenShift Container Platform 4.10 で完全にサポートされる別の永続ストレージオプションを選択する必要があります。

詳細は[、永続ストレージについて](https://access.redhat.com/documentation/ja-jp/openshift_container_platform/4.10/html-single/storage/#understanding-persistent-storage) を参照してください。

#### 3.3.2. ネットワークの考慮事項

OpenShift Container Platform 3.11 から OpenShift Container Platform 4.10 に移行する際に、考慮事項 となる以下のネットワークの変更を確認してください。

#### ネットワーク分離モード

OpenShift Container Platform 3.11 では、ユーザーは **ovn-multitenant** を使用するように頻繁に切り替 えましたが、デフォルトのネットワーク分離モードは **ovs-subnet** でした。OpenShift Container Platform 4.10 のデフォルトのネットワーク分離モードは、ネットワークポリシーによって制御されま す。

OpenShift Container Platform 3.11 クラスターで **ovs-subnet** または **ovs-multitenant** モードを使用して いた場合、OpenShift Container Platform 4.10 クラスターではネットワークポリシーに切り換えること が推奨されます。ネットワークポリシーはアップストリームでサポートされ、より柔軟であり、**ovsmultitenant** が実行する機能を提供します。OpenShift Container Platform 4.10 でネットワークポリ シーを使用する際に **ovs-multitenant** [動作を維持する必要がある場合、ネットワークポリシーを使用し](https://access.redhat.com/documentation/ja-jp/openshift_container_platform/4.10/html-single/networking/#multitenant-network-policy) たマルチテナント分離の設定 手順を実行します。

詳細は[、ネットワークポリシーについて](https://access.redhat.com/documentation/ja-jp/openshift_container_platform/4.10/html-single/networking/#about-network-policy) を参照してください。

### 3.3.3. ロギングについての考慮事項

OpenShift Container Platform 3.11 から OpenShift Container Platform 4.10 に移行する際に、考慮事項 となる以下のロギングの変更を確認してください。

#### OpenShift Logging のデプロイ

OpenShift Container Platform 4 は、クラスターロギングのカスタムリソース (Custom Resource) を使 用して OpenShift Logging の単純なデプロイメントメカニズムを提供します。

詳細は、OpenShift Logging [のインストール](https://access.redhat.com/documentation/ja-jp/openshift_container_platform/4.10/html-single/logging/#cluster-logging-deploying_cluster-logging-deploying) を参照してください。

#### 集計ロギングデータ

集計ロギングデータを OpenShift Container Platform 3.11 から新規の OpenShift Container Platform 4 クラスターに移行することはできません。

詳細は、[OpenShift](https://access.redhat.com/documentation/ja-jp/openshift_container_platform/4.10/html-single/logging/#cluster-logging-about_cluster-logging) ロギング を参照してください。

#### サポートされないロギング設定

OpenShift Container Platform 3.11 で利用可能な一部のロギング設定は OpenShift Container Platform 4.10 でサポートされなくなりました。

明示的にサポートされていないロギングケースの詳細は、[メンテナンスとサポート](https://access.redhat.com/documentation/ja-jp/openshift_container_platform/4.10/html-single/logging/#cluster-logging-maintenance-and-support) を参照してくださ い。

#### 3.3.4. セキュリティーに関する考慮事項

OpenShift Container Platform 3.11 から OpenShift Container Platform 4.10 へ移行する際に、考慮事項 となる以下のセキュリティーの変更を確認してください。

#### 検出エンドポイントへの認証されていないアクセス

OpenShift Container Platform 3.11 では、認証されていないユーザーは検出エンドポイント (例: **/api/\*** お よび **/apis/\***) にアクセスできました。セキュリティー上の理由から、検出エンドポイントへの認証され ていないアクセスは OpenShift Container Platform 4.10 で許可されなくなりました。認証されていない アクセスを許可する必要がある場合は、必要に応じて RBAC を設定できます。 ただし、これにより内 部クラスターコンポーネントが外部ネットワークに公開される可能性があるため、セキュリティー上の 影響を考慮してください。

#### アイデンティティープロバイダー

アイデンティティープロバイダーの設定は、以下の主な変更点を含め、 OpenShift Container Platform 4 で変更されています。

- OpenShift Container Platform 4.10 の要求ヘッダーアイデンティティープロバイダーには相互 TLS が必要ですが、OpenShift Container Platform 3.11 ではこれは必要ではありませんでした。
- OpenID Connect アイデンティティープロバイダーの設定は OpenShift Container Platform 4.10 で単純化されています。OpenShift Container Platform 3.11 で以前に指定される必要のあった データが、プロバイダーの **/.well-known/openid-configuration** エンドポイントから取得でき るようになりました。

詳細は[、アイデンティティープロバイダー設定について](https://access.redhat.com/documentation/ja-jp/openshift_container_platform/4.10/html-single/authentication_and_authorization/#understanding-identity-provider) を参照してください。

#### OAuth トークンストレージの形式

新規に作成された OAuth HTTP ベアラートークンは、OAuth アクセストークンオブジェクトの名前と 一致しなくなりました。オブジェクト名はベアラートークンのハッシュとなり、機密性はなくなりまし た。これにより、機密情報が漏えいするリスクが軽減されます。

### 3.3.5. モニタリングに関する考慮事項

OpenShift Container Platform 3.11 から OpenShift Container Platform 4.10 に移行する際に、考慮事項 となる以下のモニタリングの変更を確認してください。

#### インフラストラクチャーの可用性についてのモニタリングアラート

モニタリング構造の可用性を確保するためにトリガーするデフォルトのアラートは OpenShift Container Platform 3.11 では **DeadMansSwitch** と呼ばれていました。この名前は OpenShift Container Platform 4 で **Watchdog** に変更されています。OpenShift Container Platform 3.11 で PagerDuty 統合を このアラートでセットアップしている場合、OpenShift Container Platform 4 では **Watchdog** アラート について PagerDuty 統合をセットアップする必要があります。

詳細は、カスタム [Alertmanager](https://access.redhat.com/documentation/ja-jp/openshift_container_platform/4.10/html-single/monitoring/#applying-custom-alertmanager-configuration_managing-alerts) 設定の適用 を参照してください。

### 第4章 ネットワークの考慮事項

<span id="page-16-0"></span>移行後にアプリケーションネットワークトラフィックをリダイレクトするための戦略を確認します。

#### <span id="page-16-1"></span>4.1. DNS に関する考慮事項

ターゲットクラスターの DNS ドメインは、ソースクラスターのドメインとは異なります。デフォルト では、アプリケーションは移行後にターゲットクラスターの FQDN を取得します。

移行したアプリケーションのソース DNS ドメインを保持するには、以下で説明する 2 つのオプション のいずれかを選択します。

4.1.1. クライアントからのターゲットクラスターの DNS ドメイン分離

ターゲットクラスターをクライアントに公開せずに、ソースクラスターの DNS ドメインに送信される クライアントの要求がターゲットクラスターの DNS ドメインに到達するように許可できます。

#### 手順

- 1. クライアントとターゲットクラスターの間に、アプリケーションロードバランサーやリバース プロキシーなどの外部ネットワークコンポーネントを配置します。
- 2. DNS サーバーのソースクラスターのアプリケーション FQDN を更新して、外部ネットワーク コンポーネントの IP アドレスを返します。
- 3. ソースドメインのアプリケーション用に受信された要求をターゲットクラスタードメインの ロードバランサーに送信するようにネットワークコンポーネントを設定します。
- 4. ソースクラスターのロードバランサーの IP アドレスを参照する **\*.apps.source.example.com** ドメインのワイルドカード DNS レコードを作成します。
- 5. ターゲットクラスターの前に、外部ネットワークコンポーネントの IP アドレスを参照する各ア プリケーションに DNS レコードを作成します。特定の DNS レコードの優先順位はワイルド カードレコードよりも高くなるため、アプリケーションの FQDN の解決時に競合は発生しませ ん。

#### 注記

- 外部ネットワークコンポーネントは、すべてのセキュアな TLS 接続を終了する 必要があります。接続がターゲットクラスターロードバランサーに渡されると、 ターゲットアプリケーションの FQDN がクライアントに公開され、証明書エ ラーが発生します。
- アプリケーションは、ターゲットクラスタードメインを参照するリンクをクライ アントに返すことはできません。そうしないと、アプリケーションの一部が正し くロードまたは機能しない可能性があります。

4.1.2. ソース DNS ドメインを受け入れるためのターゲットクラスターの設定

ソースクラスターの DNS ドメインで移行したアプリケーションの要求を受け入れるようにターゲット クラスターを設定できます。

手順

セキュアではない HTTP アクセスとセキュアな HTTPS アクセスの両方で、以下の手順を実行します。

13

1. ソースクラスター内のアプリケーションの FQDN にアドレス指定された要求を受け入れるよう に設定されたターゲットクラスターのプロジェクトにルートを作成します。

\$ oc expose svc <app1-svc> --hostname <app1.apps.source.example.com> \ -n <app1-namespace>

この新規ルートが有効な場合には、サーバーはその FQDN の要求を受け入れて、対応するアプ リケーション Pod に送信します。さらに、アプリケーションを移行すると、ターゲットクラス タードメインに別のルートが作成されます。要求は、これらのホスト名のいずれかを使用し て、移行されたアプリケーションに到達します。

2. ソースクラスター内のアプリケーションの FQDN がターゲットクラスターのデフォルトのロー ドバランサーの IP アドレスを指す DNS プロバイダーを使用して DNS レコードを作成しま す。これにより、トラフィックがソースクラスターからターゲットクラスターにリダイレクト されます。 アプリケーションの FQDN は、ターゲットクラスターのロードバランサーに対して解決しま す。デフォルトの Ingress コントローラールーターは、そのホスト名のルートが公開されるた め、対象となる FQDN の要求を受け入れます。

セキュアな HTTPS アクセスには、以下の追加手順を実行します。

- 1. インストールプロセス中に作成されたデフォルトの Ingress コントローラーの x509 証明書をカ スタム証明書に置き換えます。
- 2. この証明書に、**subjectAltName** フィールドにソースおよびターゲットクラスター両方のワイ ルドカード DNS ドメインが含まれるように設定します。 新しい証明書は、いずれかの DNS ドメインを使用して確立された接続を保護するために有効で す。

#### 関連情報

● 詳細は、デフォルト ingress [証明書の置き換え](https://access.redhat.com/documentation/ja-jp/openshift_container_platform/4.10/html-single/security_and_compliance/#replacing-default-ingress) を参照してください。

### <span id="page-17-0"></span>4.2. ネットワークトラフィックリダイレクト戦略

移行が成功したら、ステートレスアプリケーションのネットワークトラフィックをソースクラスターか らターゲットクラスターにリダイレクトする必要があります。

ネットワークトラフィックをリダイレクトするための戦略は、次の前提に基づいています。

- アプリケーション Pod は、ソースクラスターとターゲットクラスターの両方で実行していま す。
- 各アプリケーションには、ソースクラスターのホスト名を含むルートがあります。
- ソースクラスターのホスト名を持つルートには、CA 証明書が含まれています。
- HTTPS の場合、ターゲットルーターの CA 証明書には、ソースクラスターのワイルドカード DNS レコードのサブジェクト代替名が含まれています。

次の戦略を検討し、目的に合った戦略を選択してください。

● すべてのアプリケーションのすべてのネットワークトラフィックを同時にリダイレクトしま す。 ソースクラスターのワイルドカード DNS レコードを変更して、ターゲットクラスタールーター の仮想 IP アドレス (VIP) を指すようにします。

この戦略は、単純なアプリケーションまたは小規模な移行に適しています。

- 個々のアプリケーションのネットワークトラフィックをリダイレクトする ソースクラスターのホスト名がターゲットクラスタールーターの VIP を指すように、アプリ ケーションごとに DNS レコードを作成します。この DNS レコードは、ソースクラスターのワ イルドカード DNS レコードよりも優先されます。
- 個々のアプリケーションのネットワークトラフィックを徐々にリダイレクトする
	- 1. アプリケーションごとに、ソースクラスタールーターの VIP とターゲットクラスタールー ターの VIP の両方にトラフィックを転送できるプロキシーを作成します。
	- 2. ソースクラスターのホスト名がプロキシーを指すように、アプリケーションごとに DNS レ コードを作成します。
	- 3. トラフィックの一部をターゲットクラスタールーターの VIP にルーティングし、残りのト ラフィックをソースクラスタールーターの VIP にルーティングするように、アプリケー ションのプロキシーエントリーを設定します。
	- 4. すべてのネットワークトラフィックがリダイレクトされるまで、ターゲットクラスター ルーターの VIP にルーティングするトラフィックの割合を徐々に増やします。
- 個々のアプリケーションのトラフィックのユーザーベースのリダイレクト この戦略を使用すると、ユーザー要求の TCP/IP ヘッダーをフィルタリングして、事前定義さ れたユーザーグループのネットワークトラフィックをリダイレクトできます。これにより、 ネットワークトラフィック全体をリダイレクトする前に、特定のユーザー集団でリダイレクト プロセスをテストできます。
	- 1. アプリケーションごとに、ソースクラスタールーターの VIP とターゲットクラスタールー ターの VIP の両方にトラフィックを転送できるプロキシーを作成します。
	- 2. ソースクラスターのホスト名がプロキシーを指すように、アプリケーションごとに DNS レ コードを作成します。
	- 3. **test customers** など、特定のヘッダーパターンに一致するトラフィックをターゲットクラ スタールーターの VIP にルーティングし、残りのトラフィックをソースクラスタールー ターの VIP にルーティングするように、アプリケーションのプロキシーエントリーを設定 します。
	- 4. すべてのトラフィックがターゲットクラスタールーターの VIP に到達するまで、トラ フィックをターゲットクラスタールーターの VIP に段階的にリダイレクトします。

# 第5章 MTC (MIGRATION TOOLKIT FOR CONTAINERS)

<span id="page-19-0"></span>Migration Toolkit for Containers (MTC) は、OpenShift Container Platform 3 から 4.10 にステートフル なアプリケーションのワークロードを namespace レベルで移行できます。

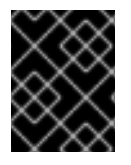

#### 重要

移行を開始する前に、[OpenShift](https://access.redhat.com/documentation/ja-jp/openshift_container_platform/4.10/html-single/migrating_from_version_3_to_4/#planning-migration-3-4) Container Platform 3 と 4 の相違点 を確認してくださ い。

MTC には、Web コンソールおよび API が同梱されており、Kubernetes カスタムリソースに基づいて移 行を制御してアプリケーションのダウンタイムを最小限に抑えることができます。

MTC コンソールはデフォルトでターゲットクラスターにインストールされます。Migration Toolkit for Containers Operator を、 OpenShift Container Platform 3 ソースクラスターまたはリモートクラス ターに [インストールするように設定できます。](https://access.redhat.com/articles/5064151)

MTC は、ソースクラスターからターゲットクラスターにデータを移行するために、ファイルシステム およびスナップショットによるデータのコピー方法をサポートします。ご使用の環境に適した方法で、 ストレージプロバイダーでサポートされる方法を選択できます。

サービスカタログは OpenShift Container Platform 4 では非推奨になっています。サービスカタログで プロビジョニングされたワークロードリソースを OpenShift Container Platform 3 から 4 に移行できま すが、移行後にこれらのワークロードで **provision**、**deprovision**、または **update** などのサービスカタ ログのアクションを実行できません。MTC コンソールは、サービスカタログリソースを移行できない 場合にメッセージを表示します。

# <span id="page-19-1"></span>5.1. 用語

#### 表5.1 MTC の用語

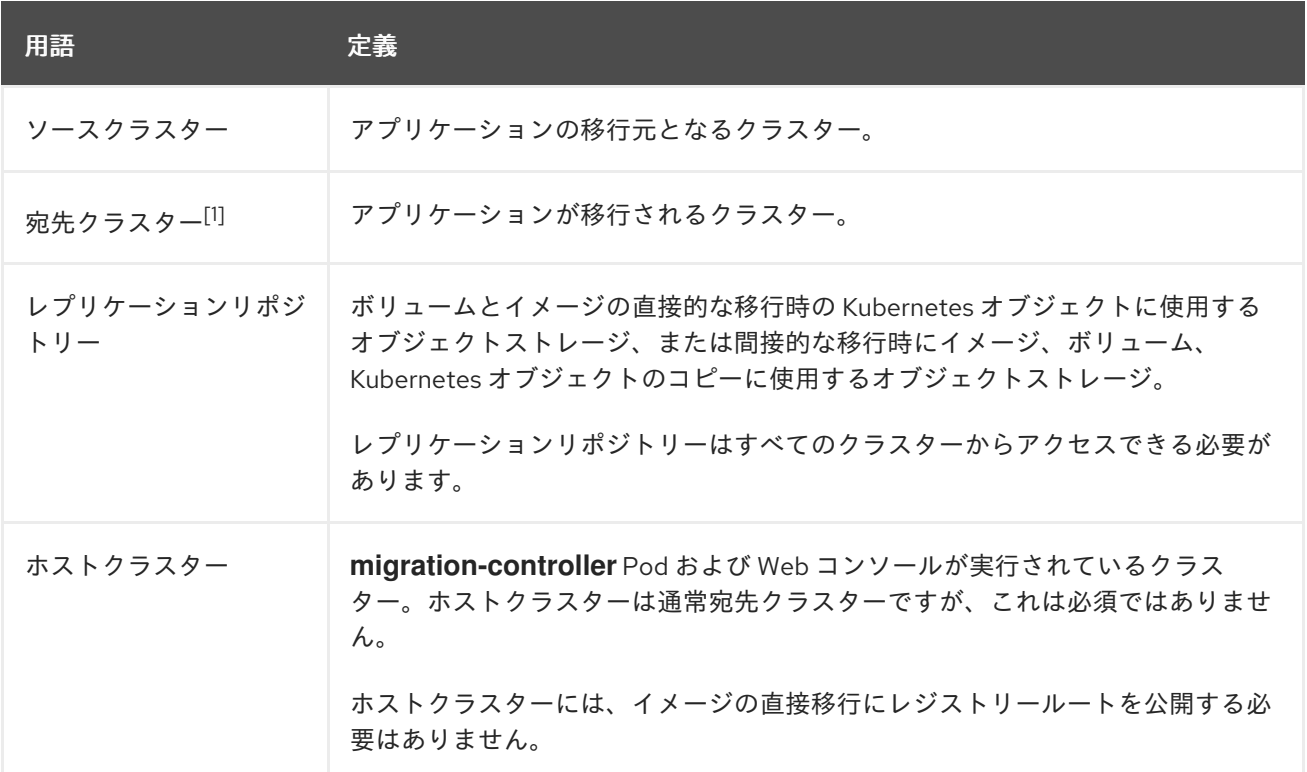

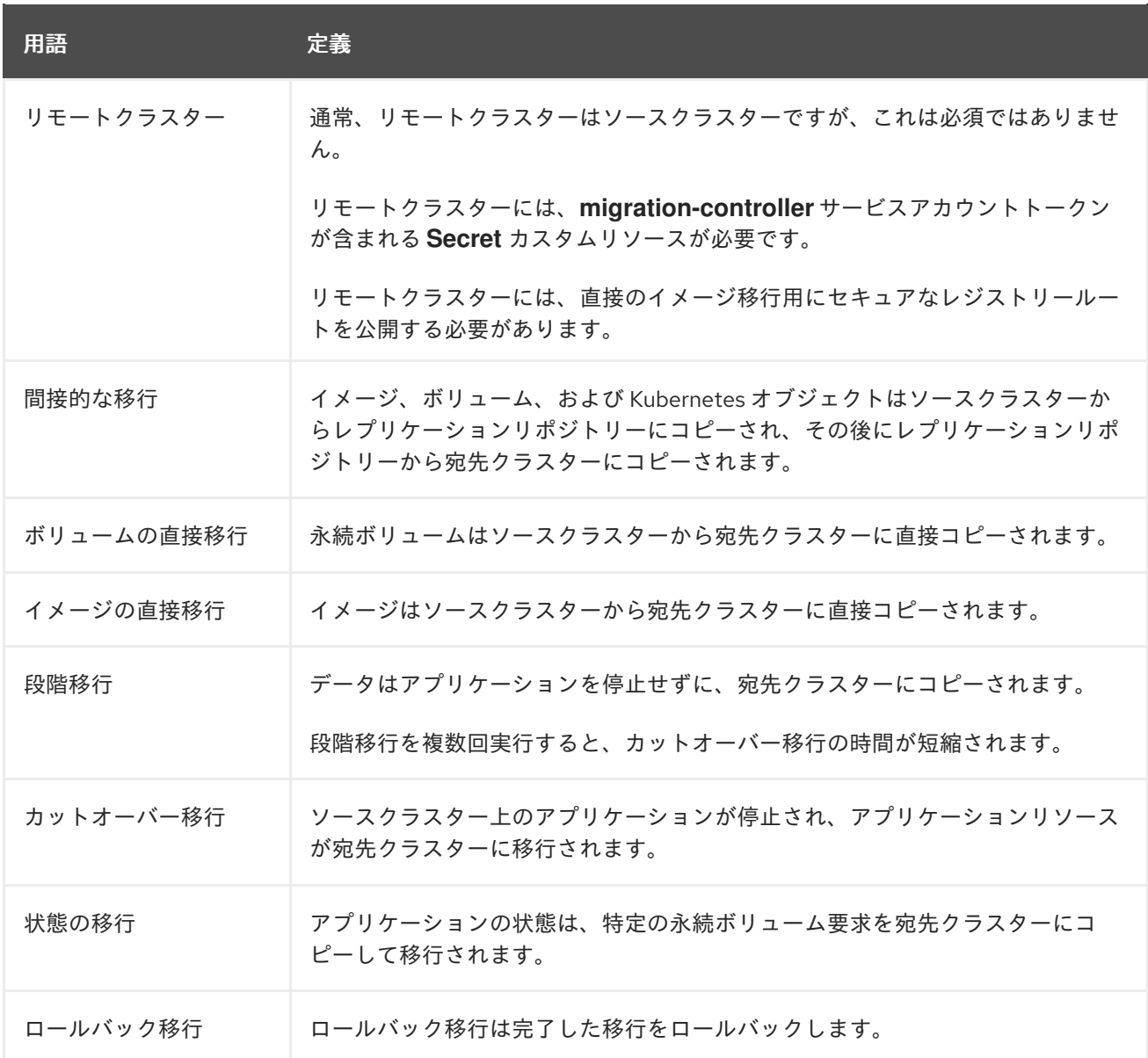

<sup>1</sup> MTC の Web コンソールの ターゲットクラスターを指します。

# <span id="page-20-0"></span>5.2. MTC ワークフロー

MTC (Migration Toolkit for Containers) の Web コンソールまたは Kubernetes API を使用して、 Kubernetes リソース、永続ボリュームデータ、および内部コンテナーイメージを OpenShift Container Platform 4.10 に移行できます。

MTC は以下のリソースを移行します。

- 移行計画に指定される namespace。
- namespace スコープのリソース: MTC が namespace を移行する場合、サービスや Pod などの その namespace に関連付けられるすべてのオブジェクトおよびリソースを移行します。さら に、namespace に存在するものの、クラスターレベルに存在しないリソースがクラスターレベ ルに存在するリソースに依存する場合、MTC は両方のリソースを移行します。 たとえば、SCC (Security Context Constraints) はクラスターレベルに存在するリソースであ り、サービスアカウント (SA) は namespace レベルに存在するリソースです。SA が MTC が移 行する namespace に存在する場合、MTC は SA にリンクされている SCC を自動的に識別し、 それらの SCC も移行します。同様に、MTC は、namespace の永続ボリューム要求にリンクさ れている永続ボリュームを移行します。

17

注記

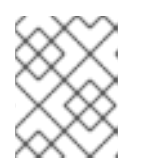

クラスタースコープのリソースは、リソースによっては手動で移行する必要があ る場合があります。

● カスタムリソース (CR) およびカスタムリソース定義 (CRD): MTC は、namespace レベルで CR および CRD を自動的に移行します。

MTC Web コンソールを使用してアプリケーションを移行するには、以下の手順が必要です。

- 1. すべてのクラスターに MTC (Migration Toolkit for Containers Operator) をインストールしま す。 インターネットアクセスが制限されているか、インターネットアクセスのない制限された環境 で Migration Toolkit for Containers Operator をインストールできます。ソースおよびターゲッ トクラスターは、相互に対するネットワークアクセスおよびミラーレジストリーへのネット ワークアクセスがなければなりません。
- 2. MTC がデータ移行に使用する中間オブジェクトストレージであるレプリケーションリポジト リーを設定します。 ソースおよびターゲットクラスターには、移行時にレプリケーションリポジトリーへのネット ワークアクセスがなければなりません。プロキシーサーバーを使用している場合は、レプリ ケーションリポジトリーとクラスター間のネットワークトラフィックを許可するように設定す る必要があります。
- 3. ソースクラスターを MTC の Web コンソールに追加します。
- 4. レプリケーションリポジトリーを MTC の Web コンソールに追加します。
- 5. 以下のデータ移行オプションのいずれかを使用して、移行計画を作成します。
	- Copy: MTC は、データをソースクラスターからレプリケーションリポジトリーにコピー し、レプリケーションリポジトリーからターゲットクラスターにコピーします。

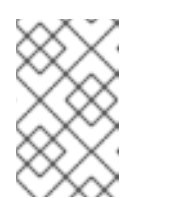

注記

イメージの直接移行またはボリュームの直接移行を使用している場合、イ メージまたはボリュームはソースクラスターからターゲットクラスターに直 接コピーされます。

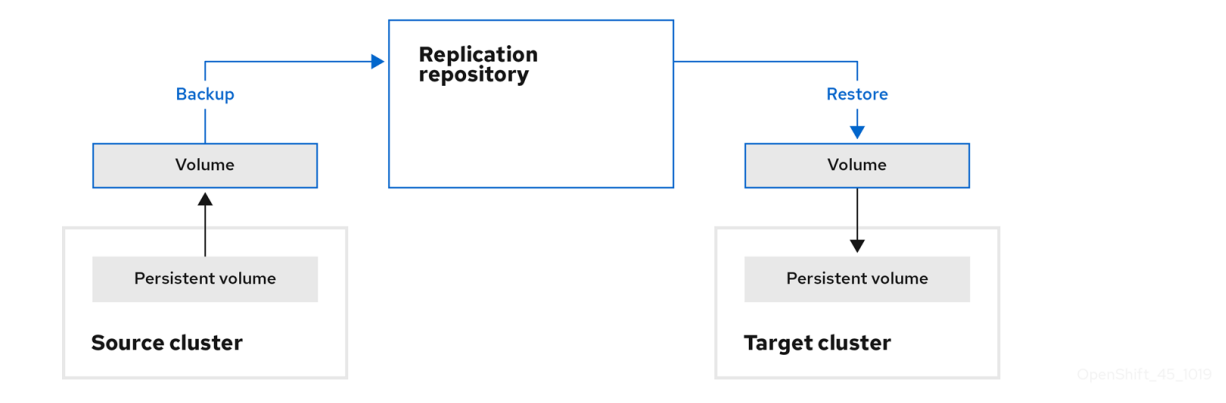

● Move: MTC は、ソースクラスターからリモートボリューム (例: NFS) をアンマウントし、 リモートボリュームをポイントするターゲットクラスターで PV リソースを作成し、その後 にリモートボリュームをターゲットクラスターにマウントします。ターゲットクラスター

で実行されているアプリケーションは、ソースクラスターが使用していたものと同じリ モートボリュームを使用します。リモートボリュームは、ソースクラスターおよびター ゲットクラスターからアクセスできる必要があります。

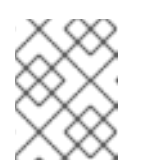

注記

レプリケーションリポジトリーはこの図には表示されていませんが、これは 移行に必要です。

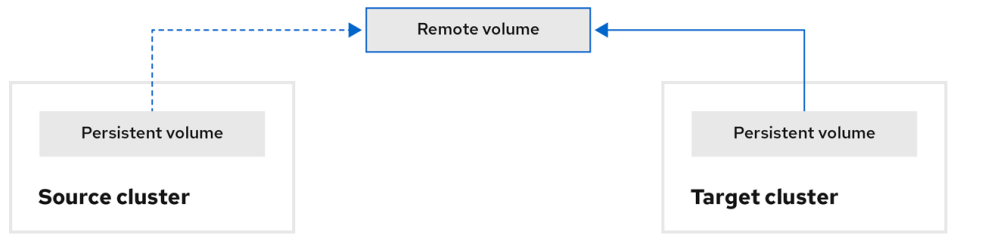

- 6. 以下のオプションのいずれかを使用して、移行計画を実行します。
	- 段階 移行は、アプリケーションを停止せずにデータをターゲットクラスターにコピーしま す。 段階移行は複数回実行して、移行前にほとんどのデータがターゲットにコピーされるよう にします。1 つ以上の段階移行を実行すると、カットオーバー移行の期間が短縮されます。
	- カットオーバー は、ソースクラスターでアプリケーションを停止し、リソースをターゲッ トクラスターに移動します。

オプション:Halt transactions on the source cluster during migrationのチェックボックス のチェックを解除できます。

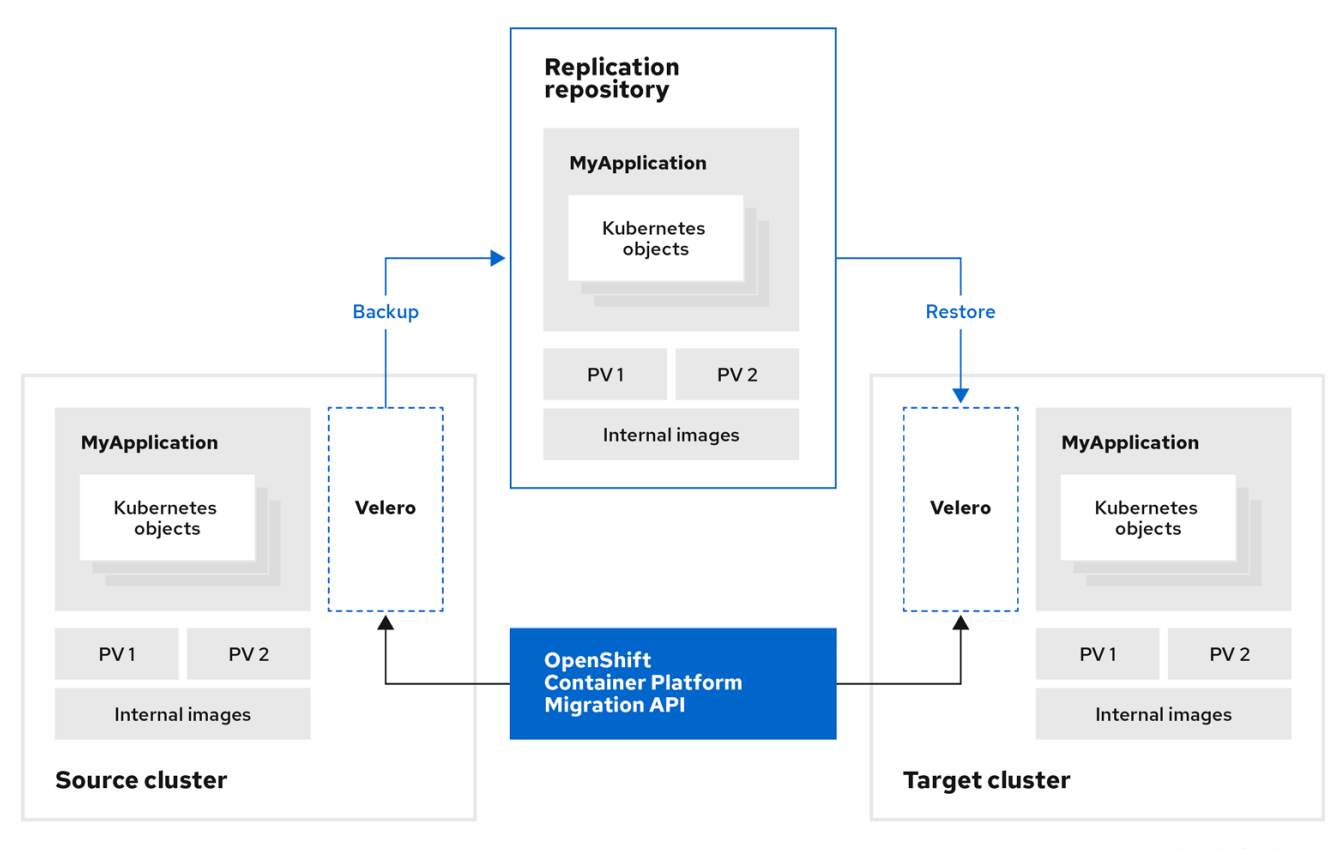

# <span id="page-23-0"></span>5.3. データのコピー方法

MTC (Migration Toolkit for Containers) は、ソースクラスターからターゲットクラスターにデータを移 行するために、ファイルシステムおよびスナップショットによるデータのコピー方法をサポートしま す。ご使用の環境に適した方法で、ストレージプロバイダーでサポートされる方法を選択できます。

### 5.3.1. ファイルシステムのコピー方法

MTC は、データファイルをソースクラスターからレプリケーションリポジトリーにコピーし、そこか らターゲットクラスターにコピーします。

ファイルシステムのコピー方法では、間接移行に Restic を使用し、直接ボリューム移行に Rsync を使 用します。

#### 表5.2 ファイルシステムのコピー方法の概要

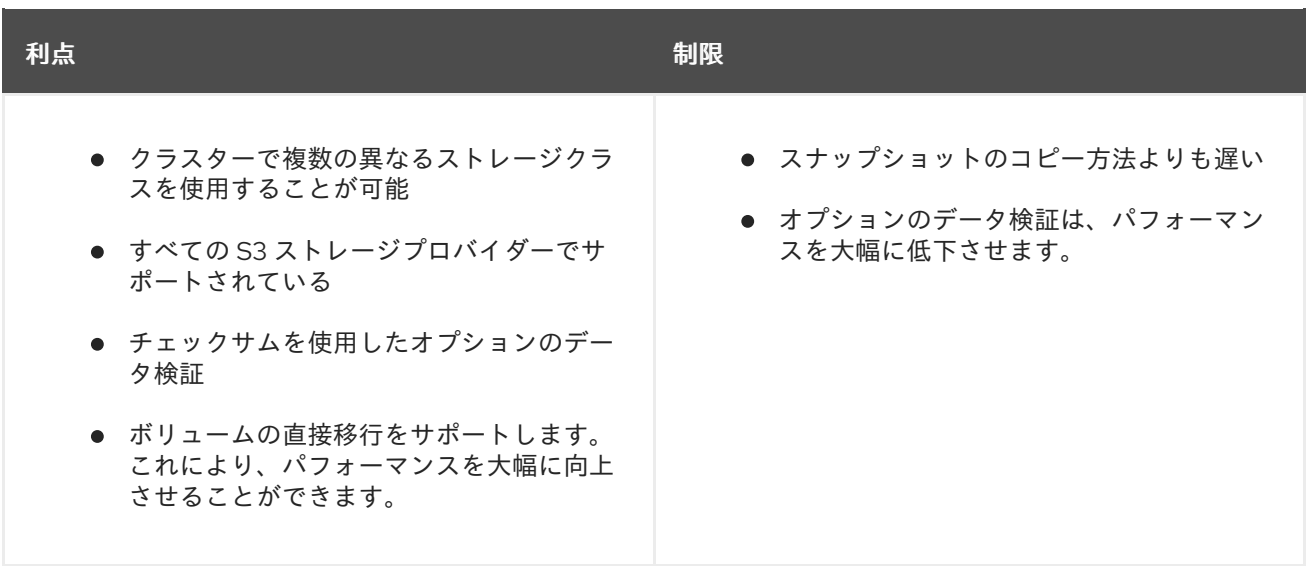

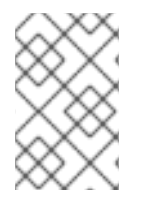

### 注記

Restic および Rsync PV の移行では、サポートされている PV が **volumeMode=filesystem** のみであることを前提としています。ファイルシステムの移 行に **volumeMode=Block** を使用することはサポートされて いません。

5.3.2. スナップショットのコピー方法

MTC は、ソースクラスターのデータのスナップショットを、クラウドプロバイダーのレプリケーショ ンリポジトリーにコピーします。データはターゲットクラスターで復元されます。

スナップショットコピー方式は、Amazon Web Services、Google Cloud Provider、および Microsoft Azure で使用できます。

#### 表5.3 スナップショットのコピー方法の概要

利点 しゅうしょう しゅうしょう しゅうしょう おんない 制限

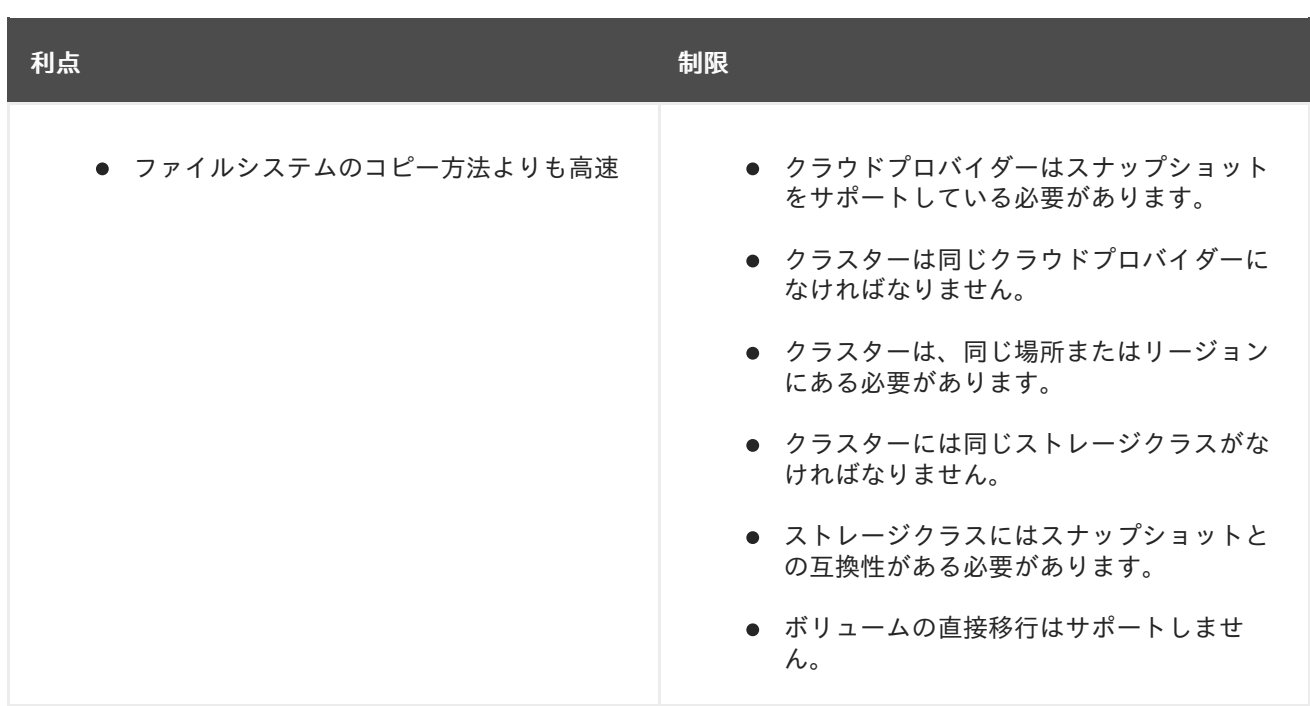

# <span id="page-24-0"></span>5.4. ボリュームの直接移行とイメージの直接移行

イメージの直接移行 (DIM) およびボリュームの直接移行 (DVM) を使用して、イメージおよびデータを ソースクラスターからターゲットクラスターに直接移行できます。

異なるアベイラビリティーゾーンにあるノードで DVM を実行する場合に、移行した Pod は永続ボ リューム要求にアクセスできないために移行が失敗する可能性があります。

DIM および DVM では、ソースクラスターからレプリケーションリポジトリーにファイルのバックアッ プを作成し、レプリケーションリポジトリーからターゲットクラスターにファイルを復元する中間ス テップが省略されるため、大きなパフォーマンス上の利点があります。データは [Rsync](https://rsync.samba.org/) で転送されま す。

DIM および DVM には追加の前提条件があります。

# <span id="page-25-0"></span>第6章 MTC (MIGRATION TOOLKIT FOR CONTAINERS) のイン ストール

MTC (Migration Toolkit for Containers) を OpenShift Container Platform 3 および 4 にインストールで きます。

Operator Lifecycle Manager を使用して Migration Toolkit for Containers Operator を OpenShift Container Platform 4.10 にインストールした後に、レガシーの Migration Toolkit for Containers Operator を OpenShift Container Platform 3 に手動でインストールします。

デフォルトで、MTC Web コンソールおよび **Migration Controller** Pod はターゲットクラスターで実行 されます。**Migration Controller** のカスタムリソースマニフェストを、MTC の Web コンソールおよび **Migration Controller** Pod を [ソースクラスターまたはリモートクラスター](https://access.redhat.com/articles/5064151) で実行するように設定でき ます。

MTC をインストールした後、オブジェクトストレージをレプリケーションリポジトリーとして使用す るように設定する必要があります。

MTC をアンインストールするには、MTC [のアンインストールとリソースの削除](https://access.redhat.com/documentation/ja-jp/openshift_container_platform/4.10/html-single/migrating_from_version_3_to_4/#migration-uninstalling-mtc-clean-up_installing-3-4) を参照してください。

# <span id="page-25-1"></span>6.1. 互換性のガイドライン

OpenShift Container Platform バージョンと互換性がある MTC (Migration Toolkit for Containers) Operator をインストールする必要があります。

#### 定義

レガシープラットフォーム

OpenShift Container Platform 4.5 以前。

#### 最新プラットフォーム

OpenShift Container Platform 4.6 以降。

レガシー operator

レガシープラットフォーム用に設計された MTC Operator。

#### 最新 operator

最新のプラットフォーム用に設計された MTC Operator。

#### コントロールクラスター

MTC コントローラーと GUI を実行するクラスター。

リモートクラスター

Velero を実行する移行のソースクラスターまたは宛先クラスター。コントロールクラスターは、 Velero API を介してリモートクラスターと通信し、移行を促進します。

#### 表6.1 MTC 互換性: レガシープラットフォームからの移行

OpenShift Container Platform 4.5 以前 OpenShift Container Platform 4.6 以降

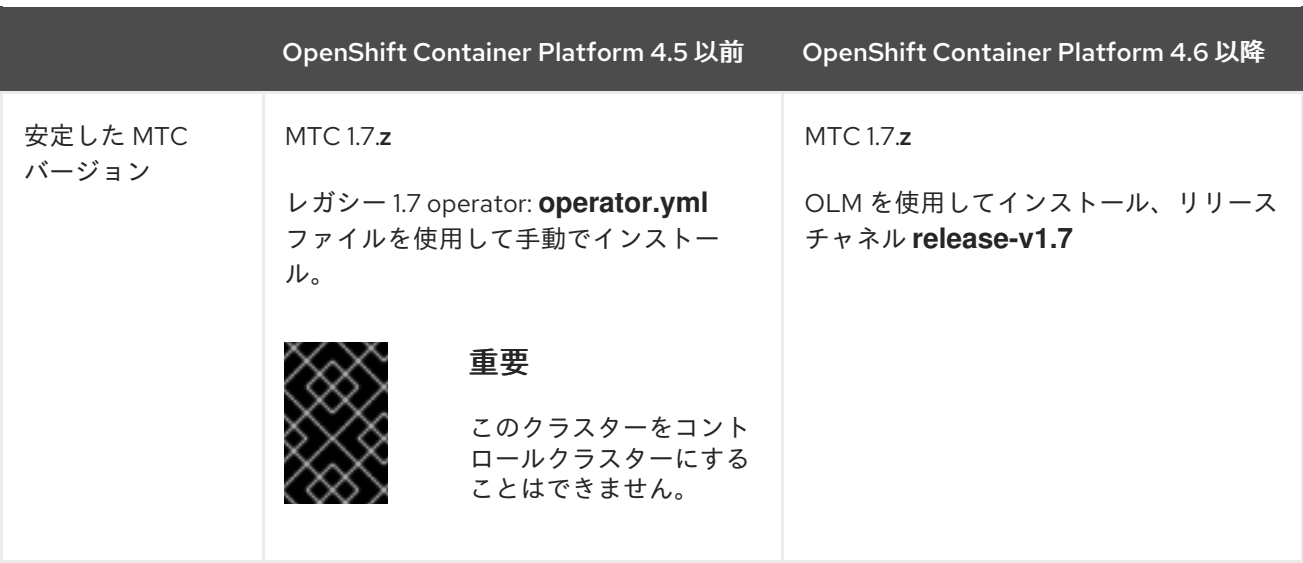

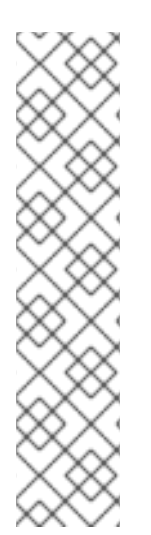

### 注記

ネットワークの制限により、最新のクラスターが移行に関与する他のクラスターに接続 できないというエッジケースが存在します。たとえば、オンプレミスの OpenShift Container Platform 3.11 クラスターからクラウド内の最新の OpenShift Container Platform クラスターに移行する場合、最新のクラスターは OpenShift Container Platform 3.11 クラスターに接続できません。

MTC 1.7 では、ネットワーク制限のためにいずれかのリモートクラスターがコントロール クラスターと通信できない場合は、**crane tunnel-api** コマンドを使用します。

安定した MTC リリースでは、常に最新のクラスターを制御クラスターとして指定する必 要がありますが、この特定のケースでは、レガシークラスターを制御クラスターとして 指定し、ワークロードをリモートクラスターにプッシュすることができます。

# <span id="page-26-0"></span>6.2. OPENSHIFT CONTAINER PLATFORM 3 でのレガシー MIGRATION TOOLKIT FOR CONTAINERS OPERATOR のインストール

レガシー Migration Toolkit for Containers Operator を手動で OpenShift Container Platform 3 にインス トールできます。

#### 前提条件

- **cluster-admin** 権限を持つユーザーとしてすべてのクラスターにログインしている必要があり ます。
- **registry.redhat.io** にアクセスできる必要があります。
- podman がインストールされている必要があります。
- [イメージストリームのシークレット](https://access.redhat.com/solutions/3772061) を作成し、これをクラスター内の各ノードにコピーする必 要があります。

#### 手順

1. Red Hat カスタマーポータルの認証情報を使用して **registry.redhat.io** にログインします。

\$ podman login registry.redhat.io

2. 次のコマンドを実行して、**operator.yml** ファイルをダウンロードします。

\$ podman cp \$(podman create \ registry.redhat.io/rhmtc/openshift-migration-legacy-rhel8-operator:v1.7):/operator.yml ./

3. 次のコマンドを実行して、**controller.yml** ファイルをダウンロードします。

\$ podman cp \$(podman create \ registry.redhat.io/rhmtc/openshift-migration-legacy-rhel8-operator:v1.7):/controller.yml ./

- 4. ソースクラスターにログインします。
- 5. クラスターが **registry.redhat.io** で認証できることを確認します。

\$ oc run test --image registry.redhat.io/ubi8 --command sleep infinity

6. Migration Toolkit for Containers Operator オブジェクトを作成します。

\$ oc create -f operator.yml

#### 出力例

[1](#page-27-1)

namespace/openshift-migration created rolebinding.rbac.authorization.k8s.io/system:deployers created serviceaccount/migration-operator created customresourcedefinition.apiextensions.k8s.io/migrationcontrollers.migration.openshift.io created role.rbac.authorization.k8s.io/migration-operator created rolebinding.rbac.authorization.k8s.io/migration-operator created clusterrolebinding.rbac.authorization.k8s.io/migration-operator created deployment.apps/migration-operator created Error from server (AlreadyExists): error when creating "./operator.yml": rolebindings.rbac.authorization.k8s.io "system:image-builders" already exists **1** Error from server (AlreadyExists): error when creating "./operator.yml": rolebindings.rbac.authorization.k8s.io "system:image-pullers" already exists

<span id="page-27-1"></span>**Error from server (AlreadyExists)** メッセージは無視できます。これらは、以降のリソー スで提供される OpenShift Container Platform 4 以前のバージョン用にリソースを作成す る Migration Toolkit for Containers Operator が原因です。

7. **MigrationController** オブジェクトを作成します。

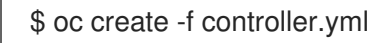

8. MTC Pod が実行されていることを確認します。

\$ oc get pods -n openshift-migration

# <span id="page-27-0"></span>6.3. MIGRATION TOOLKIT FOR CONTAINERS OPERATOR の OPENSHIFT CONTAINER PLATFORM 4.10 へのインストール

Operator Lifecycle Manager を使用して OpenShift Container Platform 4.10 に Migration Toolkit for Containers Operator をインストールします。

#### 前提条件

● cluster-admin 権限を持つユーザーとしてすべてのクラスターにログインしている必要があり ます。

#### 手順

- 1. OpenShift Container Platform Web コンソールで、Operators → OperatorHub をクリックし ます。
- 2. Filter by keyword フィールドを使用して、 Migration Toolkit for Containers Operatorを見つ けます。
- 3. Migration Toolkit for Containers Operatorを選択し、Install をクリックします。
- 4. Install をクリックします。 Installed Operators ページで、Migration Toolkit for Containers Operatorは、Succeeded の ステータスで openshift-migration プロジェクトに表示されます。
- 5. Migration Toolkit for Containers Operatorをクリックします。
- 6. Provided APIs の下で Migration Controllerタイルを見つけ、Create Instance をクリックしま す。
- 7. Create をクリックします。
- 8. Workloads→ Pods をクリックし、MTC Pod が実行されていることを確認します。

# <span id="page-28-0"></span>6.4. プロキシー設定

OpenShift Container Platform 4.1 以前のバージョンでは、これらのバージョンはクラスター全体の **proxy** オブジェクトをサポートしないため、Migration Toolkit for Containers Operator のインストール 後に、**MigrationController** カスタムリソース (CR) マニフェストでプロキシーを設定する必要がありま す。

OpenShift Container Platform 4.2 から 4.10 の場合、MTC (Migration Toolkit for Containers) はクラス ター全体のプロキシー設定を継承します。クラスター全体のプロキシー設定を上書きする場合は、プロ キシーパラメーターを変更できます。

#### 6.4.1. ボリュームの直接移行

MTC 1.4.2 で、ボリュームの直接移行 (DVM) が導入されました。DVM は 1 つのプロキシーのみをサ ポートします。ターゲットクラスターもプロキシーの背後にある場合、ソースクラスターはターゲット クラスターのルートにアクセスできません。

プロキシーの背後にあるソースクラスターから DVM を実行する場合には、トランスポート層で機能す る TCP プロキシーを設定して、SSL 接続を独自の SSL 証明書で復号化および再暗号化せずに透過的に 転送する必要があります。Stunnel プロキシーは、このようなプロキシーの例です。

#### 6.4.1.1. DVM の TCP プロキシー設定

TCP プロキシー経由でソースとターゲットクラスターの間に直接接続を設定し、プロキシーを使用でき るように **MigrationController** CR の **stunnel\_tcp\_proxy** 変数を設定できます。

apiVersion: migration.openshift.io/v1alpha1 kind: MigrationController metadata: name: migration-controller namespace: openshift-migration spec: [...] stunnel\_tcp\_proxy: http://username:password@ip:port

ボリュームの直接移行 (DVM) は、プロキシーの Basic 認証のみをサポートします。さらに、DVM は、 TCP 接続を透過的にトンネルできるプロキシーの背後でのみ機能します。中間者モードの HTTP/HTTPS プロキシーは機能しません。既存のクラスター全体にわたるプロキシーはこの動作をサ ポートしない可能性があります。その結果、DVM のプロキシー設定は、MTC の通常のプロキシー設定 とは異なる状態に保たれます。

#### 6.4.1.2. HTTP/HTTPS プロキシーの代わりに TCP プロキシーを使用する理由

DVM を有効にするには、OpenShift ルートを介してソースおよびターゲットクラスター間で Rsync を 実行します。トラフィックは、TCP プロキシーである Stunnel を使用して暗号化されます。ソースクラ スターで実行している Stunnel は、ターゲット Stunnel との TLS 接続を開始し、暗号化されたチャネル でデータを転送します。

OpenShift のクラスター全体の HTTP/HTTPS プロキシーは通常、外部サーバーで独自の TLS セッショ ンをネゴシエートする中間者モードで設定されます。ただし、これは Stunnel では機能しません。 Stunnel では、プロキシーによって TLS セッションが変更されないようにする必要があります。基本的 には、プロキシーを透過的なトンネルにし、単純に TCP 接続をそのまま転送する必要があります。し たがって、TCP プロキシーを使用する必要があります。

#### 6.4.1.3. 既知の問題

#### 移行が **Upgrade request required**エラーで失敗する

移行コントローラーは SPDY プロトコルを使用してリモート Pod 内でコマンドを実行します。リモー トクラスターがプロキシーまたは、SPDY プロトコルをサポートしないファイアウォールの背後にある 場合には、移行コントローラーはリモートコマンドの実行に失敗します。移行に失敗し、**Upgrade request required** というエラーメッセージが表示されます。回避策: SPDY プロトコルをサポートする プロキシーを使用します。

SPDY プロトコルのサポートに加えて、このプロキシーまたはファイアウォールでは、**Upgrade** HTTP ヘッダーを API サーバーに渡す必要もあります。クライアントはこのヘッダーを使用して API サーバー と Websocket 接続を開きます。**Upgrade** ヘッダーがプロキシーまたはファイアウォールでブロックさ れると、移行に失敗し、**Upgrade request required** というエラーメッセージが表示されます。回避策: プロキシーで **Upgrade** ヘッダーが転送されるようにしてください。

#### 6.4.2. 移行用のネットワークポリシーのチューニング

OpenShift は、クラスターで使用されるネットワークプラグインに基づいて NetworkPolicy または EgressFirewalls を使用した Pod との間のトラフィックの制限をサポートします。移行に関連するソー ス namespace のいずれかがこのようなメカニズムを使用して Pod へのネットワークトラフィックを制 限する場合には、この制限により移行時に Rsync Pod へのトラフィックが誤って停止される可能性があ ります。

ソースおよびターゲットクラスターの両方で実行される Rsync Pod は OpenShift Route 経由で相互に 接続する必要があります。既存の NetworkPolicy または EgressNetworkPolicy オブジェクトは、これ らのトラフィックの制限が課されないように Rsync Pod を自動的に取り除くように設定できます。

#### 6.4.2.1. NetworkPolicy の設定

#### 6.4.2.1.1. Rsync Pod からの egress トラフィック

Rsync Pod の一意のラベルを使用し、同期元または同期先 namespace の **NetworkPolicy** 設定がこのタ イプのトラフィックをブロックする場合に egress トラフィックがそれらを通過することを許可できま す。以下のポリシーは、namespace の Rsync Pod からの 全 egress トラフィックを許可します。

```
apiVersion: networking.k8s.io/v1
kind: NetworkPolicy
metadata:
 name: allow-all-egress-from-rsync-pods
spec:
 podSelector:
  matchLabels:
   owner: directvolumemigration
   app: directvolumemigration-rsync-transfer
 egress:
 - {}
 policyTypes:
 - Egress
```
#### 6.4.2.1.2. Rsync Pod への ingress トラフィック

```
apiVersion: networking.k8s.io/v1
kind: NetworkPolicy
metadata:
 name: allow-all-egress-from-rsync-pods
spec:
 podSelector:
  matchLabels:
   owner: directvolumemigration
   app: directvolumemigration-rsync-transfer
 ingress:
 - {}
 policyTypes:
 - Ingress
```
#### 6.4.2.2. EgressNetworkPolicy 設定

**EgressNetworkPolicy** オブジェクトまたは Egress ファイアウォール は、egress トラフィックをクラ スターからブロックするために設計された OpenShift コンストラクトです。

**NetworkPolicy** オブジェクトとは異なり、Egress ファイアウォールは namespace のすべての Pod に 適用されるためにプロジェクトレベルで機能します。そのため、Rsync Pod の一意のラベルを使用する と、この制限から除外するのは Rsync Pod だけではありません。ただし、ソースおよびターゲットクラ スターの CIDR 範囲をポリシーの Allow ルールに追加して、2 つのクラスター間で直接接続を設定でき ます。

Egress ファイアウォールが存在するクラスターに基づいて、他のクラスターの CIDR 範囲を追加して、 2 つの間の egress トラフィックを許可できます。

```
apiVersion: network.openshift.io/v1
kind: EgressNetworkPolicy
metadata:
 name: test-egress-policy
 namespace: <namespace>
spec:
 egress:
 - to:
   cidrSelector: < cidr_of_source_or_target_cluster>
  type: Deny
```
### 6.4.2.3. データ転送用の代替エンドポイントの選択

デフォルトでは、DVM は OpenShift Container Platform ルートをエンドポイントとして使用して、PV データを宛先クラスターに転送します。クラスタートポロジーで許可されている場合は、サポートされ ている別の種類のエンドポイントを選択できます。

クラスターごとに、**MigrationController** CR で適切な 宛先 クラスターに **rsync\_endpoint\_type** 変数 を設定することで、エンドポイントを設定できます。

```
apiVersion: migration.openshift.io/v1alpha1
kind: MigrationController
metadata:
 name: migration-controller
namespace: openshift-migration
spec:
 [...]
 rsync_endpoint_type: [NodePort|ClusterIP|Route]
```
#### 6.4.2.4. RsyncPod の補足グループの設定

PVC が共有ストレージを使用する場合、Pod がアクセスを許可するように RsyncPod 定義に補足グ ループを追加して、そのストレージへのアクセスを設定できます。

#### 表6.2 RsyncPod の補足グループ

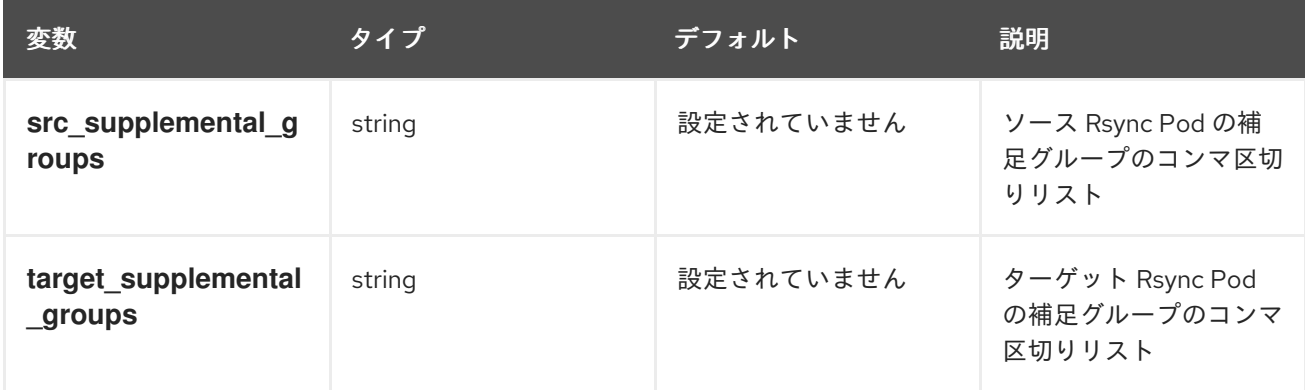

#### 使用例

**MigrationController** CR を更新して、これらの補足グループの値を設定できます。

spec:

src\_supplemental\_groups: "1000,2000" target\_supplemental\_groups: "2000,3000"

#### 6.4.3. プロキシーの設定

#### 前提条件

● **cluster-admin** 権限を持つユーザーとしてすべてのクラスターにログインしている必要があり ます。

#### 手順

1. **MigrationController** CR マニフェストを取得します。

\$ oc get migrationcontroller <migration\_controller> -n openshift-migration

2. プロキシーパラメーターを更新します。

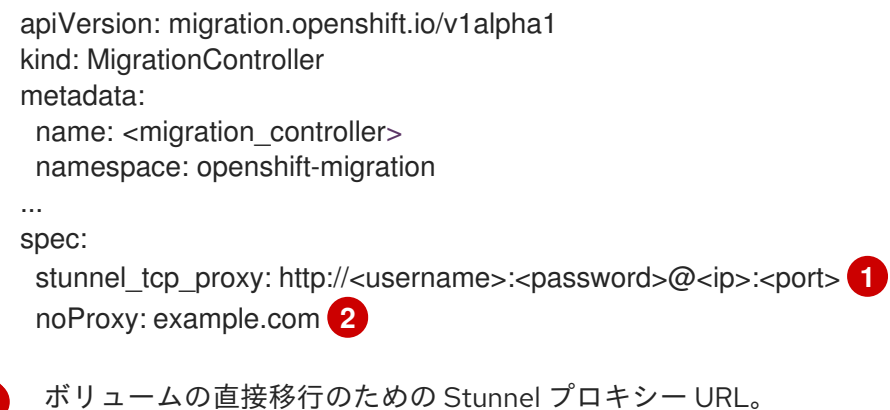

<span id="page-32-1"></span>[1](#page-32-1)

 $\mathcal{P}$ 

<span id="page-32-2"></span>プロキシーを除外するための宛先ドメイン名、ドメイン、IP アドレス、または他のネット ワーク CIDR のコンマ区切りの一覧。

サブドメインのみと一致するように、ドメインの前に **.** を付けます。たとえば、**.y.com** は **x.y.com** に一致しますが、**y.com** には一致しません。**\*** を使用し、すべての宛先のプロキシー をバイパスします。インストール設定で **networking.machineNetwork[].cidr** フィールドで定 義されるネットワークに含まれていないワーカーをスケールアップする場合、それらをこの一 覧に追加し、接続の問題を防ぐ必要があります。

**httpProxy** または **httpsProxy** フィールドのいずれも設定されていない場合、このフィールドは 無視されます。

- 3. マニフェストを **migration-controller.yaml** として保存します。
- 4. 更新したマニフェストを適用します。

\$ oc replace -f migration-controller.yaml -n openshift-migration

詳細は、Configuring the [cluster-wide](https://access.redhat.com/documentation/ja-jp/openshift_container_platform/4.10/html-single/networking/#nw-proxy-configure-object_config-cluster-wide-proxy) proxy を参照してください。

<span id="page-32-0"></span>6.5. レプリケーションリポジトリーの設定

オブジェクトストレージをレプリケーションリポジトリーとして使用するように設定する必要がありま す。MTC (Migration Toolkit for Containers) は、データをソースクラスターからレプリケーションリポ ジトリーにコピーしてから、レプリケーションリポジトリーからターゲットクラスターにコピーしま す。

MTC [は、ソースクラスターからターゲットクラスターにデータを移行するために、ファイルシステム](https://access.redhat.com/documentation/ja-jp/openshift_container_platform/4.10/html-single/migrating_from_version_3_to_4/#migration-understanding-data-copy-methods_about-mtc-3-4) およびスナップショットによるデータのコピー方法 をサポートします。ご使用の環境に適した方法で、 ストレージプロバイダーでサポートされる方法を選択できます。

以下のストレージプロバイダーがサポートされています。

- **•** [Multicloud](https://access.redhat.com/documentation/ja-jp/openshift_container_platform/4.10/html-single/migrating_from_version_3_to_4/#migration-configuring-mcg_installing-3-4) Object Gateway
- Amazon Web [Services](https://access.redhat.com/documentation/ja-jp/openshift_container_platform/4.10/html-single/migrating_from_version_3_to_4/#migration-configuring-aws-s3_installing-3-4) S3
- Google Cloud [Platform](https://access.redhat.com/documentation/ja-jp/openshift_container_platform/4.10/html-single/migrating_from_version_3_to_4/#migration-configuring-gcp_installing-3-4)
- **[Microsoft](https://access.redhat.com/documentation/ja-jp/openshift_container_platform/4.10/html-single/migrating_from_version_3_to_4/#migration-configuring-azure_installing-3-4) Azure Blob**
- 汎用 S3 オブジェクトストレージ (例: Minio または Ceph S3)

#### 6.5.1. 前提条件

- すべてのクラスターには、レプリケーションリポジトリーへの中断されないネットワークアク セスが必要です。
- 内部でホストされるレプリケーションリポジトリーでプロキシーサーバーを使用する場合は、 プロキシーがレプリケーションリポジトリーへのアクセスを許可することを確認する必要があ ります。

#### 6.5.2. Multicloud Object Gateway の認証情報の取得

MCG を Migration Toolkit for Containers (MTC) のレプリケーションリポジトリーとして設定するに は、Multicloud Object Gateway (MCG) 認証情報と S3 エンドポイントを取得する必要があります。 OpenShift API for Data Protection (OADP) の **Secret** カスタムリソース (CR) を作成するには、 Multicloud Object Gateway (MCG) 認証情報を取得する必要があります。

MCG は、OpenShift Data Foundation のコンポーネントです。

#### 前提条件

● 適切な OpenShift Data Foundation [deployment](https://access.redhat.com/documentation/ja-jp/red_hat_openshift_data_foundation/4.9) quide を使用して、OpenShift Data Foundation をデプロイする必要があります。

#### 手順

1. **NooBaa** カスタムリソースで **[describe](https://access.redhat.com/documentation/ja-jp/red_hat_openshift_data_foundation/4.9/html/managing_hybrid_and_multicloud_resources/accessing-the-multicloud-object-gateway-with-your-applications_rhodf#accessing-the-Multicloud-object-gateway-from-the-terminal_rhodf)** コマンドを実行して、S3 エンドポイントである **AWS\_ACCESS\_KEY\_ID** および **AWS\_SECRET\_ACCESS\_KEY** を取得します。 これらの認証情報を使用して、MCG をレプリケーションリポジトリーとして追加します。

#### 6.5.3. Amazon Web Services の設定

Amazon Web Services (AWS) S3 オブジェクトストレージを、Migration Toolkit for Containers (MTC) のレプリケーションリポジトリーとして設定します。

光面表 可

#### 前提条件

- [AWS](https://docs.aws.amazon.com/cli/latest/userguide/cli-chap-welcome.html) CLI がインストールされていること。
- AWS S3 ストレージバケットは、ソースクラスターおよびターゲットクラスターからアクセス できる必要があります。
- スナップショットのコピー方法を使用する場合は、以下の条件を満たす必要があります。
	- EC2 Elastic Block Storage (EBS) にアクセスできる必要があります。
	- ソースおよびターゲットクラスターが同じリージョンにある必要があります。
	- ソースおよびターゲットクラスターには、同じストレージクラスがある必要があります。
	- ストレージクラスはスナップショットと互換性がある必要があります。

手順

1. **BUCKET** 変数を設定します。

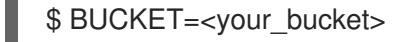

2. **REGION** 変数を設定します。

\$ REGION=<your\_region>

3. AWS S3 バケットを作成します。

\$ aws s3api create-bucket \ --bucket \$BUCKET \ --region \$REGION \ --create-bucket-configuration LocationConstraint=\$REGION **1**

[1](#page-34-0)

<span id="page-34-0"></span>**us-east-1** は **LocationConstraint** をサポートしていません。お住まいの地域が **us-east-1** の場合は、**--create-bucket-configuration LocationConstraint=\$REGION** を省略してく ださい。

4. IAM ユーザーを作成します。

\$ aws iam create-user --user-name velero **1**

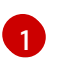

<span id="page-34-1"></span>Velero を使用して複数の S3 バケットを持つ複数のクラスターをバックアップする場合 は、クラスターごとに一意のユーザー名を作成します。

5. **velero-policy.json** ファイルを作成します。

```
$ cat > velero-policy.json <<EOF
{
  "Version": "2012-10-17",
  "Statement": [
     {
        "Effect": "Allow",
```

```
6. ポリシーを添付して、velero ユーザーに必要最小限の権限を付与します。
             "Action": [
               "ec2:DescribeVolumes",
               "ec2:DescribeSnapshots",
               "ec2:CreateTags",
               "ec2:CreateVolume",
               "ec2:CreateSnapshot",
               "ec2:DeleteSnapshot"
             ],
             "Resource": "*"
          },
          {
             "Effect": "Allow",
             "Action": [
               "s3:GetObject",
               "s3:DeleteObject",
               "s3:PutObject",
               "s3:AbortMultipartUpload",
               "s3:ListMultipartUploadParts"
             ],
             "Resource": [
               "arn:aws:s3:::${BUCKET}/*"
             ]
          },
          {
             "Effect": "Allow",
             "Action": [
               "s3:ListBucket",
               "s3:GetBucketLocation",
               "s3:ListBucketMultipartUploads"
             ],
             "Resource": [
               "arn:aws:s3:::${BUCKET}"
             ]
          }
        ]
      }
      EOF
```
\$ aws iam put-user-policy \ --user-name velero \ --policy-name velero \ --policy-document file://velero-policy.json

7. **velero** ユーザーのアクセスキーを作成します。

\$ aws iam create-access-key --user-name velero

```
出力例
```

```
{
 "AccessKey": {
    "UserName": "velero",
    "Status": "Active",
```
```
"CreateDate": "2017-07-31T22:24:41.576Z",
    "SecretAccessKey": <AWS_SECRET_ACCESS_KEY>,
    "AccessKeyId": <AWS_ACCESS_KEY_ID>
 }
}
```
**AWS\_SECRET\_ACCESS\_KEY** と **AWS\_ACCESS\_KEY\_ID** を記録します。認証情報を使用し て、AWS をレプリケーションリポジトリーとして追加します。

# 6.5.4. Google Cloud Provider の設定

Google Cloud Provider (GCP) ストレージバケットを MTC (Migration Toolkit for Containers) のレプリ ケーションリポジトリーとして設定します。

## 前提条件

- gcloud および gsutil CLI [ツールがインストールされている必要があります。詳細は、](https://cloud.google.com/sdk/docs/)Google Cloud のドキュメント をご覧ください。
- GCP ストレージバケットは、ソースクラスターおよびターゲットクラスターからアクセスでき る必要があります。
- スナップショットのコピー方法を使用する場合は、以下の条件を満たす必要があります。
	- ソースおよびターゲットクラスターが同じリージョンにある必要があります。
	- ソースおよびターゲットクラスターには、同じストレージクラスがある必要があります。
	- ストレージクラスはスナップショットと互換性がある必要があります。

## 手順

1. GCP にログインします。

\$ gcloud auth login

2. **BUCKET** 変数を設定します。

<span id="page-36-0"></span>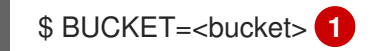

- [1](#page-36-0) バケット名を指定します。
- 3. ストレージバケットを作成します。

\$ gsutil mb gs://\$BUCKET/

4. **PROJECT\_ID** 変数をアクティブなプロジェクトに設定します。

\$ PROJECT\_ID=\$(gcloud config get-value project)

5. サービスアカウントを作成します。

6. サービスアカウントを一覧表示します。 7. **email** の値と一致するように **SERVICE\_ACCOUNT\_EMAIL** 変数を設定します。 8. ポリシーを添付して、**velero** ユーザーに必要最小限の権限を付与します。 9. **velero.server** カスタムロールを作成します。 \$ gcloud iam service-accounts create velero \ --display-name "Velero service account" \$ gcloud iam service-accounts list \$ SERVICE\_ACCOUNT\_EMAIL=\$(gcloud iam service-accounts list \ --filter="displayName:Velero service account" \ --format 'value(email)') \$ ROLE\_PERMISSIONS=( compute.disks.get compute.disks.create compute.disks.createSnapshot compute.snapshots.get compute.snapshots.create compute.snapshots.useReadOnly compute.snapshots.delete compute.zones.get storage.objects.create storage.objects.delete storage.objects.get storage.objects.list iam.serviceAccounts.signBlob ) \$ gcloud iam roles create velero.server \ --project \$PROJECT\_ID \ --title "Velero Server" \ --permissions "\$(IFS=","; echo "\${ROLE\_PERMISSIONS[\*]}")"

10. IAM ポリシーバインディングをプロジェクトに追加します。

\$ gcloud projects add-iam-policy-binding \$PROJECT\_ID \ --member serviceAccount:\$SERVICE\_ACCOUNT\_EMAIL \ --role projects/\$PROJECT\_ID/roles/velero.server

11. IAM サービスアカウントを更新します。

\$ gsutil iam ch serviceAccount:\$SERVICE\_ACCOUNT\_EMAIL:objectAdmin gs://\${BUCKET}

12. IAM サービスアカウントのキーを現在のディレクトリーにある **credentials-velero** ファイルに 保存します。

\$ gcloud iam service-accounts keys create credentials-velero \ --iam-account \$SERVICE\_ACCOUNT\_EMAIL

**credentials-velero** ファイルを使用して、GCP をレプリケーションリポジトリーとして追加し ます。

## 6.5.5. Microsoft Azure の設定

Microsoft Azure Blob ストレージコンテナーを MTC (Migration Toolkit for Containers) のレプリケー ションリポジトリーとして設定します。

#### 前提条件

- [Azure](https://docs.microsoft.com/en-us/cli/azure/install-azure-cli) CLI がインストールされていること。
- Azure Blob ストレージコンテナーがソースクラスターおよびターゲットクラスターからアクセ スできること。
- スナップショットのコピー方法を使用する場合は、以下の条件を満たす必要があります。
	- ソースおよびターゲットクラスターが同じリージョンにある必要があります。
	- ソースおよびターゲットクラスターには、同じストレージクラスがある必要があります。
	- ストレージクラスはスナップショットと互換性がある必要があります。

#### 手順

1. Azure にログインします。

\$ az login

2. **AZURE\_RESOURCE\_GROUP** 変数を設定します。

\$ AZURE\_RESOURCE\_GROUP=Velero\_Backups

3. Azure リソースグループを作成します。

<span id="page-38-0"></span>\$ az group create -n \$AZURE\_RESOURCE\_GROUP --location CentralUS **1**

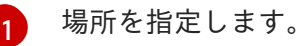

4. **AZURE\_STORAGE\_ACCOUNT\_ID** 変数を設定します。

\$ AZURE\_STORAGE\_ACCOUNT\_ID="velero\$(uuidgen | cut -d '-' -f5 | tr '[A-Z]' '[a-z]')"

5. Azure ストレージアカウントを作成します。

\$ az storage account create \ --name \$AZURE\_STORAGE\_ACCOUNT\_ID \ --resource-group \$AZURE\_RESOURCE\_GROUP \ --sku Standard GRS \ --encryption-services blob \ --https-only true \ --kind BlobStorage \ --access-tier Hot

6. **BLOB\_CONTAINER** 変数を設定します。

\$ BLOB\_CONTAINER=velero

7. Azure Blob ストレージコンテナーを作成します。

\$ az storage container create \ -n \$BLOB\_CONTAINER \ --public-access off \ --account-name \$AZURE\_STORAGE\_ACCOUNT\_ID

8. **velero** のサービスプリンシパルおよび認証情報を作成します。

\$ AZURE\_SUBSCRIPTION\_ID=`az account list --query '[?isDefault].id' -o tsv` \ AZURE\_TENANT\_ID=`az account list --query '[?isDefault].tenantId' -o tsv` \ AZURE\_CLIENT\_SECRET=`az ad sp create-for-rbac --name "velero" \ --role "Contributor" --query 'password' -o tsv` \ AZURE\_CLIENT\_ID=`az ad sp list --display-name "velero" \ --query '[0].appId' -o tsv`

9. サービスプリンシパルの認証情報を **credentials-velero** ファイルに保存します。

\$ cat << EOF > ./credentials-velero AZURE\_SUBSCRIPTION\_ID=\${AZURE\_SUBSCRIPTION\_ID} AZURE TENANT\_ID=\${AZURE\_TENANT\_ID} AZURE\_CLIENT\_ID=\${AZURE\_CLIENT\_ID} AZURE CLIENT SECRET=\${AZURE CLIENT SECRET} AZURE\_RESOURCE\_GROUP=\${AZURE\_RESOURCE\_GROUP} AZURE\_CLOUD\_NAME=AzurePublicCloud EOF

**credentials-velero** ファイルを使用して、Azure をレプリケーションリポジトリーとして追加し ます。

# 6.5.6. 関連情報

- $\bullet$  MTC [ワークフロー](https://access.redhat.com/documentation/ja-jp/openshift_container_platform/4.10/html-single/migrating_from_version_3_to_4/#migration-mtc-workflow_about-mtc-3-4)
- [データのコピー方法](https://access.redhat.com/documentation/ja-jp/openshift_container_platform/4.10/html-single/migrating_from_version_3_to_4/#migration-understanding-data-copy-methods_about-mtc-3-4)
- MTC の Web [コンソールへのレプリケーションリポジトリーの追加](https://access.redhat.com/documentation/ja-jp/openshift_container_platform/4.10/html-single/migrating_from_version_3_to_4/#migration-adding-replication-repository-to-cam_migrating-applications-3-4)

# 6.6. MTC のアンインストールおよびリソースの削除

MTC (Migration Toolkit for Containers) をアンインストールし、そのリソースを削除してクラスターを クリーンアップできます。

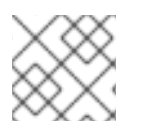

# 注記

**velero** CRD を削除すると、Velero がクラスターから削除されます。

前提条件

**cluster-admin** 権限を持つユーザーとしてログインしている。

#### 手順

1. すべてのクラスターで **MigrationController** カスタムリソース (CR) を削除します。

\$ oc delete migrationcontroller <migration\_controller>

- 2. Operator Lifecycle Manager を使用して OpenShift Container Platform 4 の Migration Toolkit for Containers Operator をアンインストールします。
- 3. 以下のコマンドを実行して、すべてのクラスターでクラスタースコープのリソースを削除しま す。
	- **migration** カスタムリソース定義 (CRDs):

\$ oc delete \$(oc get crds -o name | grep 'migration.openshift.io')

**Velero** CRD:

\$ oc delete \$(oc get crds -o name | grep 'velero')

**migration** クラスターロール:

\$ oc delete \$(oc get clusterroles -o name | grep 'migration.openshift.io')

**migration-operator** クラスターロール:

\$ oc delete clusterrole migration-operator

**Velero** クラスターロール:

\$ oc delete \$(oc get clusterroles -o name | grep 'velero')

**migration** クラスターのロールバインディング:

\$ oc delete \$(oc get clusterrolebindings -o name | grep 'migration.openshift.io')

**migration-operator** クラスターロールバインディング:  $\bullet$ 

\$ oc delete clusterrolebindings migration-operator

**Velero** クラスターのロールバインディング:

\$ oc delete \$(oc get clusterrolebindings -o name | grep 'velero')

# 第7章 ネットワークの制限された環境での MIGRATION TOOLKIT FOR CONTAINERS OPERATOR のインストール

以下の手順を実行して、ネットワークが制限された環境で OpenShift Container Platform 3 および 4 に MTC (Migration Toolkit for Containers) をインストールすることができます。

- 1. [ミラーリングされた](https://access.redhat.com/documentation/ja-jp/openshift_container_platform/4.10/html-single/operators/#olm-mirror-catalog_olm-restricted-networks) Operator カタログ を作成します。 このプロセスは、**registry.redhat.io** イメージとミラーレジストリーイメージ間のマッピングを 含む **mapping.txt** ファイルを作成します。ソースクラスターに Operator をインストールする には、**mapping.txt** ファイルが必要です。
- 2. Operator Lifecycle Manager を使用して OpenShift Container Platform 4.10 ターゲットクラス ターに Migration Toolkit for Containers Operator をインストールします。 デフォルトで、MTC Web コンソールおよび **Migration Controller** Pod はターゲットクラス ターで実行されます。**Migration Controller** のカスタムリソースマニフェストを、MTC の Web コンソールおよび **Migration Controller** Pod を [ソースクラスターまたはリモートクラスター](https://access.redhat.com/articles/5064151) で実行するように設定できます。
- 3. コマンドラインインターフェイスから OpenShift Container Platform 3 ソースクラスターに レ ガシー の Migration Toolkit for Containers Operator をインストールします。
- 4. オブジェクトストレージをレプリケーションリポジトリーとして使用するように設定します。

MTC をアンインストールするには、MTC [のアンインストールとリソースの削除](https://access.redhat.com/documentation/ja-jp/openshift_container_platform/4.10/html-single/migrating_from_version_3_to_4/#migration-uninstalling-mtc-clean-up_installing-restricted-3-4) を参照してください。

# 7.1. 互換性のガイドライン

OpenShift Container Platform バージョンと互換性がある MTC (Migration Toolkit for Containers) Operator をインストールする必要があります。

# 定義

レガシープラットフォーム

OpenShift Container Platform 4.5 以前。

## 最新プラットフォーム

OpenShift Container Platform 4.6 以降。

#### レガシー operator

レガシープラットフォーム用に設計された MTC Operator。

#### 最新 operator

最新のプラットフォーム用に設計された MTC Operator。

#### コントロールクラスター

MTC コントローラーと GUI を実行するクラスター。

#### リモートクラスター

Velero を実行する移行のソースクラスターまたは宛先クラスター。コントロールクラスターは、 Velero API を介してリモートクラスターと通信し、移行を促進します。

# 表7.1 MTC 互換性: レガシープラットフォームからの移行

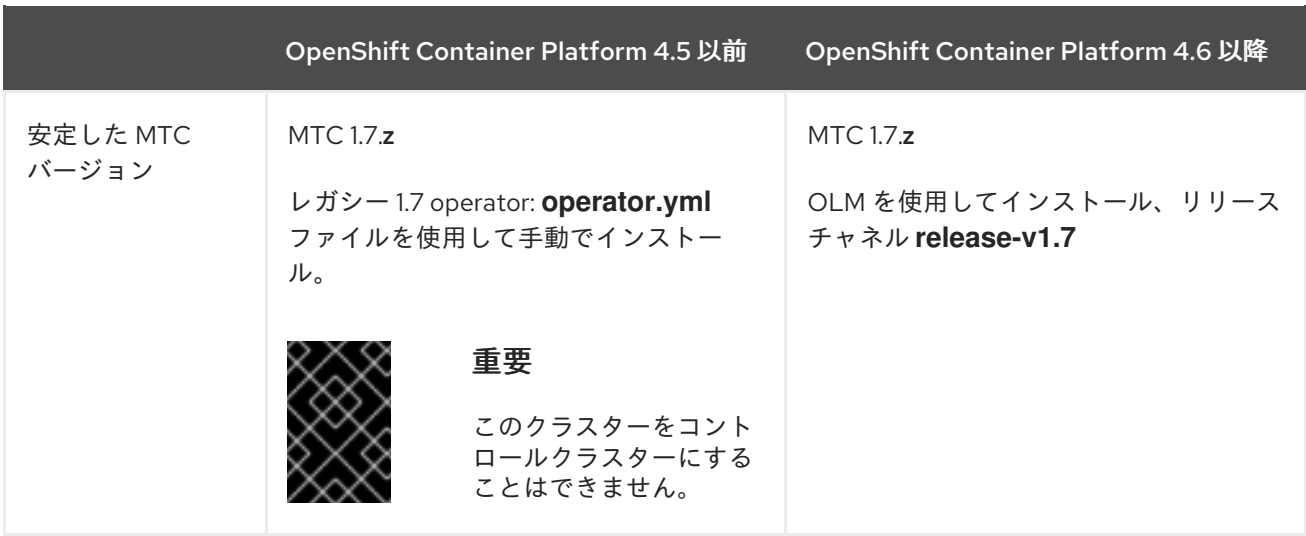

# 注記

ネットワークの制限により、最新のクラスターが移行に関与する他のクラスターに接続 できないというエッジケースが存在します。たとえば、オンプレミスの OpenShift Container Platform 3.11 クラスターからクラウド内の最新の OpenShift Container Platform クラスターに移行する場合、最新のクラスターは OpenShift Container Platform 3.11 クラスターに接続できません。

MTC 1.7 では、ネットワーク制限のためにいずれかのリモートクラスターがコントロール クラスターと通信できない場合は、**crane tunnel-api** コマンドを使用します。

安定した MTC リリースでは、常に最新のクラスターを制御クラスターとして指定する必 要がありますが、この特定のケースでは、レガシークラスターを制御クラスターとして 指定し、ワークロードをリモートクラスターにプッシュすることができます。

# 7.2. MIGRATION TOOLKIT FOR CONTAINERS OPERATOR の OPENSHIFT CONTAINER PLATFORM 4.10 へのインストール

Operator Lifecycle Manager を使用して OpenShift Container Platform 4.10 に Migration Toolkit for Containers Operator をインストールします。

# 前提条件

- **cluster-admin** 権限を持つユーザーとしてすべてのクラスターにログインしている必要があり ます。
- ローカルレジストリーのミラーイメージで Operator カタログを作成する必要があります。

# 手順

- 1. OpenShift Container Platform Web コンソールで、Operators → OperatorHub をクリックし ます。
- 2. Filter by keyword フィールドを使用して、 Migration Toolkit for Containers Operatorを見つ けます。
- 3. Migration Toolkit for Containers Operatorを選択し、Install をクリックします。
- 4. Install をクリックします。

Installed Operators ページで、Migration Toolkit for Containers Operatorは、Succeeded の ステータスで openshift-migration プロジェクトに表示されます。

- 5. Migration Toolkit for Containers Operatorをクリックします。
- 6. Provided APIs の下で Migration Controllerタイルを見つけ、Create Instance をクリックしま す。
- 7. Create をクリックします。
- 8. Workloads → Pods をクリックし、MTC Pod が実行されていることを確認します。

# 7.3. OPENSHIFT CONTAINER PLATFORM 3 でのレガシー MIGRATION TOOLKIT FOR CONTAINERS OPERATOR のインストール

レガシー Migration Toolkit for Containers Operator を手動で OpenShift Container Platform 3 にインス トールできます。

# 前提条件

- cluster-admin 権限を持つユーザーとしてすべてのクラスターにログインしている必要があり ます。
- **registry.redhat.io** にアクセスできる必要があります。
- **podman** がインストールされている必要があります。
- [イメージストリームのシークレット](https://access.redhat.com/solutions/3772061) を作成し、これをクラスター内の各ノードにコピーする必 要があります。
- **registry.redhat.io** からファイルをダウンロードするには、ネットワークアクセスのある Linux ワークステーションが必要です。
- Operator カタログのミラーイメージを作成する必要があります。
- ミラーリングされた Operator カタログから Migration Toolkit for Containers Operator を OpenShift Container Platform 4.10 にインストールする必要があります。

## 手順

1. Red Hat カスタマーポータルの認証情報を使用して **registry.redhat.io** にログインします。

\$ podman login registry.redhat.io

2. 次のコマンドを実行して、**operator.yml** ファイルをダウンロードします。

\$ podman cp \$(podman create \ registry.redhat.io/rhmtc/openshift-migration-legacy-rhel8-operator:v1.7):/operator.yml ./

3. 次のコマンドを実行して、**controller.yml** ファイルをダウンロードします。

\$ podman cp \$(podman create \ registry.redhat.io/rhmtc/openshift-migration-legacy-rhel8-operator:v1.7):/controller.yml ./ 4. 以下のコマンドを実行して、Operator イメージマッピングを取得します。

\$ grep openshift-migration-legacy-rhel8-operator ./mapping.txt | grep rhmtc

**mapping.txt** ファイルは Operator カタログのミラーリング時に作成されました。出力に は、**registry.redhat.io** イメージとミラーレジストリーイメージ間のマッピングが表示されま す。

# 出力例

registry.redhat.io/rhmtc/openshift-migration-legacy-rhel8 operator@sha256:468a6126f73b1ee12085ca53a312d1f96ef5a2ca03442bcb63724af5e2614e8 a=<registry.apps.example.com>/rhmtc/openshift-migration-legacy-rhel8-operator

5. **ansible** および **operator** コンテナーの **image** 値、および **operator.yml** ファイルの **REGISTRY** 値を更新します。

containers:

- name: ansible

image: <registry.apps.example.com>/rhmtc/openshift-migration-legacy-rhel8 operator@sha256:

<span id="page-44-0"></span><468a6126f73b1ee12085ca53a312d1f96ef5a2ca03442bcb63724af5e2614e8a> **1**

...

- name: operator

image: <registry.apps.example.com>/rhmtc/openshift-migration-legacy-rhel8 operator@sha256:

<span id="page-44-1"></span><468a6126f73b1ee12085ca53a312d1f96ef5a2ca03442bcb63724af5e2614e8a> **2**

... env:

- name: REGISTRY

<span id="page-44-2"></span>value: <registry.apps.example.com> **3**

[1](#page-44-0) [2](#page-44-1) ミラーレジストリーおよび Operator イメージの **sha256** 値を指定します。

[3](#page-44-2) ミラーレジストリーを指定します。

- 6. ソースクラスターにログインします。
- 7. Migration Toolkit for Containers Operator オブジェクトを作成します。

\$ oc create -f operator.yml

# 出力例

namespace/openshift-migration created rolebinding.rbac.authorization.k8s.io/system:deployers created serviceaccount/migration-operator created customresourcedefinition.apiextensions.k8s.io/migrationcontrollers.migration.openshift.io created role.rbac.authorization.k8s.io/migration-operator created rolebinding.rbac.authorization.k8s.io/migration-operator created clusterrolebinding.rbac.authorization.k8s.io/migration-operator created deployment.apps/migration-operator created

<span id="page-45-0"></span>Error from server (AlreadyExists): error when creating "./operator.yml": rolebindings.rbac.authorization.k8s.io "system:image-builders" already exists **1** Error from server (AlreadyExists): error when creating "./operator.yml": rolebindings.rbac.authorization.k8s.io "system:image-pullers" already exists

[1](#page-45-0) **Error from server (AlreadyExists)** メッセージは無視できます。これらは、以降のリソー スで提供される OpenShift Container Platform 4 以前のバージョン用にリソースを作成す る Migration Toolkit for Containers Operator が原因です。

8. **MigrationController** オブジェクトを作成します。

\$ oc create -f controller.yml

9. MTC Pod が実行されていることを確認します。

\$ oc get pods -n openshift-migration

# 7.4. プロキシー設定

OpenShift Container Platform 4.1 以前のバージョンでは、これらのバージョンはクラスター全体の **proxy** オブジェクトをサポートしないため、Migration Toolkit for Containers Operator のインストール 後に、**MigrationController** カスタムリソース (CR) マニフェストでプロキシーを設定する必要がありま す。

OpenShift Container Platform 4.2 から 4.10 の場合、MTC (Migration Toolkit for Containers) はクラス ター全体のプロキシー設定を継承します。クラスター全体のプロキシー設定を上書きする場合は、プロ キシーパラメーターを変更できます。

## 7.4.1. ボリュームの直接移行

MTC 1.4.2 で、ボリュームの直接移行 (DVM) が導入されました。DVM は 1 つのプロキシーのみをサ ポートします。ターゲットクラスターもプロキシーの背後にある場合、ソースクラスターはターゲット クラスターのルートにアクセスできません。

プロキシーの背後にあるソースクラスターから DVM を実行する場合には、トランスポート層で機能す る TCP プロキシーを設定して、SSL 接続を独自の SSL 証明書で復号化および再暗号化せずに透過的に 転送する必要があります。Stunnel プロキシーは、このようなプロキシーの例です。

# 7.4.1.1. DVM の TCP プロキシー設定

TCP プロキシー経由でソースとターゲットクラスターの間に直接接続を設定し、プロキシーを使用でき るように **MigrationController** CR の **stunnel\_tcp\_proxy** 変数を設定できます。

```
apiVersion: migration.openshift.io/v1alpha1
kind: MigrationController
metadata:
 name: migration-controller
 namespace: openshift-migration
spec:
 [...]
 stunnel_tcp_proxy: http://username:password@ip:port
```
ボリュームの直接移行 (DVM) は、プロキシーの Basic 認証のみをサポートします。さらに、DVM は、 TCP 接続を透過的にトンネルできるプロキシーの背後でのみ機能します。中間者モードの HTTP/HTTPS プロキシーは機能しません。既存のクラスター全体にわたるプロキシーはこの動作をサ ポートしない可能性があります。その結果、DVM のプロキシー設定は、MTC の通常のプロキシー設定 とは異なる状態に保たれます。

#### 7.4.1.2. HTTP/HTTPS プロキシーの代わりに TCP プロキシーを使用する理由

DVM を有効にするには、OpenShift ルートを介してソースおよびターゲットクラスター間で Rsync を 実行します。トラフィックは、TCP プロキシーである Stunnel を使用して暗号化されます。ソースクラ スターで実行している Stunnel は、ターゲット Stunnel との TLS 接続を開始し、暗号化されたチャネル でデータを転送します。

OpenShift のクラスター全体の HTTP/HTTPS プロキシーは通常、外部サーバーで独自の TLS セッショ ンをネゴシエートする中間者モードで設定されます。ただし、これは Stunnel では機能しません。 Stunnel では、プロキシーによって TLS セッションが変更されないようにする必要があります。基本的 には、プロキシーを透過的なトンネルにし、単純に TCP 接続をそのまま転送する必要があります。し たがって、TCP プロキシーを使用する必要があります。

#### 7.4.1.3. 既知の問題

#### 移行が **Upgrade request required**エラーで失敗する

移行コントローラーは SPDY プロトコルを使用してリモート Pod 内でコマンドを実行します。リモー トクラスターがプロキシーまたは、SPDY プロトコルをサポートしないファイアウォールの背後にある 場合には、移行コントローラーはリモートコマンドの実行に失敗します。移行に失敗し、**Upgrade request required** というエラーメッセージが表示されます。回避策: SPDY プロトコルをサポートする プロキシーを使用します。

SPDY プロトコルのサポートに加えて、このプロキシーまたはファイアウォールでは、**Upgrade** HTTP ヘッダーを API サーバーに渡す必要もあります。クライアントはこのヘッダーを使用して API サーバー と Websocket 接続を開きます。**Upgrade** ヘッダーがプロキシーまたはファイアウォールでブロックさ れると、移行に失敗し、**Upgrade request required** というエラーメッセージが表示されます。回避策: プロキシーで **Upgrade** ヘッダーが転送されるようにしてください。

## 7.4.2. 移行用のネットワークポリシーのチューニング

OpenShift は、クラスターで使用されるネットワークプラグインに基づいて NetworkPolicy または EgressFirewalls を使用した Pod との間のトラフィックの制限をサポートします。移行に関連するソー ス namespace のいずれかがこのようなメカニズムを使用して Pod へのネットワークトラフィックを制 限する場合には、この制限により移行時に Rsync Pod へのトラフィックが誤って停止される可能性があ ります。

ソースおよびターゲットクラスターの両方で実行される Rsync Pod は OpenShift Route 経由で相互に 接続する必要があります。既存の NetworkPolicy または EgressNetworkPolicy オブジェクトは、これ らのトラフィックの制限が課されないように Rsync Pod を自動的に取り除くように設定できます。

#### 7.4.2.1. NetworkPolicy の設定

#### 7.4.2.1.1. Rsync Pod からの egress トラフィック

Rsync Pod の一意のラベルを使用し、同期元または同期先 namespace の **NetworkPolicy** 設定がこのタ イプのトラフィックをブロックする場合に egress トラフィックがそれらを通過することを許可できま す。以下のポリシーは、namespace の Rsync Pod からの 全 egress トラフィックを許可します。

```
apiVersion: networking.k8s.io/v1
kind: NetworkPolicy
metadata:
 name: allow-all-egress-from-rsync-pods
spec:
 podSelector:
  matchLabels:
   owner: directvolumemigration
   app: directvolumemigration-rsync-transfer
 egress:
 - {}
 policyTypes:
 - Egress
```
## 7.4.2.1.2. Rsync Pod への ingress トラフィック

```
apiVersion: networking.k8s.io/v1
kind: NetworkPolicy
metadata:
 name: allow-all-egress-from-rsync-pods
spec:
 podSelector:
  matchLabels:
   owner: directvolumemigration
   app: directvolumemigration-rsync-transfer
 ingress:
 - {}
 policyTypes:
 - Ingress
```
# 7.4.2.2. EgressNetworkPolicy 設定

**EgressNetworkPolicy** オブジェクトまたは Egress ファイアウォール は、egress トラフィックをクラ スターからブロックするために設計された OpenShift コンストラクトです。

**NetworkPolicy** オブジェクトとは異なり、Egress ファイアウォールは namespace のすべての Pod に 適用されるためにプロジェクトレベルで機能します。そのため、Rsync Pod の一意のラベルを使用する と、この制限から除外するのは Rsync Pod だけではありません。ただし、ソースおよびターゲットクラ スターの CIDR 範囲をポリシーの Allow ルールに追加して、2 つのクラスター間で直接接続を設定でき ます。

Egress ファイアウォールが存在するクラスターに基づいて、他のクラスターの CIDR 範囲を追加して、 2 つの間の egress トラフィックを許可できます。

```
apiVersion: network.openshift.io/v1
kind: EgressNetworkPolicy
metadata:
 name: test-egress-policy
 namespace: <namespace>
spec:
 egress:
 - to:
   cidrSelector: < cidr_of_source_or_target_cluster>
  type: Deny
```
# 7.4.2.3. データ転送用の代替エンドポイントの選択

デフォルトでは、DVM は OpenShift Container Platform ルートをエンドポイントとして使用して、PV データを宛先クラスターに転送します。クラスタートポロジーで許可されている場合は、サポートされ ている別の種類のエンドポイントを選択できます。

クラスターごとに、**MigrationController** CR で適切な 宛先 クラスターに **rsync\_endpoint\_type** 変数 を設定することで、エンドポイントを設定できます。

```
apiVersion: migration.openshift.io/v1alpha1
kind: MigrationController
metadata:
name: migration-controller
 namespace: openshift-migration
spec:
 [...]
 rsync_endpoint_type: [NodePort|ClusterIP|Route]
```
# 7.4.2.4. RsyncPod の補足グループの設定

PVC が共有ストレージを使用する場合、Pod がアクセスを許可するように RsyncPod 定義に補足グ ループを追加して、そのストレージへのアクセスを設定できます。

#### 表7.2 RsyncPod の補足グループ

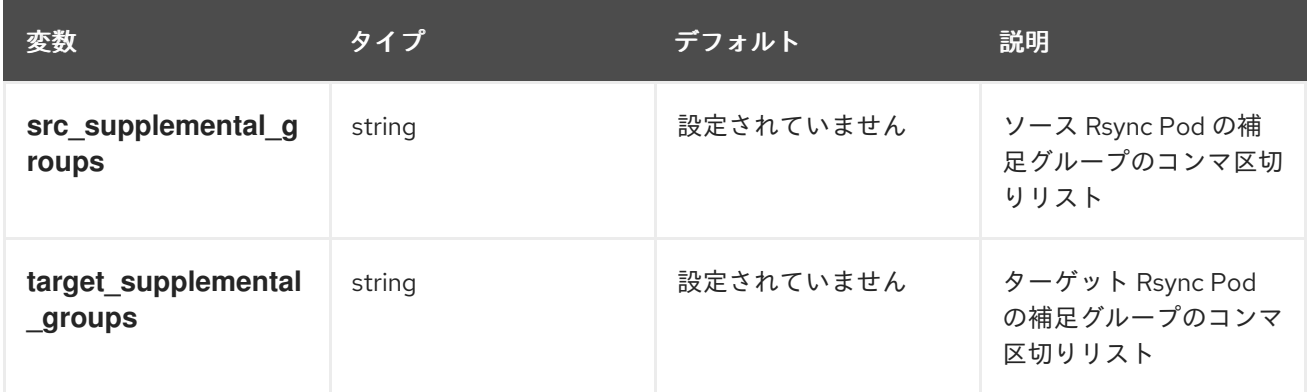

#### 使用例

**MigrationController** CR を更新して、これらの補足グループの値を設定できます。

spec: src\_supplemental\_groups: "1000,2000" target\_supplemental\_groups: "2000,3000"

7.4.3. プロキシーの設定

## 前提条件

● cluster-admin 権限を持つユーザーとしてすべてのクラスターにログインしている必要があり ます。

手順

1. **MigrationController** CR マニフェストを取得します。

\$ oc get migrationcontroller <migration\_controller> -n openshift-migration

2. プロキシーパラメーターを更新します。

```
apiVersion: migration.openshift.io/v1alpha1
kind: MigrationController
metadata:
 name: <migration_controller>
 namespace: openshift-migration
...
spec:
 stunnel_tcp_proxy: http://<username>:<password>@<ip>:<port>
 noProxy: example.com 2
```
<span id="page-49-1"></span><span id="page-49-0"></span>ボリュームの直接移行のための Stunnel プロキシー URL。

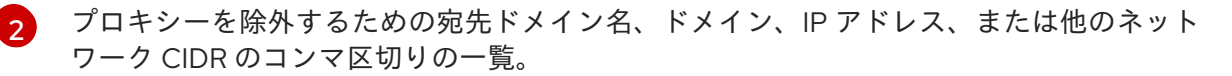

サブドメインのみと一致するように、ドメインの前に **.** を付けます。たとえば、**.y.com** は **x.y.com** に一致しますが、**y.com** には一致しません。**\*** を使用し、すべての宛先のプロキシー をバイパスします。インストール設定で **networking.machineNetwork[].cidr** フィールドで定 義されるネットワークに含まれていないワーカーをスケールアップする場合、それらをこの一 覧に追加し、接続の問題を防ぐ必要があります。

**httpProxy** または **httpsProxy** フィールドのいずれも設定されていない場合、このフィールドは 無視されます。

- 3. マニフェストを **migration-controller.yaml** として保存します。
- 4. 更新したマニフェストを適用します。

\$ oc replace -f migration-controller.yaml -n openshift-migration

詳細は、Configuring the [cluster-wide](https://access.redhat.com/documentation/ja-jp/openshift_container_platform/4.10/html-single/networking/#nw-proxy-configure-object_config-cluster-wide-proxy) proxy を参照してください。

# 7.5. レプリケーションリポジトリーの設定

Multicloud Object Gateway は、ネットワークが制限された環境で唯一サポートされるオプションで す。

MTC [は、ソースクラスターからターゲットクラスターにデータを移行するために、ファイルシステム](https://access.redhat.com/documentation/ja-jp/openshift_container_platform/4.10/html-single/migrating_from_version_3_to_4/#migration-understanding-data-copy-methods_about-mtc-3-4) およびスナップショットによるデータのコピー方法 をサポートします。ご使用の環境に適した方法で、 ストレージプロバイダーでサポートされる方法を選択できます。

7.5.1. 前提条件

[1](#page-49-0)

● すべてのクラスターには、レプリケーションリポジトリーへの中断されないネットワークアク セスが必要です。

内部でホストされるレプリケーションリポジトリーでプロキシーサーバーを使用する場合は、

内部でホストされるレプリケーションリポジトリーでプロキシーサーバーを使用する場合は、 プロキシーがレプリケーションリポジトリーへのアクセスを許可することを確認する必要があ ります。

# 7.5.2. Multicloud Object Gateway の認証情報の取得

OpenShift API for Data Protection (OADP) の **Secret** カスタムリソース (CR) を作成するには、 Multicloud Object Gateway (MCG) 認証情報を取得する必要があります。

MCG は、OpenShift Data Foundation のコンポーネントです。

#### 前提条件

● 適切な OpenShift Data Foundation [deployment](https://access.redhat.com/documentation/ja-jp/red_hat_openshift_data_foundation/4.9) quide を使用して、OpenShift Data Foundation をデプロイする必要があります。

#### 手順

1. **NooBaa** カスタムリソースで **[describe](https://access.redhat.com/documentation/ja-jp/red_hat_openshift_data_foundation/4.9/html/managing_hybrid_and_multicloud_resources/accessing-the-multicloud-object-gateway-with-your-applications_rhodf#accessing-the-Multicloud-object-gateway-from-the-terminal_rhodf)** コマンドを実行して、S3 エンドポイントである **AWS\_ACCESS\_KEY\_ID** および **AWS\_SECRET\_ACCESS\_KEY** を取得します。

#### 7.5.3. 関連情報

- Red Hat OpenShift Data Foundation ドキュメントの [Disconnected](https://access.redhat.com/documentation/ja-jp/red_hat_openshift_data_foundation/4.9/html/planning_your_deployment/disconnected-environment_rhodf) environment。
- MTC [ワークフロー](https://access.redhat.com/documentation/ja-jp/openshift_container_platform/4.10/html-single/migrating_from_version_3_to_4/#migration-mtc-workflow_about-mtc-3-4)
- [データのコピー方法](https://access.redhat.com/documentation/ja-jp/openshift_container_platform/4.10/html-single/migrating_from_version_3_to_4/#migration-understanding-data-copy-methods_about-mtc-3-4)
- MTC の Web [コンソールへのレプリケーションリポジトリーの追加](https://access.redhat.com/documentation/ja-jp/openshift_container_platform/4.10/html-single/migrating_from_version_3_to_4/#migration-adding-replication-repository-to-cam_migrating-applications-3-4)

# 7.6. MTC のアンインストールおよびリソースの削除

MTC (Migration Toolkit for Containers) をアンインストールし、そのリソースを削除してクラスターを クリーンアップできます。

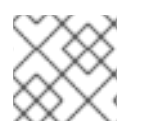

## 注記

**velero** CRD を削除すると、Velero がクラスターから削除されます。

#### 前提条件

**● cluster-admin** 権限を持つユーザーとしてログインしている。

#### 手順

1. すべてのクラスターで **MigrationController** カスタムリソース (CR) を削除します。

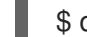

\$ oc delete migrationcontroller <migration\_controller>

2. Operator Lifecycle Manager を使用して OpenShift Container Platform 4 の Migration Toolkit for Containers Operator をアンインストールします。

3. 以下のコマンドを実行して、すべてのクラスターでクラスタースコープのリソースを削除しま

- 3. 以下のコマンドを実行して、すべてのクラスターでクラスタースコープのリソースを削除しま す。
	- migration カスタムリソース定義 (CRDs):

\$ oc delete \$(oc get crds -o name | grep 'migration.openshift.io')

**Velero** CRD:

\$ oc delete \$(oc get crds -o name | grep 'velero')

**migration** クラスターロール:

\$ oc delete \$(oc get clusterroles -o name | grep 'migration.openshift.io')

**migration-operator** クラスターロール:

\$ oc delete clusterrole migration-operator

**Velero** クラスターロール:

\$ oc delete \$(oc get clusterroles -o name | grep 'velero')

**migration** クラスターのロールバインディング:

\$ oc delete \$(oc get clusterrolebindings -o name | grep 'migration.openshift.io')

**migration-operator** クラスターロールバインディング:

\$ oc delete clusterrolebindings migration-operator

**Velero** クラスターのロールバインディング:

\$ oc delete \$(oc get clusterrolebindings -o name | grep 'velero')

# 第8章 MIGRATION TOOLKIT FOR CONTAINERS のアップグレー ド

Migration Toolkit for Containers (MTC) は Operator Lifecycle Manager を使用して OpenShift Container Platform 4.10 でアップグレードできます。

従来の Migration Toolkit for Containers Operator を再インストールすることにより、OpenShift Container Platform 3 で MTC をアップグレードできます。

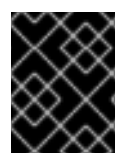

# 重要

MTC バージョン 1.3 からアップグレードする場合、**MigPlan** カスタムリソース (CR) を 更新する追加の手順を実行する必要があります。

# 8.1. OPENSHIFT CONTAINER PLATFORM 4.10 での MTC(MIGRATION TOOLKIT FOR CONTAINERS) のアップグレード

Migration Toolkit for Containers (MTC) は Operator Lifecycle Manager を使用して OpenShift Container Platform 4.10 でアップグレードできます。

# 前提条件

● cluster-admin 権限を持つユーザーとしてログインしている。

# 手順

1. OpenShift Container Platform コンソールで、Operators → Installed Operators に移動しま す。

更新が保留中の Operator は Upgrade available のステータスを表示します。

- 2. Migration Toolkit for Containers Operatorをクリックします。
- 3. Subscription タブをクリックします。アップグレードの承認を必要とするアップグレード は、Upgrade Status の横に表示されます。たとえば、1 requires approvalが表示される可能 性があります。
- 4. 1 requires approvalをクリックしてから、Preview Install Plan をクリックします。
- 5. アップグレードに利用可能なリソースとして一覧表示されているリソースを確認し、Approve をクリックします。
- 6. Operators **→** Installed Operatorsページに戻り、アップグレードの進捗をモニターします。完 了時に、ステータスは Succeeded および Up to date に変更されます。
- 7. Workloads → Pods をクリックし、MTC Pod が実行されていることを確認します。

# 8.2. OPENSHIFT CONTAINER PLATFORM 3 での MTC (MIGRATION TOOLKIT FOR CONTAINERS) のアップグレード

MTC (Migration Toolkit for Containers) は、レガシーの Migration Toolkit for Containers Operator を手 動でインストールすることで、OpenShift Container Platform 3 にアップグレードできます。

# 前提条件

- **cluster-admin** 権限を持つユーザーとしてログインしている。
- **registry.redhat.io** にアクセスできる必要があります。
- podman がインストールされている必要があります。

## 手順

1. 以下のコマンドを実行して、Red Hat Customer Portal の認証情報で **registry.redhat.io** にログ インします。

\$ podman login registry.redhat.io

2. 次のコマンドを実行して、**operator.yml** ファイルをダウンロードします。

\$ podman cp \$(podman create \ registry.redhat.io/rhmtc/openshift-migration-legacy-rhel8-operator:v1.7):/operator.yml ./

3. 次のコマンドを実行して、Migration Toolkit for Containers Operator を置き換えます。

\$ oc replace --force -f operator.yml

4. 次のコマンドを実行して、**migration-operator** デプロイメントを **0** にスケールし、デプロイメ ントを停止します。

\$ oc scale -n openshift-migration --replicas=0 deployment/migration-operator

5. **migration-operator** デプロイメントを **1** にスケーリングしてデプロイメントを開始し、次のコ マンドを実行して変更を適用します。

\$ oc scale -n openshift-migration --replicas=1 deployment/migration-operator

6. 次のコマンドを実行して、**migration-operator** がアップグレードされたことを確認します。

\$ oc -o yaml -n openshift-migration get deployment/migration-operator | grep image: | awk -F ":" '{ print \$NF }'

7. 次のコマンドを実行して、**controller.yml** ファイルをダウンロードします。

\$ podman cp \$(podman create \ registry.redhat.io/rhmtc/openshift-migration-legacy-rhel8-operator:v1.7):/controller.yml ./

8. 次のコマンドを実行して、**migration-controller** オブジェクトを作成します。

\$ oc create -f controller.yml

9. OpenShift Container Platform 3 クラスターを MTC Web コンソールに追加している場合、アッ プグレードプロセスにより **openshift-migration** namespace が削除され、復元されるため、 Web コンソースでサービスアカウントトークンを更新する必要があります。

a. 次のコマンドを実行して、サービスアカウントトークンを取得します。

\$ oc sa get-token migration-controller -n openshift-migration

b. MTC の Web コンソールで、Clusters をクリックします。

c. クラスターの横にある Options メニュー をクリックし、Edit を選択します。

d. Service account tokenフィールドに新規サービスアカウントトークンを入力します。

- e. Update clusterをクリックしてから、Close をクリックします。
- 10. 次のコマンドを実行して、MTC Pod が実行されていることを確認します。

\$ oc get pods -n openshift-migration

# 8.3. MTC 1.3 から 1.7 へのアップグレード

MTC (Migration Toolkit for Containers) バージョン 1.3.x を 1.7 にアップグレードする場 合、**MigrationController** Pod が実行されているクラスターで **MigPlan** カスタムリソース (CR) マニ フェストを更新する必要があります。

**indirectImageMigration** および **indirectVolumeMigration** パラメーターは MTC 1.3 に存在しないた め、バージョン 1.4 のそれらのデフォルト値は **false** になります。つまり、イメージの直接移行および ボリュームの直接移行が有効にされます。直接移行の要件が満たされないため、これらのパラメーター の値が **true** に変更されない限り、移行計画は **Ready** 状態になりません。

#### 前提条件

**● cluster-admin** 権限を持つユーザーとしてログインしている。

#### 手順

- 1. **MigrationController** Pod が実行されるクラスターにログインします。
- 2. **MigPlan** CR マニフェストを取得します。

\$ oc get migplan <migplan> -o yaml -n openshift-migration

3. 以下のパラメーター値を更新し、ファイルを **migplan.yaml** として保存します。

```
...
spec:
 indirectImageMigration: true
 indirectVolumeMigration: true
```
4. **MigPlan** CR マニフェストを置き換えて変更を適用します。

\$ oc replace -f migplan.yaml -n openshift-migration

- 5. 更新された **MigPlan** CR マニフェストを取得して変更を確認します。
	- \$ oc get migplan <migplan> -o yaml -n openshift-migration

# 第9章 移行前のチェックリスト

MTC (Migration Toolkit for Containers) を使用してアプリケーションのワークロードを移行する前に、 以下のチェックリストを確認してください。

# 9.1. RESOURCES

❏ アプリケーションがサービスとの通信に内部サービスネットワークまたは外部ルートを使用 する場合には、該当のルートが存在している。

❏ アプリケーションがクラスターレベルのリソースを使用する場合には、これらのリソースを ターゲットクラスターで再作成している。

❏ また、移行しない永続ボリューム (PV)[、イメージストリーム、その他のリソースが](https://access.redhat.com/documentation/ja-jp/openshift_container_platform/4.10/html-single/migrating_from_version_3_to_4/#migration-excluding-resources_advanced-migration-options-3-4) 除外さ れ ている。

移行後にアプリケーションが予期しない動作を示し、データが破損した場合に備え、PV データ がバックアップされている。

9.2. ソースクラスター

❏ クラスターが [最小ハードウェア要件](https://docs.openshift.com/container-platform/3.11/install/prerequisites.html#hardware) を満たしている。

❏ 正しいレガシー Migration Toolkit for Containers Operator バージョンがインストールされて いる。

- OpenShift Container Platform バージョン 3.7 の **operator-3.7.yml**
- OpenShift Container Platform バージョンの 3.9 から 4.5 の **operator.yml**

❏ すべてのノードに有効な OpenShift Container Platform サブスクリプションがある。

□すべての1[回実行タスク](https://docs.openshift.com/container-platform/3.11/day_two_guide/run_once_tasks.html#day-two-guide-default-storage-class) を実行している。

❏ すべての [環境ヘルスチェック](https://docs.openshift.com/container-platform/3.11/day_two_guide/environment_health_checks.html) が実行されている。

❏ 以下のコマンドを実行して、異常な設定のある PV が Terminating 状態のままであるかを確 認している。

\$ oc get pv

❏ 以下のコマンドを実行して、ステータスが Running または Completed 以外の Pod の有無に ついて確認している。

\$ oc get pods --all-namespaces | egrep -v 'Running | Completed'

❏ 以下のコマンドを実行して、再起動数の高い Pod の有無について確認している。

\$ oc get pods --all-namespaces --field-selector=status.phase=Running \ -o json | jq '.items[]|select(any( .status.containerStatuses[]; \ .restartCount > 3))|.metadata.name'

Pod が Running 状態であっても、再起動数が多くなると、根本的な問題を示唆している可能性 があります。

❏ [プルーニング](https://access.redhat.com/documentation/ja-jp/openshift_container_platform/4.10/html-single/building_applications/#pruning-objects) によって移行される各 namespace から以前のビルド、デプロイメント、およ びイメージを削除している。

❏ OpenShift イメージレジストリーは、[サポートされているストレージタイプ](https://docs.openshift.com/container-platform/3.11/scaling_performance/optimizing_storage.html#registry) を使用します。

❏ 直接イメージ移行のみ: OpenShift [イメージレジストリーは外部トラフィックに](https://docs.openshift.com/container-platform/3.11/install_config/registry/securing_and_exposing_registry.html#exposing-the-registry) 公開されま す。

❏ イメージをレジストリーを読み取り、これに書き込むことができる。

❏ etcd [クラスター](https://access.redhat.com/articles/3093761) が正常である。

❏ ソースクラスターの 平均の API [サーバーの応答時間](https://docs.openshift.com/container-platform/3.11/install_config/master_node_configuration.html#master-node-configuration-node-qps-burst) は 50 ミリ秒未満である。

❏ クラスター証明書が移行プロセスの期間 [有効](https://docs.openshift.com/container-platform/3.11/install_config/redeploying_certificates.html#install-config-cert-expiry) である。

❏ 以下のコマンドを実行して、保留中の証明書署名要求の有無を確認している。

\$ oc get csr -A | grep pending -i

❏ [アイデンティティープロバイダー](https://docs.openshift.com/container-platform/3.11/install_config/configuring_authentication.html#overview) が機能している。

❏ OpenShift Container Platform ルートごとに **openshift.io/host.generated** アノテーションパ ラメーターの値を **true** に設定しているため、ターゲットクラスターのルートのホスト名が更新 されます。それ以外の場合は、移行したルートはソースクラスターのホスト名を保持します。

# 9.3. ターゲットクラスター

❏ Migration Toolkit for Containers Operator バージョン 1.5.1 がインストールされている。

❏ すべての MTC [の前提条件を満たしている。](https://access.redhat.com/documentation/ja-jp/openshift_container_platform/4.10/html-single/migrating_from_version_3_to_4/#migration-prerequisites_migrating-applications-3-4)

❏ クラスターが特定のプラットフォームおよびインストール方法についての最小ハードウェア 要件を満たしている ([ベアメタル](https://access.redhat.com/documentation/ja-jp/openshift_container_platform/4.10/html-single/installing/#minimum-resource-requirements_installing-bare-metal) など)。

□クラスターに、ソースクラスターで使用されるストレージタイプ (例: ブロックボリューム、 ファイルシステム、またはオブジェクトストレージ) に [ストレージクラス](https://access.redhat.com/documentation/ja-jp/openshift_container_platform/4.10/html-single/storage/#defining-storage-classes_dynamic-provisioning) が定義されている。

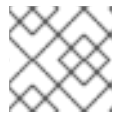

#### 注記

NFS には、定義されたストレージクラスは必要ありません。

❏ クラスターに、データベース、ソースコードリポジトリー、コンテナーイメージレジスト リー、CI/CD ツールなどの外部サービスにアクセスするための正しいネットワーク設定および パーミッションがある。

❏ クラスターによって提供されるサービスを使用する外部アプリケーションおよびサービス に、クラスターにアクセスするための正しいネットワーク設定およびパーミッションがある。

❏ 内部コンテナーイメージの依存関係の要件を満たしている。 アプリケーションが OpenShift Container Platform 4.10 でサポートされていない **openshift** namespace の内部イメージを使用する場合、**podman** を使用して OpenShift Container Platform 3 [イメージストリームタグを手動で更新できます。](https://access.redhat.com/documentation/ja-jp/openshift_container_platform/4.10/html-single/migrating_from_version_3_to_4/#migration-updating-deprecated-internal-images_troubleshooting-3-4)

❏ ターゲットクラスターおよびレプリケーションリポジトリーに十分なストレージ容量があ る。

❏ [アイデンティティープロバイダー](https://access.redhat.com/documentation/ja-jp/openshift_container_platform/4.10/html-single/authentication_and_authorization/#supported-identity-providers) が機能している。

❏ アプリケーションの DNS レコードがターゲットクラスターに存在する。

❏ アプリケーションが使用する証明書がターゲットクラスターに存在する。

❏ ターゲットクラスターに適切なファイアウォールルールを設定している。

❏ ターゲットクラスターで負荷分散を正しく設定している。

❏ 移行先のクラスター上にある、移行元の namespace と名前が同じ既存の namespace にオブ ジェクトを移行する場合に、ターゲット namespace には移行されるオブジェクトと同じ名前お よびタイプのオブジェクトが含まれないようにする。

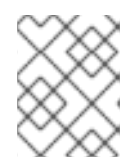

# 注記

移行前に、ターゲットクラスターでアプリケーションの namespace を作成しな いでください。クォータが変更される可能性があるためです。

9.4. パフォーマンス

□移行ネットワークの最小スループットは10 Gbps である。

❏ クラスターには移行用に十分なリソースがある。

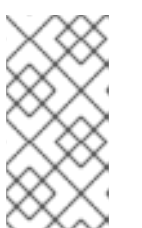

#### 注記

クラスターには、通常のワークロードにほかに移行を実行するために、追加のメ モリー、CPU、およびストレージが必要です。実際のリソース要件は、単一の移 行計画で移行される Kubernetes リソースの数によって異なります。リソース要 件を見積もるため、非実稼働環境で移行をテストする必要があります。

❏ ノードの [メモリーおよび](https://access.redhat.com/documentation/ja-jp/openshift_container_platform/4.10/html-single/support/#reviewing-node-status-use-and-configuration_verifying-node-health) CPU 使用率 が正常である。

❏ クラスターの etcd [ディスクのパフォーマンス](https://access.redhat.com/solutions/4885641) が **fio** で確認されている。

# 第10章 アプリケーションの移行

MTC (Migration Toolkit for Containers) の Web コンソールまたは [コマンドライン](https://access.redhat.com/documentation/ja-jp/openshift_container_platform/4.10/html-single/migrating_from_version_3_to_4/#migrating-applications-cli_advanced-migration-options-3-4) でアプリケーション を移行できます。

段階移行とカットオーバー移行を使用して、クラスター間でアプリケーションを移行することができま す。

- Stage 移行は、アプリケーションを停止せずにデータをソースクラスターからターゲットクラ スターにコピーします。段階移行は複数回実行して、カットオーバー移行の期間を短縮できま す。
- Cutover 移行はソースクラスターのトランザクションを停止し、リソースをターゲットクラス ターに移動します。

状態の移行を使用して、アプリケーションの状態を移行できます。

- 状態の移行は、選択した永続ボリューム要求 (PVC) をコピーします。
- 状態の移行を使用して、同じクラスター内の namespace を移行できます。

ほとんどのクラスタースコープのリソースは MTC で処理されません。アプリケーションがクラスター スコープのリソースを必要とする場合、ターゲットクラスターでそれらを手動で作成する必要がある場 合があります。

移行中に、MTC は以下の namespace アノテーションを保持します。

- **openshift.io/sa.scc.mcs**
- **openshift.io/sa.scc.supplemental-groups**
- **openshift.io/sa.scc.uid-range**

これらのアノテーションは UID 範囲を保持し、コンテナーがターゲットクラスターのファイルシステム のパーミッションを保持できるようにします。移行された UID が、ターゲットクラスターの既存の namespace または今後の namespace 内の UID を重複させるリスクがあります。

# 10.1. 移行の前提条件

**cluster-admin** 権限を持つユーザーとしてすべてのクラスターにログインしている必要があり ます。

イメージの直接移行

- ソースクラスターのセキュアな OpenShift イメージレジストリーが公開されていることを確認 する必要があります。
- 公開されるレジストリーへのルートを作成しておく必要があります。

ボリュームの直接移行

クラスターがプロキシーを使用する場合に Stunnel TCP プロキシーを設定している必要があり ます。

内部イメージ

アプリケーションが **openshift** namespace の内部イメージを使用する場合、イメージの必要な バージョンがターゲットクラスターに存在することを確認する必要があります。 OpenShift Container Platform 4.10 クラスターで非推奨の OpenShift Container Platform 3 イ メージを使用できるように、イメージストリームタグを手動で更新できます。

# クラスター

- ソースクラスターは、最新の z-stream リリースにアップグレードされる必要があります。
- MTC のバージョンは、すべてのクラスターで同一である必要があります。

## ネットワーク

- クラスターには、レプリケーションリポジトリーに対して、また各クラスター間で無制限の ネットワークアクセスが必要です。
- **move** を使用して永続ボリュームをコピーする場合、クラスターにはリモートボリュームへの 無制限のネットワークアクセスが必要です。
- OpenShift Container Platform 3 クラスターで以下のポートを有効にする必要があります。
	- **8443** (API サーバー)
	- **443** (ルート)
	- **53** (DNS)
- OpenShift Container Platform 4 クラスターで以下のポートを有効にする必要があります。
	- **6443** (API サーバー)
	- **443** (ルート)
	- **53** (DNS)
- TLS を使用している場合は、レプリケーションリポジトリーでポート **443** を有効にする必要が あります。

永続ボリューム (PV)

- PV は有効である必要があります。
- PV は永続ボリューム要求にバインドされる必要があります。
- スナップショットを使用して PV をコピーする場合には、以下の前提条件が追加されます。
	- クラウドプロバイダーはスナップショットをサポートしている必要があります。
	- PV に同じクラウドプロバイダーがなければなりません。
	- PV は同じ地理的リージョンにある必要があります。
	- PV には同じストレージクラスがなければなりません。

## 移行の前提条件に関する他のリソース

● OpenShift Container Platform 3 [でのセキュアなレジストリーの手動による公開](https://docs.openshift.com/container-platform/3.11/install_config/registry/securing_and_exposing_registry.html#exposing-the-registry)

● [非推奨の内部イメージの更新](https://access.redhat.com/documentation/ja-jp/openshift_container_platform/4.10/html-single/migrating_from_version_3_to_4/#migration-updating-deprecated-internal-images_troubleshooting-3-4)

# 10.2. MTC の WEB コンソールを使用したアプリケーションの移行

クラスターおよびレプリケーションリポジトリーを MTC の Web コンソールを使用して設定する必要が あります。次に、移行計画を作成し、これを実行できます。

10.2.1. MTC の Web コンソールの起動

ブラウザーで MTC (Migration Toolkit for Containers) Web コンソールを起動できます。

#### 前提条件

- MTC の Web コンソールには、OpenShift Container Platform Web コンソールにアクセスでき る必要があります。
- MTC の Web コンソールには、OAuth 認証サーバーへのネットワークアクセスが必要です。

#### 手順

- 1. MTC がインストールされている OpenShift Container Platform クラスターにログインします。
- 2. 以下のコマンドを実行して MTC の Web コンソール URL を取得します。

\$ oc get -n openshift-migration route/migration -o go-template='https://{{ .spec.host }}'

出力は **https://migration-openshift-migration.apps.cluster.openshift.com** のようになりま す。

3. ブラウザーを起動し、MTC の Web コンソールに移動します。

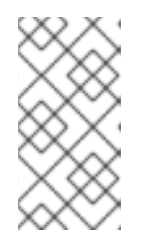

#### 注記

Migration Toolkit for Containers Operator のインストール後すぐに MTC の Web コンソールにアクセスしようとする場合、Operator は依然としてクラスターを 設定しているため、コンソールが読み込まれない可能性があります。数分待機し た後に再試行します。

- 4. 自己署名 CA 証明書を使用している場合、ソースクラスター API サーバーの CA 証明書を受け 入れることを求めるプロンプトが出されます。Web ページは、残りの証明書を受け入れるプロ セスについて説明します。
- 5. OpenShift Container Platform の ユーザー名 および パスワード を使用してログインします。

#### 10.2.2. MTC の Web コンソールへのクラスターの追加

クラスターを MTC (Migration Toolkit for Containers) Web コンソールに追加できます。

#### 前提条件

- Azure スナップショットを使用してデータをコピーする場合:
	- クラスターの Azure リソースグループ名を指定する必要があります。
- クラスターは同じ Azure リソースグループにある必要があります。
- クラスターは同じ地理的な場所にある必要があります。
- イメージの直接移行を使用する場合は、ソースクラスターのイメージレジストリーにルートを 公開する必要があります。

## 手順

- 1. クラスターにログインする。
- 2. **migration-controller** サービスアカウントトークンを取得します。

\$ oc sa get-token migration-controller -n openshift-migration

## 出力例

eyJhbGciOiJSUzI1NiIsImtpZCI6IiJ9.eyJpc3MiOiJrdWJlcm5ldGVzL3NlcnZpY2VhY2NvdW50Iiwi a3ViZXJuZXRlcy5pby9zZXJ2aWNlYWNjb3VudC9uYW1lc3BhY2UiOiJtaWciLCJrdWJlcm5ldGVz LmlvL3NlcnZpY2VhY2NvdW50L3NlY3JldC5uYW1lIjoibWlnLXRva2VuLWs4dDJyIiwia3ViZXJuZ XRlcy5pby9zZXJ2aWNlYWNjb3VudC9zZXJ2aWNlLWFjY291bnQubmFtZSI6Im1pZyIsImt1YmV ybmV0ZXMuaW8vc2VydmljZWFjY291bnQvc2VydmljZS1hY2NvdW50LnVpZCI6ImE1YjFiYWM wLWMxYmYtMTFlOS05Y2NiLTAyOWRmODYwYjMwOCIsInN1YiI6InN5c3RlbTpzZXJ2aWNlY WNjb3VudDptaWc6bWlnIn0.xqeeAINK7UXpdRqAtOj70qhBJPeMwmgLomV9iFxr5RoqUgKchZ RG2J2rkamPm6vr7Kcm7ibD1IBpdQJCcVDuoHYsFgV4mp9vgOfn9osSDp2TGikwNz4Az95e81xnjVUmzh-NjDsEpw71DH92iHV\_xt2sTwtzftS49LpPW2LjrV0evtNBP\_t\_RfskdArt5VSv25eORl7zScqfe1CiM kcVbf2UqACQio3LbkpfN26HAioO2oH0ECPiRzT0Xvh-KwFutJLS9Xqqhvw-LD9kPKcE\_xbbJ9Y4Rqajh7WdPYuB0Jd9DPVrslmzK-F6cgHHYoZEv0SvLQi-PO0rpDrcjOEQQ

- 3. MTC の Web コンソールで、Clusters をクリックします。
- 4. Add clusterをクリックします。
- 5. 以下のフィールドに値を入力します。
	- Cluster name: クラスター名には、小文字 (**a-z**) および数字 (**0-9**) を含めることができま す。スペースや国際的な文字を含めることはできません。
	- URL: API サーバー URL を指定します (例: **https://<www.example.com>:8443**)。
	- Service account token: migration-controller サービスアカウントトークンを貼り付けま す。
	- Exposed route host to image registry イメージの直接移行を使用している場合、ソースク ラスターのイメージレジストリーへの公開されたルートを指定します。 以下のコマンドを実行してルートを作成します。
		- OpenShift Container Platform 3 の場合:

\$ oc create route passthrough --service=docker-registry --port=5000 -n default

OpenShift Container Platform 4 の場合:

\$ oc create route passthrough --service=image-registry --port=5000 -n openshiftimage-registry

- Azure クラスター: Azure スナップショットを使用してデータをコピーする場合は、このオ プションを選択する必要があります。
- Azure resource group: このフィールドは、Azure cluster が選択されている場合に表示さ れます。Azure リソースグループを指定します。
- Require SSL verification: オプション: このオプションを選択してクラスターへの SSL 接続 を検証します。
- CA bundle file: このフィールドは、Require SSL verification が選択されている場合に表示 されます。自己署名証明書用にカスタム CA 証明書バンドルファイルを作成している場合 は、Browse をクリックして CA バンドルファイルを選択し、これをアップロードします。
- 6. Add clusterをクリックします。 クラスターが Clusters 一覧に表示されます。

## 10.2.3. MTC の Web コンソールへのレプリケーションリポジトリーの追加

MTC (Migration Toolkit for Containers) の Web コンソールに、オブジェクトストレージをレプリケー ションリポジトリーとして追加できます。

MTC は、以下のストレージプロバイダーをサポートしています。

- Amazon Web Services (AWS) S3
- Multi-Cloud Object Gateway (MCG)
- 汎用 S3 オブジェクトストレージ (例: Minio または Ceph S3)
- Google Cloud Provider (GCP)
- Microsoft Azure Blob

#### 前提条件

● オブジェクトストレージをレプリケーションリポジトリーとして設定する必要があります。

#### 手順

- 1. MTC の Web コンソールで、Replication repositories をクリックします。
- 2. Add repository をクリックします。
- 3. Storage provider typeを選択し、以下のフィールドに入力します。
	- AWS および MCG を含む S3 プロバイダー向けの AWS
		- Replication repository name: MTC の Web コンソールでレプリケーションリポジト リー名を指定します。
		- S3 bucket name: S3 バケットの名前を指定します。
- o S3 bucket region: S3 バケットリージョンを指定します。AWS S3 の場合に必須です。 一部の S3 プロバイダーの場合は、オプション になります。予測値については、S3 プ ロバイダーの製品ドキュメントを確認してください。
- S3 endpoint: バケットではなく S3 サービスの URL を指定します (例: **https://<s3 storage.apps.cluster.com>**)。汎用 S3 プロバイダーの場合は必須です。**https://** 接頭 辞を使用する必要があります。
- S3 provider access key: AWS の場合は **<AWS\_SECRET\_ACCESS\_KEY>** を指定し、 MCG および他の S3 プロバイダーの場合は S3 プロバイダーアクセスキーを指定しま す。
- S3 provider secret access key: AWS の場合は **<AWS\_ACCESS\_KEY\_ID>** を指定し、 MCG および他の S3 プロバイダーの場合は S3 プロバイダーシークレットアクセス キーを指定します。
- o Require SSL verification: 汎用 S3 プロバイダーを使用している場合は、このチェック ボックスをクリアします。
- 自己署名証明書用にカスタム CA 証明書バンドルを作成している場合は、Browse をク リックして Base64 でエンコードされたファイルを参照します。
- GCP:
	- o Replication repository name: MTC の Web コンソールでレプリケーションリポジト リー名を指定します。
	- o GCP bucket name: GCP バケットの名前を指定します。
	- GCP credential JSON blob: **credentials-velero** ファイルに文字列を指定します。
- Azure:
	- Replication repository name: MTC の Web コンソールでレプリケーションリポジト リー名を指定します。
	- Azure resource group: Azure Blob ストレージのリソースグループを指定します。
	- o Azure storage account name Azure Blob ストレージアカウント名を指定します。
	- Azure credentials INI file contents: **credentials-velero** ファイルに文字列を指定しま す。
- 4. Add repository をクリックし、接続の検証を待機します。
- 5. Close をクリックします。 新規リポジトリーが Replication repositories 一覧に表示されます。

# 10.2.4. MTC の Web コンソールでの移行計画の作成

MTC (Migration Toolkit for Containers) Web コンソールで移行計画を作成できます。

## 前提条件

**cluster-admin** 権限を持つユーザーとしてすべてのクラスターにログインしている必要があり ます。

- 同じ MTC バージョンがすべてのクラスターにインストールされていることを確認する必要が あります。
- クラスターおよびレプリケーションリポジトリーを MTC の Web コンソールに追加する必要が あります。
- move データコピー方法を使用して永続ボリューム (PV) を移行する場合、ソースクラスターお よびターゲットクラスターには、リモートボリュームへの中断されないネットワークアクセス が必要です。
- イメージの直接移行を使用する必要がある場合は、ソースクラスターのイメージレジストリー に公開されたルートを指定する必要があります。これは、MTC の Web コンソールまたは **MigCluster** カスタムリソースマニフェストを更新して実行できます。

#### 手順

- 1. MTC Web コンソールで、Migration plans をクリックします。
- 2. Add migration plan をクリックします。
- 3. Plan name を入力します。 移行計画名には、253 以上の小文字の英数字 (**a-z, 0-9**) を使用できず、スペースやアンダース コア (**\_**) を含めることはできません。
- 4. Source cluster、Target cluster、および Repository を選択します。
- 5. Next をクリックします。
- 6. 移行用のプロジェクトを選択します。
- 7. オプション: プロジェクトの横にある編集アイコンをクリックして、ターゲットの namespace を変更します。
- 8. Next をクリックします。
- 9. 各 PV の 移行タイプ を選択します。
	- Copy オプションは、ソースクラスターの PV のデータをレプリケーションリポジトリーに コピーしてから、データを同様の特徴のある新規に作成された PV でターゲットクラスター で復元します。
	- Move オプションは、ソースクラスターからリモートボリューム (例: NFS) をアンマウント し、リモートボリュームをポイントするターゲットクラスターで PV リソースを作成し、そ の後にリモートボリュームをターゲットクラスターにマウントします。ターゲットクラス ターで実行されているアプリケーションは、ソースクラスターが使用していたものと同じ リモートボリュームを使用します。
- 10. Next をクリックします。
- 11. 各 PV の Copy method を選択します。
	- スナップショットのコピー は、クラウドプロバイダーのスナップショット機能を使用して データのバックアップおよび復元を行います。この場合、ファイルシステムのコピー を使 用する場合よりもはるかに高速になります。
	- ファイルシステムのコピー は、ソースクラスターのファイルをバックアップし、それらを ターゲットクラスターで復元します。

ファイルシステムのコピー方法は、ボリュームの直接移行に必要です。

- 12. Verify copyを選択して、ファイルシステムのコピー で移行されたデータを確認します。デー タは、各ソースファイルのチェックサムを生成し、復元後のチェックサムを確認して検証され ます。データ検証は、パフォーマンスを大幅に低下させます。
- 13. Target storage class を選択します。 Filesystem copy を選択している場合、ターゲットストレージクラスを変更できます。
- 14. Next をクリックします。
- 15. Migration options ページで、ソースクラスターに公開されたイメージレジストリールートを指 定した場合に Direct image migrationオプションが選択されます。Filesystem copy でデータ を移行する場合、Direct PV migration オプションが選択されます。 直接の移行オプションは、イメージおよびファイルをソースクラスターからターゲットクラス ターに直接コピーします。このオプションは、イメージおよびファイルをソースクラスターか らレプリケーションリポジトリーにコピーしてから、レプリケーションリポジトリーからター ゲットクラスターにコピーする場合よりもはるかに高速になります。
- 16. Next をクリックします。
- 17. オプション: Add Hookをクリックし、移行計画にフックを追加します。 フックはカスタムコードを実行します。単一の移行計画計画に最大 4 つのフックを追加できま す。各フックは異なる移行ステップで実行されます。
	- a. Web コンソールに表示するフックの名前を入力します。
	- b. フックが Ansible Playbook の場合はAnsible playbook を選択し、Browse をクリックして Playbook をアップロードするか、フィールドに Playbook の内容を貼り付けます。
	- c. オプション: デフォルトのフックイメージを使用していない場合は、Ansible ランタイムイ メージを指定します。
	- d. フックが Ansible Playbook ではない場合には、Custom container imageをクリックし、イ メージ名とパスを指定します。 カスタムコンテナーイメージには、Ansible Playbook を含めることができます。
	- e. Source clusterまたは Target cluster を選択します。
	- f. Service account nameおよび Service account namespaceを入力します。
	- g. フックの移行手順を選択します。
		- preBackup:アプリケーションのワークロードがソースクラスターでバックアップされ る前
		- postBackup:アプリケーションのワークロードがソースクラスターでバックアップさ れた後
		- preRestore: アプリケーションのワークロードがターゲットクラスターで復元される前
		- postRestore:アプリケーションのワークロードがターゲットクラスターで復元された 後
	- h. Add をクリックします。
- 18. Finish をクリックします。

移行計画は、Migration plans 一覧に表示されます。

#### 関連情報

- MTC [ファイルシステムのコピー方法](https://access.redhat.com/documentation/ja-jp/openshift_container_platform/4.10/html-single/migrating_from_version_3_to_4/#file-system-copy-method_about-mtc-3-4)
- MTC [スナップのコピー方法](https://access.redhat.com/documentation/ja-jp/openshift_container_platform/4.10/html-single/migrating_from_version_3_to_4/#snapshot-copy-method_about-mtc-3-4)

#### 10.2.5. MTC の Web コンソールでの移行計画の実行

MTC (Migration Toolkit for Containers) の Web コンソールで作成した移行計画を使用してアプリケー ションとデータを移行できます。

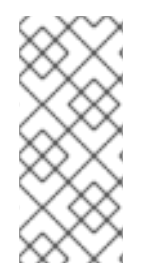

#### 注記

移行時に、MTC は移行された永続ボリューム (PV) の回収ポリシーをターゲットクラス ターで **Retain** に設定します。

**Backup** カスタムリソースには、元の回収ポリシーを示す **PVOriginalReclaimPolicy** ア ノテーションが含まれます。移行した PV の回収ポリシーを手動で復元できます。

#### 前提条件

MTC の Web コンソールには以下が含まれている必要があります。

- **Ready** 状態のソースクラスター
- Ready 状態のターゲットクラスター
- レプリケーションリポジトリー
- 有効な移行計画

#### 手順

1. MTC の Web コンソールにログインし、Migration plans をクリックします。

- 2. 移行計画の横にある Options メニュー <sup>■</sup> をクリックし、Migration で以下のいずれかのオ プションを選択します。
	- ステージ は、アプリケーションを停止せずにデータをソースクラスターからターゲットク ラスターにコピーします。
	- Cutoverはソースクラスターのトランザクションを停止し、リソースをターゲットクラス ターに移動します。 オプション: Cutover migration ダイアログで、移行時にソースクラスターで Halt トランザ クションを消去できます。
	- State は、選択した永続ボリューム要求 (PVC) をコピーします。

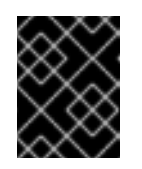

#### 重要

状態の移行を使用して、クラスター間で namespace を移行しないでくださ い。代わりにステージまたはカットオーバー移行を使用してください。

- o State migration ダイアログで1つ以上の PVC を選択し、Migrate をクリックします。
- 3. 移行が完了したら、アプリケーションが OpenShift Container Platform Web コンソールで正常 に移行されていることを確認します。
	- a. Home → Projects をクリックします。
	- b. 移行されたプロジェクトをクリックしてそのステータスを表示します。
	- c. Routes セクションで Location をクリックし、アプリケーションが機能していることを確 認します (該当する場合)。
	- d. Workloads → Pods をクリックし、Pod が移行した namespace で実行されていることを確 認します。
	- e. Storage→ Persistent volumes をクリックして、移行した永続ボリュームが正常にプロビ ジョニングされていることを確認します。

# 第11章 高度な移行オプション

移行を自動化し、**MigPlan** および **MigrationController** カスタムリソースを変更して大規模な移行を実 行し、パフォーマンスを向上させることができます。

# 11.1. 用語

#### 表11.1 MTC の用語

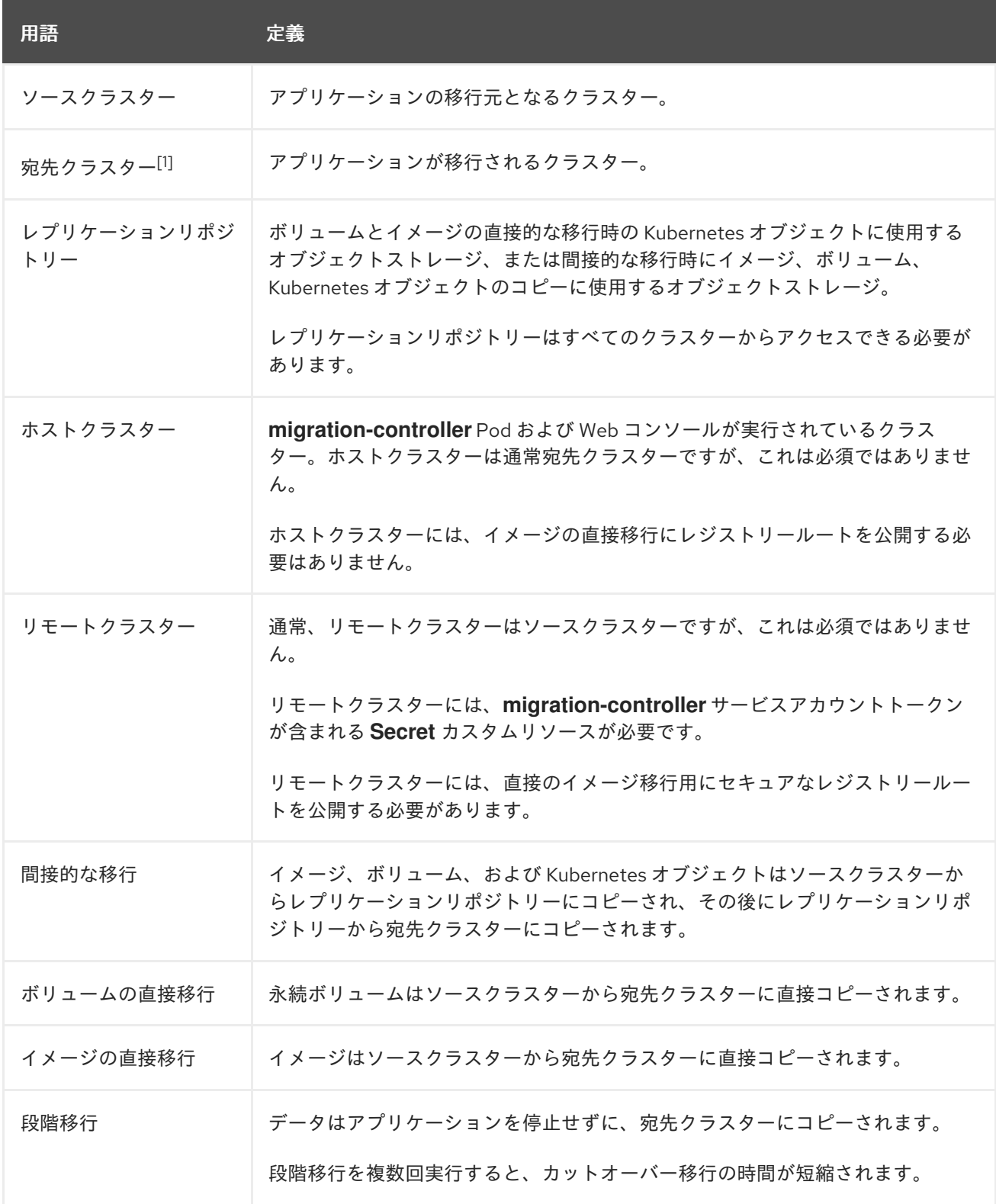

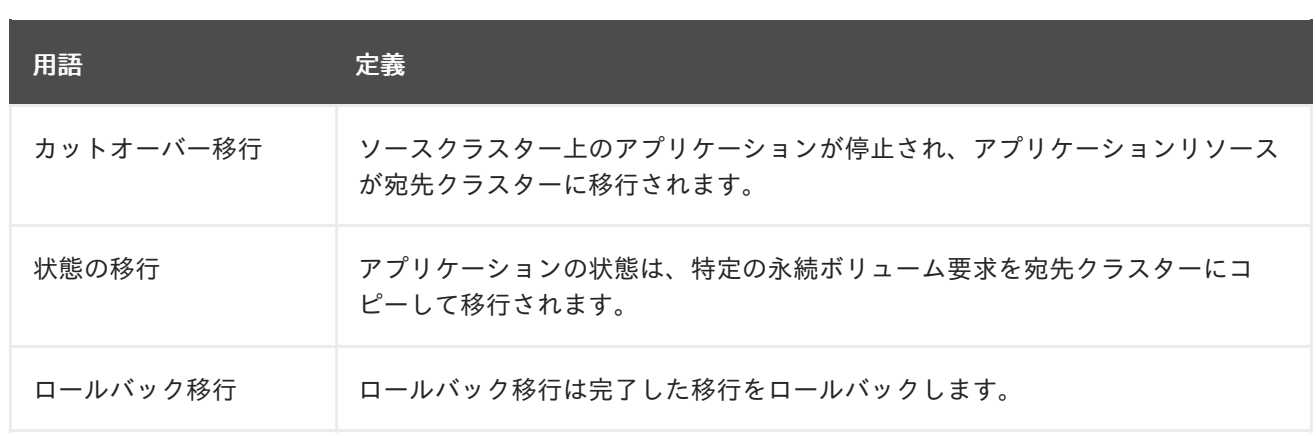

<sup>1</sup> MTC の Web コンソールの ターゲットクラスターを指します。

# 11.2. オンプレミスからクラウドベースのクラスターへのアプリケーション移 行

2 つのクラスター間にネットワークトンネルを確立することにより、ファイアウォールの背後にある ソースクラスターからクラウドベースの宛先クラスターに移行できます。**crane tunnel-api** コマンド は、ソースクラスター上に VPN トンネルを作成し、宛先クラスター上で実行されている VPN サーバー に接続することにより、このようなトンネルを確立します。VPN サーバーは、宛先クラスターのロー ドバランサーアドレスを使用してクライアントに公開されます。

宛先クラスターで作成されたサービスは、ソースクラスターの API を宛先クラスターで実行されている MTC に公開します。

#### 前提条件

- VPN トンネルを作成するシステムは、両方のクラスターにアクセスしてログインしている必要 があります。
- 宛先クラスターにロードバランサーを作成できる必要があります。これが可能であることを確 認するには、クラウドプロバイダーに問い合わせてください。
- VPN トンネルを実行するソースクラスターと宛先クラスターの両方で、namespace に割り当 てる名前を用意します。これらの namespace は事前に作成しないでください。namespace ルールの詳細については、https://kubernetes.io/docs/concepts/overview/working-withobjects/names/#dns-subdomain-names を参照してください。
- ファイアウォールで保護された複数のソースクラスターをクラウドクラスターに接続する場 合、各ソースクラスターには独自の namesapce が必要です。
- OpenVPN サーバーが宛先クラスターにインストールされていること。
- OpenVPN クライアントがソースクラスターにインストールされていること。
- MTC でソースクラスターを設定する場合、API URL は **https://proxied-cluster. <namespace>.svc.cluster.local:8443** の形式であること。
	- API を使用する場合は、リモートクラスターごとに MigCluster CR マニフェストを作成を 参照してください。
	- MTC Web コンソールを使用する場合は、MTC Web コンソールを使用したアプリケーショ ンの移行 を参照してください。

● MTC Web コンソールと移行コントローラーをターゲットクラスターにインストールする必要 があります。

#### 手順

1. **crane** ユーティリティーをインストールします。

\$ podman cp \$(podman create registry.redhat.io/rhmtc/openshift-migration-controllerrhel8:v1.7):/crane ./

- 2. ソースクラスターのノードと宛先クラスターのノードにリモートでログインします。
- 3. ログイン後、両方のクラスターのクラスターコンテキストを取得します。

\$ oc config view

4. コマンドシステムで次のコマンドを実行して、トンネルを確立します。

\$ crane tunnel-api [--namespace <namespace>] \ --destination-context <destination-cluster> \ --source-context <source-cluster>

namespace を指定しない場合、コマンドはデフォルト値の **openvpn** を使用します。

以下に例を示します。

\$ crane tunnel-api --namespace my\_tunnel \ --destination-context openshift-migration/c131-e-us-east-containers-cloud-ibm-com/admin \

--source-context default/192-168-122-171-nip-io:8443/admin

#### ヒント

**crane tunnel-api --help** と入力し、**crane tunnel-api** コマンドで使用可能なすべてのパラメー ターを確認します。

このコマンドは、TSL/SSL 証明書を生成します。このプロセスには数分の時間がかかる可能性 があります。プロセスが完了すると、メッセージが表示されます。

OpenVPN サーバーは宛先クラスターで起動し、OpenVPN クライアントはソースクラスターで 起動します。

数分後、ロードバランサーはソースノードで解決します。

# ヒント

root 権限で次のコマンドを実行すると、OpenVPN Pod のログを表示してこのプロセスのス テータスを確認できます。

# oc get po -n <namespace>

# 出力例

NAME READY STATUS RESTARTS AGE  $<$ pod name $>$  2/2 Running 0 44s

# oc logs -f -n <namespace> <pod\_name> -c openvpn

ロードバランサーのアドレスが解決されると、ログの最後に **Initialization Sequence Completed** というメッセージが表示されます。

5. 宛先制御ノード上にある OpenVPN サーバーで、**openvpn** サービスと**proxied-cluster** サービ スが実行されていることを確認します。

\$ oc get service -n <namespace>

6. ソースノードで、移行コントローラーのサービスアカウント (SA) トークンを取得します。

# oc sa get-token -n openshift-migration migration-controller

- 7. MTC Web コンソールを開き、次の値を使用してソースクラスターを追加します。
	- Cluster name: ソースクラスター名。
	- URL: **proxied-cluster.<namespace>.svc.cluster.local:8443**。**<namespace>** の値を定義 しなかった場合は、**openvpn** を使用してください。
	- Service account token: 移行コントローラーのサービスアカウントのトークン。
	- **Exposed route host to image registry proxied-cluster. <namespace>.svc.cluster.local:5000**。**<namespace>** の値を定義しなかった場合 は、**openvpn** を使用してください。

MTC が接続を正常に検証した後、移行計画の作成と実行に進むことができます。ソースクラスターの namespace は、namespace のリストに表示されます。

## 関連情報

- リモートクラスターごとに MigCluster CR [マニフェストを作成する方法については、](https://access.redhat.com/documentation/ja-jp/openshift_container_platform/4.10/html-single/migrating_from_version_3_to_4/#migration-migrating-applications-api_advanced-migration-options-3-4)Migrating an application by using the MTC API を参照してください。
- Web [コンソールを使用してクラスターを追加する方法については、](https://access.redhat.com/documentation/ja-jp/openshift_container_platform/4.10/html-single/migrating_from_version_3_to_4/#migrating-applications-mtc-web-console_migrating-applications-3-4)Migrating your applications by using the MTC web console を参照してください。

11.3. コマンドラインを使用したアプリケーションの移行
移行を自動化するために、コマンドラインインターフェイス (CLI) を使用して MTC API でアプリケー ションを移行できます。

11.3.1. 移行の前提条件

**● cluster-admin** 権限を持つユーザーとしてすべてのクラスターにログインしている必要があり ます。

イメージの直接移行

- ソースクラスターのセキュアな OpenShift イメージレジストリーが公開されていることを確認 する必要があります。
- 公開されるレジストリーへのルートを作成しておく必要があります。

ボリュームの直接移行

クラスターがプロキシーを使用する場合に Stunnel TCP プロキシーを設定している必要があり ます。

内部イメージ

アプリケーションが **openshift** namespace の内部イメージを使用する場合、イメージの必要な バージョンがターゲットクラスターに存在することを確認する必要があります。 OpenShift Container Platform 4.10 クラスターで非推奨の OpenShift Container Platform 3 イ メージを使用できるように、イメージストリームタグを手動で更新できます。

#### クラスター

- ソースクラスターは、最新の z-stream リリースにアップグレードされる必要があります。
- MTC のバージョンは、すべてのクラスターで同一である必要があります。

## ネットワーク

- クラスターには、レプリケーションリポジトリーに対して、また各クラスター間で無制限の ネットワークアクセスが必要です。
- **move** を使用して永続ボリュームをコピーする場合、クラスターにはリモートボリュームへの 無制限のネットワークアクセスが必要です。
- OpenShift Container Platform 3 クラスターで以下のポートを有効にする必要があります。
	- **8443** (API サーバー)
	- **443** (ルート)
	- **53** (DNS)
- OpenShift Container Platform 4 クラスターで以下のポートを有効にする必要があります。
	- **6443** (API サーバー)
	- **443** (ルート)
	- **53** (DNS)

TLS を使用している場合は、レプリケーションリポジトリーでポート **443** を有効にする必要が あります。

## 永続ボリューム (PV)

- PV は有効である必要があります。
- PVは永続ボリューム要求にバインドされる必要があります。
- スナップショットを使用して PV をコピーする場合には、以下の前提条件が追加されます。
	- クラウドプロバイダーはスナップショットをサポートしている必要があります。
	- PV に同じクラウドプロバイダーがなければなりません。
	- PV は同じ地理的リージョンにある必要があります。
	- PV には同じストレージクラスがなければなりません。
- 11.3.2. イメージの直接移行用のレジストリールートの作成

イメージを直接移行するには、すべてのリモートクラスターで公開されている OpenShift イメージレジ ストリーへのルートを作成する必要があります。

## 前提条件

● OpenShift イメージレジストリーは、すべてのリモートクラスター上の外部トラフィックに公 開する必要があります。 デフォルトで OpenShift Container Platform 4 レジストリーを公開しておく。

OpenShift Container Platform 3 レジストリーを [手動で公開しておく。](https://docs.openshift.com/container-platform/3.11/install_config/registry/securing_and_exposing_registry.html#exposing-the-registry)

## 手順

● OpenShift Container Platform 3 レジストリーへのルートを作成するには、以下のコマンドを実 行します。

\$ oc create route passthrough --service=docker-registry -n default

● OpenShift Container Platform 4 レジストリーへのルートを作成するには、以下のコマンドを実 行します。

\$ oc create route passthrough --service=image-registry -n openshift-image-registry

## 11.3.3. プロキシー設定

OpenShift Container Platform 4.1 以前のバージョンでは、これらのバージョンはクラスター全体の **proxy** オブジェクトをサポートしないため、Migration Toolkit for Containers Operator のインストール 後に、**MigrationController** カスタムリソース (CR) マニフェストでプロキシーを設定する必要がありま す。

OpenShift Container Platform 4.2 から 4.10 の場合、MTC (Migration Toolkit for Containers) はクラス ター全体のプロキシー設定を継承します。クラスター全体のプロキシー設定を上書きする場合は、プロ キシーパラメーターを変更できます。

#### 11.3.3.1. ボリュームの直接移行

MTC 1.4.2 で、ボリュームの直接移行 (DVM) が導入されました。DVM は 1 つのプロキシーのみをサ ポートします。ターゲットクラスターもプロキシーの背後にある場合、ソースクラスターはターゲット クラスターのルートにアクセスできません。

プロキシーの背後にあるソースクラスターから DVM を実行する場合には、トランスポート層で機能す る TCP プロキシーを設定して、SSL 接続を独自の SSL 証明書で復号化および再暗号化せずに透過的に 転送する必要があります。Stunnel プロキシーは、このようなプロキシーの例です。

#### 11.3.3.1.1. DVM の TCP プロキシー設定

TCP プロキシー経由でソースとターゲットクラスターの間に直接接続を設定し、プロキシーを使用でき るように **MigrationController** CR の **stunnel\_tcp\_proxy** 変数を設定できます。

apiVersion: migration.openshift.io/v1alpha1 kind: MigrationController metadata: name: migration-controller namespace: openshift-migration spec: [...] stunnel tcp\_proxy: http://username:password@ip:port

ボリュームの直接移行 (DVM) は、プロキシーの Basic 認証のみをサポートします。さらに、DVM は、 TCP 接続を透過的にトンネルできるプロキシーの背後でのみ機能します。中間者モードの HTTP/HTTPS プロキシーは機能しません。既存のクラスター全体にわたるプロキシーはこの動作をサ ポートしない可能性があります。その結果、DVM のプロキシー設定は、MTC の通常のプロキシー設定 とは異なる状態に保たれます。

#### 11.3.3.1.2. HTTP/HTTPS プロキシーの代わりに TCP プロキシーを使用する理由

DVM を有効にするには、OpenShift ルートを介してソースおよびターゲットクラスター間で Rsync を 実行します。トラフィックは、TCP プロキシーである Stunnel を使用して暗号化されます。ソースクラ スターで実行している Stunnel は、ターゲット Stunnel との TLS 接続を開始し、暗号化されたチャネル でデータを転送します。

OpenShift のクラスター全体の HTTP/HTTPS プロキシーは通常、外部サーバーで独自の TLS セッショ ンをネゴシエートする中間者モードで設定されます。ただし、これは Stunnel では機能しません。 Stunnel では、プロキシーによって TLS セッションが変更されないようにする必要があります。基本的 には、プロキシーを透過的なトンネルにし、単純に TCP 接続をそのまま転送する必要があります。し たがって、TCP プロキシーを使用する必要があります。

## 11.3.3.1.3. 既知の問題

#### 移行が **Upgrade request required**エラーで失敗する

移行コントローラーは SPDY プロトコルを使用してリモート Pod 内でコマンドを実行します。リモー トクラスターがプロキシーまたは、SPDY プロトコルをサポートしないファイアウォールの背後にある 場合には、移行コントローラーはリモートコマンドの実行に失敗します。移行に失敗し、**Upgrade request required** というエラーメッセージが表示されます。回避策: SPDY プロトコルをサポートする プロキシーを使用します。

SPDY プロトコルのサポートに加えて、このプロキシーまたはファイアウォールでは、**Upgrade** HTTP ヘッダーを API サーバーに渡す必要もあります。クライアントはこのヘッダーを使用して API サーバー と Websocket 接続を開きます。**Upgrade** ヘッダーがプロキシーまたはファイアウォールでブロックさ

れると、移行に失敗し、**Upgrade request required** というエラーメッセージが表示されます。回避策: プロキシーで **Upgrade** ヘッダーが転送されるようにしてください。

## 11.3.3.2. 移行用のネットワークポリシーのチューニング

OpenShift は、クラスターで使用されるネットワークプラグインに基づいて NetworkPolicy または EgressFirewalls を使用した Pod との間のトラフィックの制限をサポートします。移行に関連するソー ス namespace のいずれかがこのようなメカニズムを使用して Pod へのネットワークトラフィックを制 限する場合には、この制限により移行時に Rsync Pod へのトラフィックが誤って停止される可能性があ ります。

ソースおよびターゲットクラスターの両方で実行される Rsync Pod は OpenShift Route 経由で相互に 接続する必要があります。既存の NetworkPolicy または EgressNetworkPolicy オブジェクトは、これ らのトラフィックの制限が課されないように Rsync Pod を自動的に取り除くように設定できます。

## 11.3.3.2.1. NetworkPolicy の設定

## 11.3.3.2.1.1. Rsync Pod からの egress トラフィック

Rsync Pod の一意のラベルを使用し、同期元または同期先 namespace の **NetworkPolicy** 設定がこのタ イプのトラフィックをブロックする場合に egress トラフィックがそれらを通過することを許可できま す。以下のポリシーは、namespace の Rsync Pod からの 全 egress トラフィックを許可します。

```
apiVersion: networking.k8s.io/v1
kind: NetworkPolicy
metadata:
 name: allow-all-egress-from-rsync-pods
spec:
 podSelector:
  matchLabels:
   owner: directvolumemigration
   app: directvolumemigration-rsync-transfer
 egress:
 - {}
 policyTypes:
 - Egress
```
## 11.3.3.2.1.2. Rsync Pod への ingress トラフィック

```
apiVersion: networking.k8s.io/v1
kind: NetworkPolicy
metadata:
 name: allow-all-egress-from-rsync-pods
spec:
 podSelector:
  matchLabels:
   owner: directvolumemigration
   app: directvolumemigration-rsync-transfer
 ingress:
 - {}
 policyTypes:
 - Ingress
```
#### 11.3.3.2.2. EgressNetworkPolicy 設定

**EgressNetworkPolicy** オブジェクトまたは Egress ファイアウォール は、egress トラフィックをクラ スターからブロックするために設計された OpenShift コンストラクトです。

**NetworkPolicy** オブジェクトとは異なり、Egress ファイアウォールは namespace のすべての Pod に 適用されるためにプロジェクトレベルで機能します。そのため、Rsync Pod の一意のラベルを使用する と、この制限から除外するのは Rsync Pod だけではありません。ただし、ソースおよびターゲットクラ スターの CIDR 範囲をポリシーの Allow ルールに追加して、2 つのクラスター間で直接接続を設定でき ます。

Egress ファイアウォールが存在するクラスターに基づいて、他のクラスターの CIDR 範囲を追加して、 2 つの間の egress トラフィックを許可できます。

apiVersion: network.openshift.io/v1 kind: EgressNetworkPolicy metadata: name: test-egress-policy namespace: <namespace> spec: egress:  $-$  to: cidrSelector: < cidr\_of\_source\_or\_target\_cluster> type: Deny

#### 11.3.3.2.3. データ転送用の代替エンドポイントの選択

デフォルトでは、DVM は OpenShift Container Platform ルートをエンドポイントとして使用して、PV データを宛先クラスターに転送します。クラスタートポロジーで許可されている場合は、サポートされ ている別の種類のエンドポイントを選択できます。

クラスターごとに、**MigrationController** CR で適切な 宛先 クラスターに **rsync\_endpoint\_type** 変数 を設定することで、エンドポイントを設定できます。

apiVersion: migration.openshift.io/v1alpha1 kind: MigrationController metadata: name: migration-controller namespace: openshift-migration spec: [...] rsync\_endpoint\_type: [NodePort|ClusterIP|Route]

#### 11.3.3.2.4. RsyncPod の補足グループの設定

PVC が共有ストレージを使用する場合、Pod がアクセスを許可するように RsyncPod 定義に補足グ ループを追加して、そのストレージへのアクセスを設定できます。

#### 表11.2 RsyncPod の補足グループ

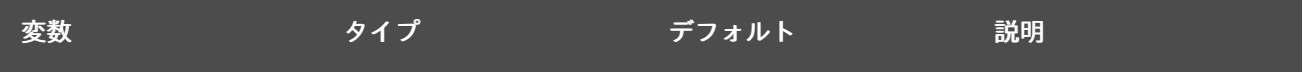

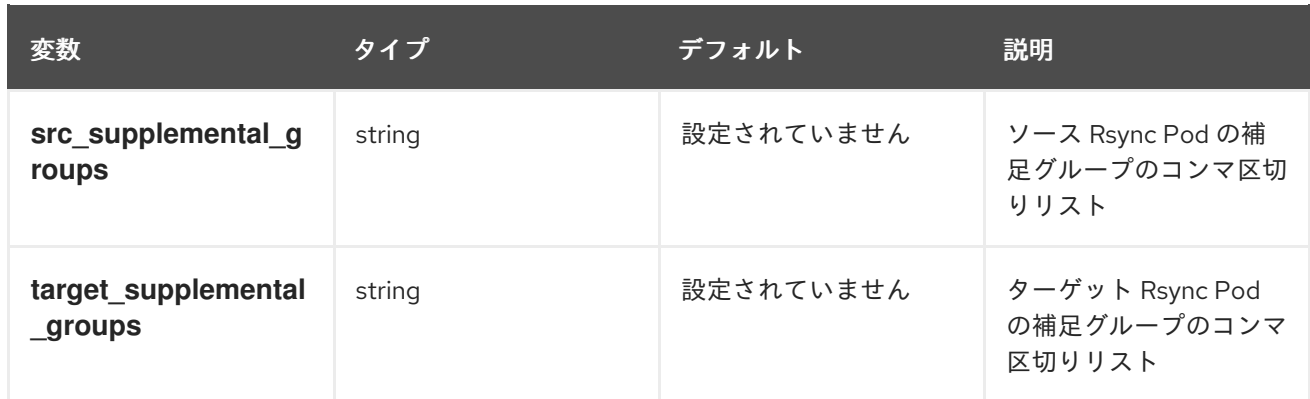

## 使用例

**MigrationController** CR を更新して、これらの補足グループの値を設定できます。

spec: src\_supplemental\_groups: "1000,2000" target\_supplemental\_groups: "2000,3000"

## 11.3.3.3. プロキシーの設定

## 前提条件

**cluster-admin** 権限を持つユーザーとしてすべてのクラスターにログインしている必要があり ます。

## 手順

1. **MigrationController** CR マニフェストを取得します。

\$ oc get migrationcontroller <migration\_controller> -n openshift-migration

2. プロキシーパラメーターを更新します。

```
apiVersion: migration.openshift.io/v1alpha1
kind: MigrationController
metadata:
 name: <migration_controller>
 namespace: openshift-migration
...
spec:
 stunnel_tcp_proxy: http://<username>:<password>@<ip>:<port>
 noProxy: example.com 2
```
[1](#page-77-0)

<span id="page-77-1"></span><span id="page-77-0"></span>ボリュームの直接移行のための Stunnel プロキシー URL。

 $\mathcal{P}$ プロキシーを除外するための宛先ドメイン名、ドメイン、IP アドレス、または他のネット ワーク CIDR のコンマ区切りの一覧。

サブドメインのみと一致するように、ドメインの前に **.** を付けます。たとえば、**.y.com** は **x.y.com** に一致しますが、**y.com** には一致しません。**\*** を使用し、すべての宛先のプロキシー をバイパスします。インストール設定で **networking.machineNetwork[].cidr** フィールドで定 義されるネットワークに含まれていないワーカーをスケールアップする場合、それらをこの一 覧に追加し、接続の問題を防ぐ必要があります。

**httpProxy** または **httpsProxy** フィールドのいずれも設定されていない場合、このフィールドは 無視されます。

- 3. マニフェストを **migration-controller.yaml** として保存します。
- 4. 更新したマニフェストを適用します。

\$ oc replace -f migration-controller.yaml -n openshift-migration

## 11.3.4. MTC API を使用したアプリケーションの移行

```
MTC (Migration Toolkit for Containers) API を使用してコマンドラインからアプリケーションを移行で
きます。
```
## 手順

1. host クラスターの **MigCluster** CR マニフェストを作成します。

```
$ cat << EOF | oc apply -f -
apiVersion: migration.openshift.io/v1alpha1
kind: MigCluster
metadata:
 name: <host_cluster>
 namespace: openshift-migration
spec:
 isHostCluster: true
EOF
```
2. リモートクラスターごとに **Secret** オブジェクトマニフェストを作成します。

```
$ cat << EOF | oc apply -f -
apiVersion: v1
kind: Secret
metadata:
 name: < cluster_secret>
 namespace: openshift-config
type: Opaque
data:
 saToken: <sa_token> 1
EOF
```
<span id="page-78-0"></span>[1](#page-78-0)

リモートクラスターの base64 でエンコードされた **migration-controller** サービスアカウ ント (SA) トークンを指定します。以下のコマンドを実行してトークンを取得できます。

\$ oc sa get-token migration-controller -n openshift-migration | base64 -w 0

3. それぞれのリモートクラスターについて **MigCluster** CR マニフェストを作成します。

\$ cat << EOF | oc apply -f apiVersion: migration.openshift.io/v1alpha1

<span id="page-79-7"></span><span id="page-79-6"></span><span id="page-79-5"></span><span id="page-79-4"></span><span id="page-79-3"></span><span id="page-79-2"></span><span id="page-79-1"></span><span id="page-79-0"></span>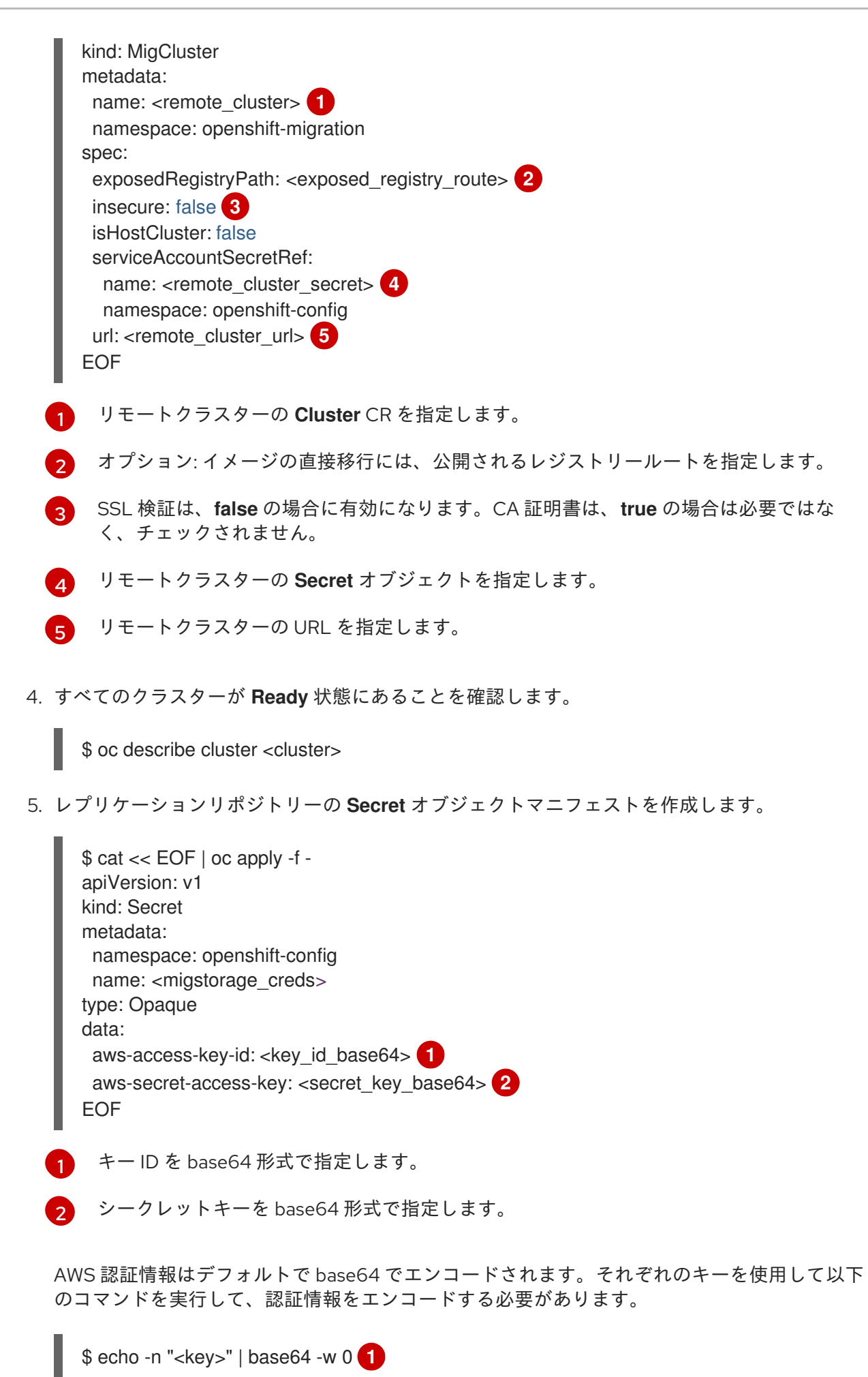

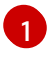

キー ID またはシークレットキーを指定します。どちらの値も base64 でエンコードする必 要があります。

6. レプリケーションリポジトリーの **MigStorage** CR マニフェストを作成します。

<span id="page-80-4"></span><span id="page-80-3"></span><span id="page-80-2"></span><span id="page-80-1"></span><span id="page-80-0"></span>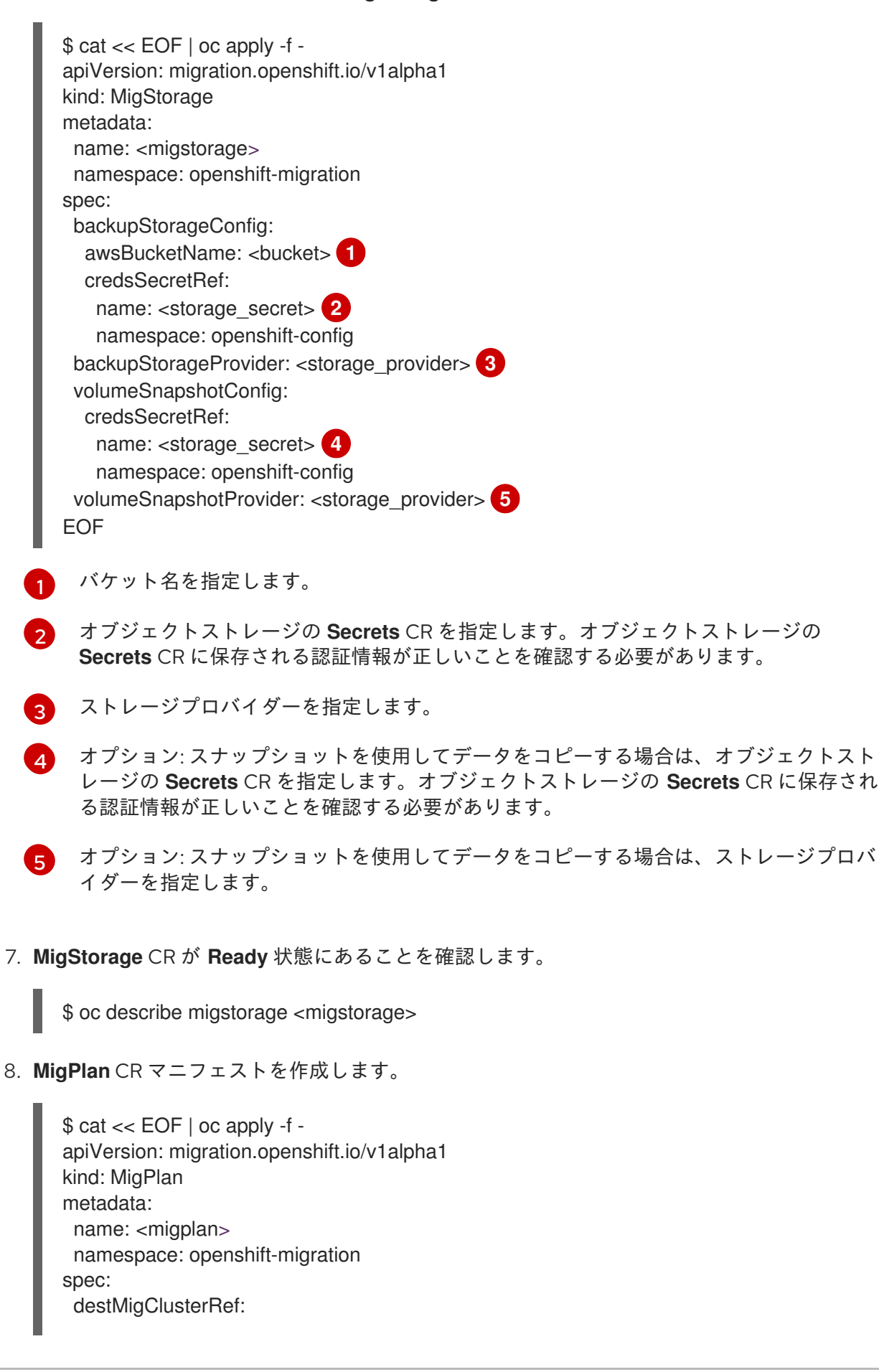

77

<span id="page-81-5"></span><span id="page-81-4"></span><span id="page-81-3"></span><span id="page-81-2"></span><span id="page-81-1"></span><span id="page-81-0"></span>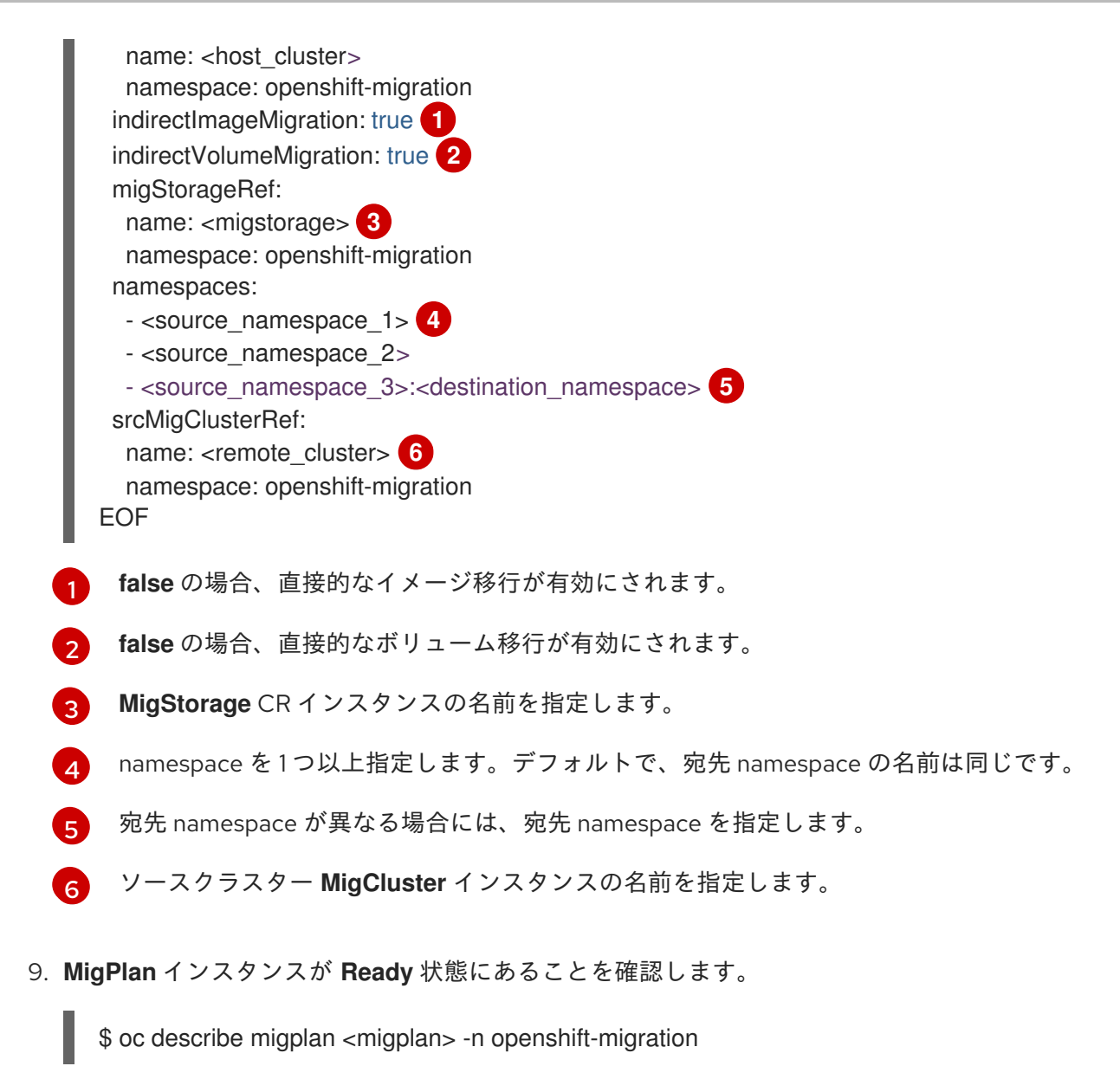

10. **MigMigration** CR マニフェストを作成し、**MigPlan** インスタンスに定義された移行を開始しま す。

<span id="page-81-9"></span><span id="page-81-8"></span><span id="page-81-7"></span><span id="page-81-6"></span>[1](#page-81-6) [2](#page-81-7) **MigPlan** CR 名を指定します。 **true** の場合、ソースクラスターの Pod は停止します。 \$ cat << EOF | oc apply -f apiVersion: migration.openshift.io/v1alpha1 kind: MigMigration metadata: name: <migmigration> namespace: openshift-migration spec: migPlanRef: name: <migplan> 1 namespace: openshift-migration quiescePods: true **2** stage: false **3** rollback: false **4** EOF

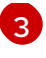

[4](#page-81-9)

**true** の場合、アプリケーションを停止せずにほとんどのデータをコピーする段階移行が実 行されます。

**true** の場合、完了した移行がロールバックされます。

11. **MigMigration** CR の進捗を監視して移行を確認します。

\$ oc watch migmigration <migmigration> -n openshift-migration

出力は以下のようになります。

## 出力例

Name: c8b034c0-6567-11eb-9a4f-0bc004db0fbc Namespace: openshift-migration Labels: migration.openshift.io/migplan-name=django Annotations: openshift.io/touch: e99f9083-6567-11eb-8420-0a580a81020c API Version: migration.openshift.io/v1alpha1 Kind: MigMigration ... Spec: Mig Plan Ref: Name: migplan Namespace: openshift-migration Stage: false Status: Conditions: Category: Advisory Last Transition Time: 2021-02-02T15:04:09Z Message: Step: 19/47 Reason: InitialBackupCreated Status: True Type: Running Category: Required Last Transition Time: 2021-02-02T15:03:19Z Message: The migration is ready. Status: True Type: Ready Category: Required Durable: true Last Transition Time: 2021-02-02T15:04:05Z Message: The migration registries are healthy. Status: True Type: RegistriesHealthy Itinerary: Final Observed Digest: 7fae9d21f15979c71ddc7dd075cb97061895caac5b936d92fae967019ab616d5 Phase: InitialBackupCreated Pipeline: Completed: 2021-02-02T15:04:07Z Message: Completed Name: Prepare Started: 2021-02-02T15:03:18Z Message: Waiting for initial Velero backup to complete. Name: Backup

Phase: InitialBackupCreated Progress: Backup openshift-migration/c8b034c0-6567-11eb-9a4f-0bc004db0fbc-wpc44: 0 out of estimated total of 0 objects backed up (5s) Started: 2021-02-02T15:04:07Z Message: Not started Name: StageBackup Message: Not started Name: StageRestore Message: Not started Name: DirectImage Message: Not started Name: DirectVolume Message: Not started Name: Restore Message: Not started Name: Cleanup Start Timestamp: 2021-02-02T15:03:18Z Events: Type Reason Age **From** Message ---- ------ ---- ---- ------- Normal Running 57s migmigration\_controller Step: 2/47 Normal Running 57s migmigration\_controller Step: 3/47 Normal Running 57s (x3 over 57s) migmigration\_controller Step: 4/47 Normal Running 54s migmigration controller Step: 5/47 Normal Running 54s migmigration controller Step: 6/47 Normal Running 52s (x2 over 53s) migmigration\_controller Step: 7/47 Normal Running 51s (x2 over 51s) migmigration\_controller Step: 8/47 Normal Ready 50s (x12 over 57s) migmigration controller The migration is ready. Normal Running 50s migmigration\_controller Step: 9/47 Normal Running 50s migmigration\_controller Step: 10/47

## 11.3.5. 状態の移行

アプリケーションの状態を設定する Persistent Volume Claim(永続ボリューム要求、PVC) を移行する ために MTC (Migration Toolkit for Containers) を使用して反復可能な状態のみの移行を実行できます。 移行計画から他の PVC を除外して、指定された PVC を移行します。PVC をマップし、ソースおよび ターゲット PVC が同期されるようにできます。永続ボリューム (PV) データがターゲットクラスターに コピーされます。PV 参照は移動されず、アプリケーション Pod はソースクラスターでの実行を継続し ます。

状態の移行は、OpenShift Gitops などの外部 CD メカニズムと併用されるように特別に設計されていま す。MTC を使用して状態を移行する間に GitOps を使用してアプリケーションマニフェストを移行でき ます。

CI/CD パイプラインがある場合には、それらをターゲットクラスターにデプロイすることでステートレ スコンポーネントを移行できます。次に、MTC を使用してステートフルコンポーネントを移行できま す。

クラスター間または同じクラスター間で状態の移行を実行できます。

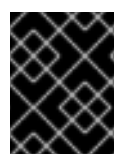

## 重要

状態の移行は、アプリケーションの状態を設定するコンポーネントのみを移行します。 namespace 全体を移行する場合は、ステージまたはカットオーバー移行を使用します。 前提条件

- ソースクラスターのアプリケーションの状態は、**PersistentVolumeClaims** でプロビジョニン グされた **PersistentVolume** で永続化されます。
- アプリケーションのマニフェストは、ソースクラスターとターゲットクラスターの両方からア クセスできる中央リポジトリーで利用できます。

#### 手順

- 1. 永続ボリュームデータをソースからターゲットクラスターに移行します。 この手順は、必要に応じて何度でも実行することができます。ソースアプリケーションは実行 を継続します。
- 2. ソースアプリケーションを休止します。 これは、ワークロードリソースのレプリカを、ソースクラスターに直接設定するか、GitHub で マニフェストを更新して Argo CD アプリケーションを再同期することで、**0** に設定できます。
- 3. アプリケーションマニフェストのクローンをターゲットクラスターに作成します。 Argo CD を使用して、アプリケーションマニフェストのクローンをターゲットクラスターに作 成できます。
- 4. 残りのボリュームデータをソースからターゲットクラスターに移行します。 最終的なデータ移行を実行して、状態移行プロセス中にアプリケーションによって作成された 新しいデータを移行します。
- 5. クローンを作成したアプリケーションが休止状態の場合は、停止を解除します。
- 6. DNS レコードをターゲットクラスターに切り替えて、ユーザートラフィックを移行されたアプ リケーションにリダイレクトします。

## 注記

MTC 1.6 は、状態移行の実行時にアプリケーションを自動的に停止できません。PV デー タのみ移行できます。したがって、アプリケーションの停止や停止解除に CD メカニズ ムを使用する必要があります。

MTC 1.7 では、明示的なステージおよびカットオーバーフローが導入されました。ステー ジングを使用して、必要なだけデータ転送を行うことができます。その後、カットオー バーを実行すると、ソースアプリケーションが自動的に停止します。

#### 関連情報

- 状態移行用の PVC を選択するには、[移行からの](https://access.redhat.com/documentation/ja-jp/openshift_container_platform/4.10/html-single/migrating_from_version_3_to_4/#migration-excluding-pvcs_advanced-migration-options-3-4) PVC の除外 を参照してください。
- ソース PV [データを宛先クラスターのプロビジョニングされた](https://access.redhat.com/documentation/ja-jp/openshift_container_platform/4.10/html-single/migrating_from_version_3_to_4/#migration-mapping-pvcs_advanced-migration-options-3-4) PVC に移行する PVC のマッピ ング を参照してください。
- [アプリケーションの状態を設定する](https://access.redhat.com/documentation/ja-jp/openshift_container_platform/4.10/html-single/migrating_from_version_3_to_4/#migration-kubernetes-objects_advanced-migration-options-3-4) Kubernetes オブジェクトを移行するには、Kubernetes オ ブジェクトの移行 を参照してください。

11.4. 移行フック

単一の移行計画に最大 4 つの移行フックを追加し、各フックを移行の異なるフェーズで実行できます。 移行フックは、アプリケーションの休止状態のカスタマイズ、サポート外のデータタイプの手動の移 行、および移行後のアプリケーションの更新などのタスクを実行します。

移行フックは、以下の移行手順のいずれかでソースまたはターゲットクラスターで実行されます。

- **PreBackup**: リソースがソースクラスターでバックアップされる前
- **PostBackup**: リソースがソースクラスターでバックアップされた後
- PreRestore: リソースがターゲットクラスターで復元される前
- PostRestore: リソースがターゲットクラスターで復元された後

フックを作成するには、デフォルトの Ansible イメージまたはカスタムフックコンテナーで実行される Ansible Playbook を作成します。

## Ansible Playbook

Ansible Playbook はフックコンテナーに設定マップとしてマウントされます。フックコンテナー は、**MigPlan** カスタムリソースに指定されるクラスター、サービスアカウント、および namespace を 使用してジョブとして実行されます。ジョブは、デフォルトの再試行数 6 に達するか、正常に完了する まで実行を継続します。これは、最初の Pod がエビクトされるか、強制終了される場合でも継続され ます。

デフォルトの Ansible ランタイムイメージは **registry.redhat.io/rhmtc/openshift-migration-hookrunner-rhel7:1.7** です。このイメージは Ansible Runner イメージをベースとしており、Ansible Kubernetes リソースの **python-openshift** および更新された **oc** バイナリーが含まれます。

## カスタムフックコンテナー

デフォルトの Ansible イメージの代わりにカスタムフックコンテナーを使用できます。

## 11.4.1. 移行フックの Ansible Playbook の作成

Ansible Playbook を作成して移行フックとして使用することができます。フックは、MTC Web コン ソールを使用するか、**MigPlan** カスタムリソース (CR) マニフェストに **spec.hooks** パラメーターの値 を指定して移行計画に追加できます。

Ansible Playbook はフックコンテナーに設定マップとしてマウントされます。フックコンテナー は、**MigPlan** で指定されるクラスター、サービスアカウントおよび namespace を使用してジョブとし て実行されます。フックコンテナーは指定されたサービスアカウントトークンを使用して、タスクがク ラスターで実行される前に認証を必要としないようにします。

## 11.4.1.1. Ansible モジュール

Ansible **shell** モジュールを使用して **oc** コマンドを実行できます。

## **shell** モジュールの例

- hosts: localhost gather facts: false tasks: - name: get pod name shell: oc get po --all-namespaces **k8s\_info** などの **kubernetes.core** モジュールを使用して Kubernetes リソースと対話できます。

## **k8s\_facts** モジュールの例

```
- hosts: localhost
 gather_facts: false
 tasks:
 - name: Get pod
  k8s_info:
   kind: pods
   api: v1
   namespace: openshift-migration
   name: "{{ lookup( 'env', 'HOSTNAME') }}"
  register: pods
 - name: Print pod name
  debug:
   msg: "{{ pods.resources[0].metadata.name }}"
```
**fail** モジュールを使用して、ゼロ以外の終了ステータスが正常に生成されない場合にゼロ以外の終了ス テータスを生成し、フックの成功または失敗が検出されるようにします。フックはジョブとして実行さ れ、フックの成功または失敗のステータスはジョブコンテナーの終了ステータスに基づいて表示されま す。

## **fail** モジュールの例

```
- hosts: localhost
 gather_facts: false
 tasks:
 - name: Set a boolean
  set_fact:
   do_fail: true
 - name: "fail"
  fail:
```
msg: "Cause a failure" when: do\_fail

## 11.4.1.2. 環境変数

**MigPlan** CR 名および移行 namespace は環境変数としてフックコンテナーに渡されます。これらの変 数は **lookup** プラグインを使用してアクセスされます。

## 環境変数の例

```
- hosts: localhost
 gather facts: false
 tasks:
 - set_fact:
   namespaces: "{{ (lookup( 'env', 'MIGRATION_NAMESPACES')).split(',') }}"
 - debug:
   msg: "{{ item }}"
```

```
with_items: "{{ namespaces }}"
```
- debug: msg: "{{ lookup( 'env', 'MIGRATION\_PLAN\_NAME') }}"

# 11.5. 移行計画のオプション

**MigPlan** カスタムリソース (CR) のコンポーネントを除外、編集、およびマップできます。

## 11.5.1. リソースの除外

移行についてのリソース負荷を減らしたり、別のツールでイメージや PV を移行するために、MTC (Migration Toolkit for Containers) からイメージストリーム、永続ボリューム (PV)、またはサブスクリ プションなどのリソースを除外することができます。

デフォルトで、MTC は移行からサービスカタログリソースおよび Operator Lifecycle Manager (OLM) リソースを除外します。これらのリソースはサービスカタログ API グループおよび OLM API グループ の一部ですが、現時点でこれらは移行についてサポートされません。

## 手順

1. **MigrationController** カスタムリソースマニフェストを編集します。

\$ oc edit migrationcontroller <migration\_controller> -n openshift-migration

2. 特定のリソースを除外するパラメーターを追加して、**spec** セクションを更新します。独自の除 外パラメーターを持たないリソースの場合は、**additional\_excluded\_resources** パラメーター を追加します。

<span id="page-87-2"></span><span id="page-87-1"></span><span id="page-87-0"></span>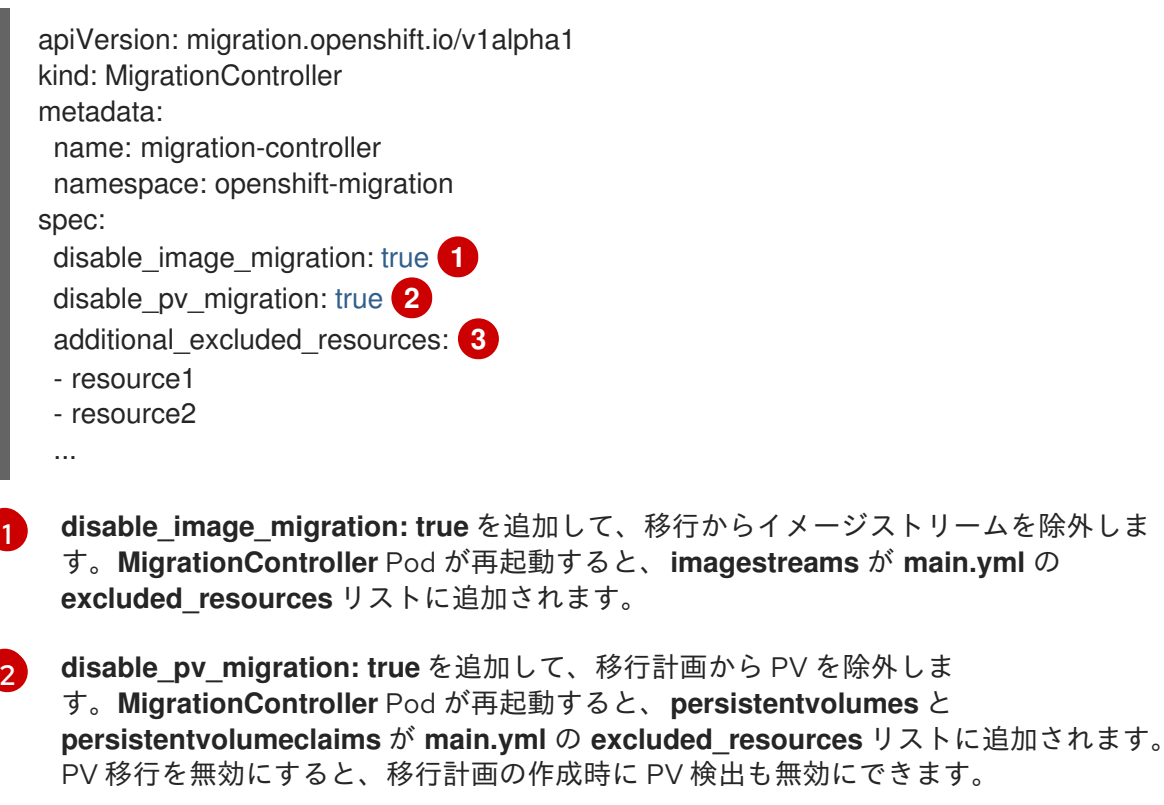

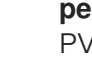

[3](#page-87-2)

除外する OpenShift Container Platform リソースを **additional\_excluded\_resources** リ ストに追加できます。

3. **MigrationController** Pod が再起動し、変更が適用されるまで 2 分待機します。

4. リソースが除外されていることを確認します。

\$ oc get deployment -n openshift-migration migration-controller -o yaml | grep EXCLUDED\_RESOURCES -A1

出力には、除外されたリソースが含まれます。

出力例

name: EXCLUDED\_RESOURCES

value:

resource1,resource2,imagetags,templateinstances,clusterserviceversions,packagemanifests,sub scriptions,servicebrokers,servicebindings,serviceclasses,serviceinstances,serviceplans,imagest ams,persistentvolumes,persistentvolumeclaims

11.5.2. 名前空間のマッピング

**MigPlan** カスタムリソース (CR) で namespace をマッピングした場合には、namespace の UID および GID の範囲が移行時にコピーされるため、namespace が移行元または移行先ホストで複製されないよ うにする必要があります。

## 同じ宛先 namespace にマッピングされた 2 つのソース namespace

spec: namespaces: - namespace\_2 - namespace\_1:namespace\_2

ソース namespace を同じ名前の namespace にマップする場合には、マッピングを作成する必要はあり ません。デフォルトでは、ソースの namespace とターゲット namespace の名前は同じです。

#### 誤った namespace マッピング

spec: namespaces: - namespace\_1:namespace\_1

## 正しい namespace リファレンス

```
spec:
 namespaces:
  - namespace_1
```
## 11.5.3. Persistent Volume Claim (永続ボリューム要求、PVC) の除外

移行しない PVC を除外して、状態移行用に永続ボリューム要求 (PVC) を選択します。永続ボリューム (PV) の検出後に **MigPlan** カスタムリソース (CR) の **spec.persistentVolumes.pvc.selection.action** パ ラメーターを設定して PVC を除外します。

#### 前提条件

● MigPlan CR が Ready 状態にある。

## 手順

**spec.persistentVolumes.pvc.selection.action** パラメーターを **MigPlan** CR に追加し、それを **skip** に設定します。

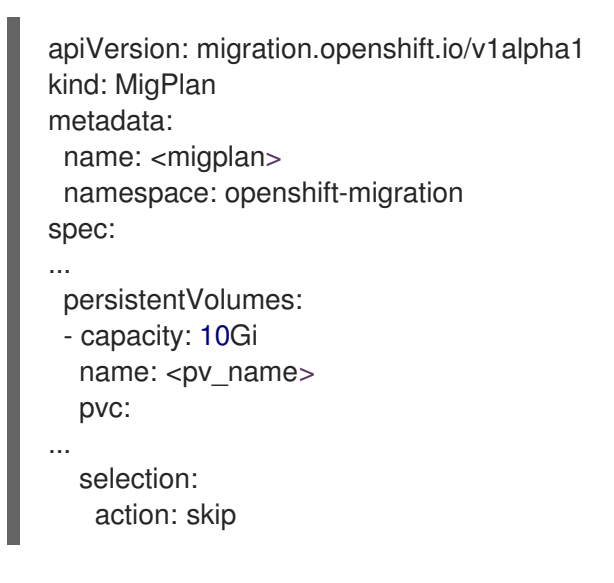

11.5.4. 永続ボリューム要求 (PVC) のマッピング

永続ボリューム (PV) データをソースクラスターから、PVC をマッピングすることで、**MigPlan** CR の 宛先クラスターですでにプロビジョニングされている永続ボリューム要求 (PVC) に移行できます。こ のマッピングにより、移行したアプリケーションの宛先 PVC がソース PVC と同期されます。

PV の検出後に **MigPlan** カスタムリソース (CR) の **spec.persistentVolumes.pvc.name** パラメーター を更新して PVC をマップします。

## 前提条件

**MigPlan** CR が **Ready** 状態にある。

## 手順

**MigPlan** CR の **spec.persistentVolumes.pvc.name** パラメーターを更新します。  $\bullet$ 

```
apiVersion: migration.openshift.io/v1alpha1
kind: MigPlan
metadata:
 name: <migplan>
 namespace: openshift-migration
spec:
...
 persistentVolumes:
 - capacity: 10Gi
  name: <pv_name>
  pvc:
   name: <source_pvc>:<destination_pvc> 1
```
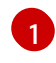

[1](#page-89-0) ソースクラスターに PVC を指定し、宛先クラスターで PVC を指定します。宛先 PVC が 存在しない場合、これは作成されます。このマッピングを使用して、移行時に PVC 名を

11.5.5. 永続ボリューム属性の編集

**MigPlan** カスタムリソース (CR) を作成した後、**MigrationController** CR は永続ボリューム (PV) を検 出します。**spec.persistentVolumes** ブロックと **status.destStorageClasses** ブロックが **MigPlan** CR に追加されます。

**spec.persistentVolumes.selection** ブロックの値を編集できま す。**spec.persistentVolumes.selection** ブロックの外部で値を変更すると、**MigPlan** CR が **MigrationController** CR によって調整されるときに値が上書きされます。

## 注記

**spec.persistentVolumes.selection.storageClass** パラメーターのデフォルト値は、次 のロジックによって決定します。

- 1. ソースクラスター PV が Gluster または NFS の場合のデフォルト は、**accessMode: ReadWriteMany** の場合は **cephfs**、**accessMode: ReadWriteOnce** の場合は **cephrbd** です。
- 2. PV が Gluster でも NFS でもない場合、もしくは、**cephfs** または **cephrbd** が使 用できない場合、デフォルトは同じプロビジョナーのストレージクラスです。
- 3. 同じプロビジョナーのストレージクラスが使用できない場合、デフォルトは宛先 クラスターのデフォルトのストレージクラスです。

**storageClass** 値を、**MigPlan** CR の **status.destStorageClasses** ブロック内の任意の **name** パラメーターの値に変更できます。

**storageClass** 値が空の場合、移行後、PV にはストレージクラスがありません。このオ プションは、たとえば、PV を宛先クラスターの NFS ボリュームに移動する場合に適し ています。

## 前提条件

● MigPlan CR が Ready 状態にある。

## 手順

**MigPlan** CR で **spec.persistentVolumes.selection** 値を編集します。

apiVersion: migration.openshift.io/v1alpha1 kind: MigPlan metadata: name: <migplan> namespace: openshift-migration spec: persistentVolumes: - capacity: 10Gi name: pvc-095a6559-b27f-11eb-b27f-021bddcaf6e4 proposedCapacity: 10Gi pvc:

<span id="page-91-0"></span>accessModes: - ReadWriteMany hasReference: true name: mysql namespace: mysql-persistent selection: action: <copy> **1** copyMethod: <filesystem> **2** verify: true **3** storageClass: <gp2> **4** accessMode: <ReadWriteMany> **5** storageClass: cephfs

[1](#page-91-0)

<span id="page-91-4"></span><span id="page-91-3"></span><span id="page-91-2"></span><span id="page-91-1"></span>許可される値は、**move、copy、**および skip です。サポートされているアクションが1つ だけの場合、デフォルト値はサポートされているアクションです。複数のアクションがサ ポートされている場合、デフォルト値は **copy** です。

 $\vert$ 許可される値は、**snapshot** および **filesystem** です。デフォルト値は **filesystem** です。

[3](#page-91-2) MTC Web コンソールでファイルシステムコピーの検証オプションを選択すると、**verify** パラメーターが表示されます。**false** に設定できます。

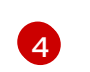

デフォルト値を、**MigPlan** CR の **status.destStorageClasses** ブロック内の任意の **name** パラメーターの値に変更できます。値が指定されていない場合、PV は移行後にストレー ジクラスを持ちません。

[5](#page-91-4) 使用できる値は **ReadWriteOnce** および **ReadWriteMany** です。この値が指定されていな い場合、デフォルトはソースクラスター PVC のアクセスモードです。アクセスモード は、**MigPlan** でのみ編集できます。MTC Web コンソールを使用して編集することはでき ません。

## 関連情報

- **move** および **copy** アクションの詳細は、MTC [ワークフロー](https://access.redhat.com/documentation/ja-jp/openshift_container_platform/4.10/html-single/migrating_from_version_3_to_4/#migration-mtc-workflow_about-mtc-3-4) を参照してください。
- **skip** アクションの詳細については、[移行からの](https://access.redhat.com/documentation/ja-jp/openshift_container_platform/4.10/html-single/migrating_from_version_3_to_4/#migration-excluding-pvcs_advanced-migration-options-3-4) PVC の除外 を参照してください。
- [ファイルシステムとスナップショットのコピー方法の詳細については、データのコピー方法に](https://access.redhat.com/documentation/ja-jp/openshift_container_platform/4.10/html-single/migrating_from_version_3_to_4/#migration-understanding-data-copy-methods_about-mtc-3-4) ついて を参照してください。

## 11.5.6. MTCAPI を使用した Kubernetes オブジェクトの状態移行の実行

すべての PV データを移行した後に、Migration Toolkit for Containers (MTC) API を使用して、アプリ ケーションを設定する Kubernetes オブジェクトの状態を移行を 1 回限りで実行できます。

これを行うには、**MigPlan** カスタムリソース (CR) フィールドを設定して、Kubernetes リソースのリス トに追加のラベルセレクターを提供し、それらのリソースをさらにフィルタリングしてか ら、**MigMigrationCR** を作成して移行します。**MigPlan** リソースは、移行後に終了します。

## 注記

Kubernetes リソースの選択は API 限定の機能です。CLI を使用して、**MigPlan** CR を更 新し、その **MigMigrationCR** を作成する必要があります。MTC Web コンソールは、 Kubernetes オブジェクトの移行をサポートしていません。

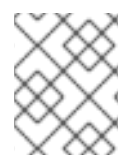

## 注記

移行後に、**MigPlan** CR の **closed** パラメーターは **true** に設定されます。この **MigPlan** CR の別の **MigMigration** CR を作成することはできません。

以下のいずれかのオプションを使用して、Kubernetes オブジェクトを **MigPlan** CR に追加します。

- **Kubernetes オブジェクトを includedResources セクションに追加します。MigPlan CR で includedResources** フィールドが指定されている場合に、プランは グループの種類 のリスト を入力として受け取ります。リストに存在するリソースのみが移行に含まれます。
- オプションの **labelSelector** パラメーターを追加して、**MigPlan** の **includedResources** をフィ ルター処理します。このフィールドを指定すると、ラベルセレクターに一致するリソースのみ が移行に含まれます。たとえば、ラベル **app:frontend** をフィルターとして使用して、**Secret** リソースと **ConfigMap** リソースのリストをフィルタリングできます。

## 手順

[1](#page-92-0)

- 1. **MigPlan** CR を更新して、Kubernetes リソースを含め、オプションで、**labelSelector** パラメー ターを追加して含まれているリソースをフィルタリングします。
	- a. **MigPlan** CR を更新して Kubernetes リソースを含めるには以下を実行します。

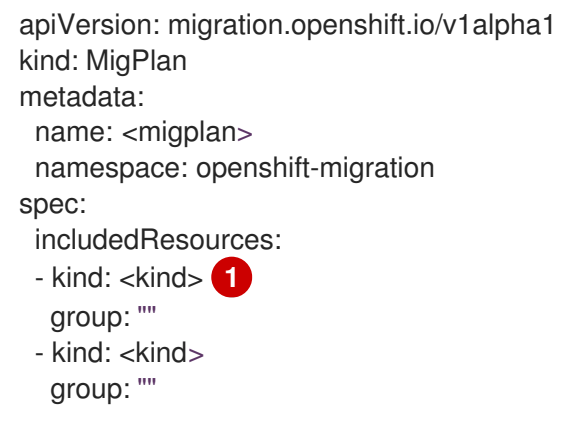

<span id="page-92-0"></span>Kubernetes オブジェクトを指定します (例: **Secret** または **ConfigMap**)。

b. オプション: **labelSelector** パラメーターを追加して、含まれているリソースをフィルター 処理するには、次のようにします。

<span id="page-92-1"></span>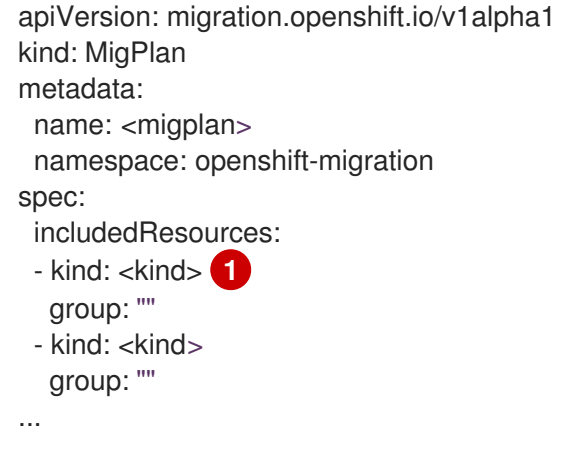

<span id="page-93-0"></span>[1](#page-92-1) [2](#page-93-0) Kubernetes オブジェクトを指定します (例: **Secret** または **ConfigMap**)。 移行するリソースのラベルを指定します (例: **app: frontend**)。 が **migPlanRef** で参照されていることを確認します。 labelSelector: matchLabels: <label> **2** apiVersion: migration.openshift.io/v1alpha1 kind: MigMigration metadata: generateName: <migplan> namespace: openshift-migration

2. **MigMigration** CR を作成して、選択した Kubernetes リソースを移行します。正しい **MigPlan**

```
spec:
 migPlanRef:
  name: <migplan>
  namespace: openshift-migration
 stage: false
```
# 11.6. 移行コントローラーオプション

移行計画の制限を編集したり、永続ボリュームのサイズ変更を有効にしたり、大規模な移行およびパ フォーマンスを向上させる **MigrationController** カスタムリソース (CR) でキャッシュされた Kubernetes クライアントを有効にすることもできます。

11.6.1. 大規模な移行についての制限の引き上げ

MTC (Migration Toolkit for Containers) を使用した大規模な移行の場合には、移行オブジェクトおよび コンテナーリソースで制限を引き上げることができます。

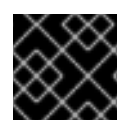

## 重要

実稼働環境で移行を実行する前に、これらの変更をテストする必要があります。

手順

1. **MigrationController** カスタムリソース (CR) マニフェストを編集します。

\$ oc edit migrationcontroller -n openshift-migration

2. 以下のパラメーターを更新します。

<span id="page-93-2"></span><span id="page-93-1"></span>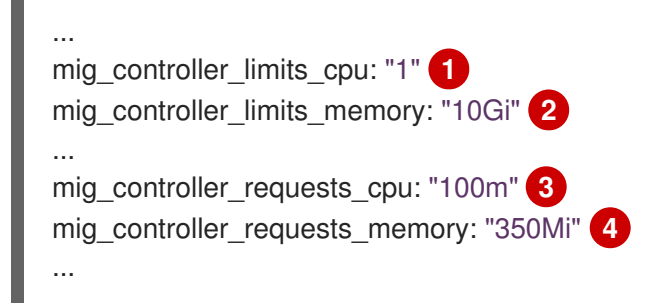

<span id="page-94-4"></span><span id="page-94-3"></span><span id="page-94-2"></span><span id="page-94-1"></span><span id="page-94-0"></span>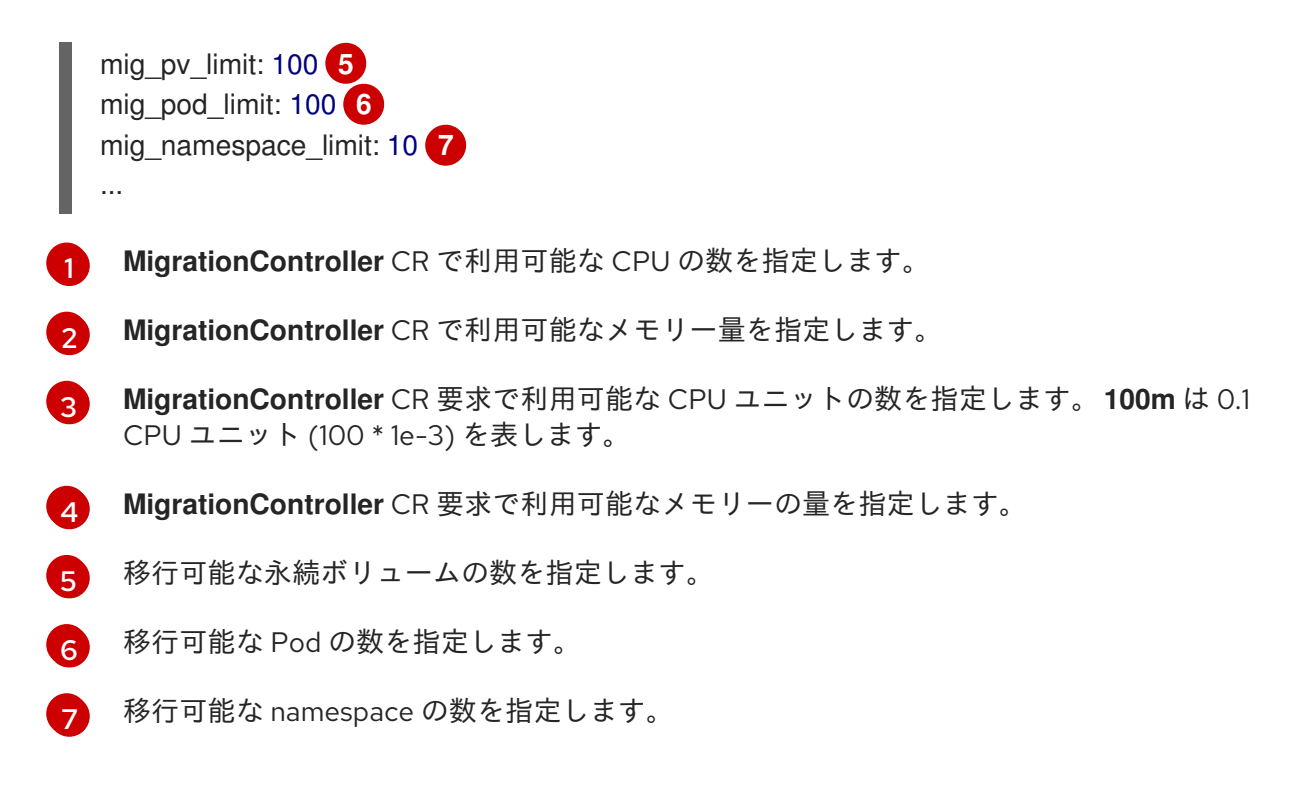

3. 更新されたパラメーターを使用して変更を検証する移行計画を作成します。 移行計画が **MigrationController** CR の制限を超える場合、MTC コンソールには移行計画を保 存する際に警告メッセージが表示されます。

11.6.2. ボリュームの直接移行での永続ボリュームサイズ変更の有効化

ボリュームの直接移行用に永続ボリューム (PV) のサイズ変更を有効にして、宛先クラスターでディス ク領域が不足しないようにします。

PV のディスク使用量が設定されたレベルに達すると、**MigrationController** カスタムリソース (CR) は 永続ボリューム要求 (PVC) で必要なストレージ容量と実際のプロビジョニング容量とを比較します。 次に、この CR は宛先クラスターに必要な領域を計算します。

**pv resizing threshold** パラメーターは、PV のサイズ変更が使用されるタイミングを決定します。デ フォルトのしきい値は **3%** です。つまり、PV のディスク使用量が **97%** を超える場合に PV のサイズ変 更が発生します。PV のサイズ変更はディスク使用量が低いレベルで実行されるように、このしきい値 を引き上げることができます。

PVC の容量は以下の基準に従って計算されます。

- PVC の要求されるストレージ容量 (**spec.resources.requests.storage**) が実際のプロビジョニ ングされた容量 (**status.capacity.storage**) と等しくない場合には、より大きい値が使用されま す。
- PV が PVC 経由でプロビジョニングされ、その後に変更されて PV および PVC の容量が一致し なくなった場合に、より大きい値が使用されます。

#### 前提条件

● PVC は、MigrationController CR がコマンドを実行できるように実行中の Pod 1 つ以上に割り 当てる必要があります。

#### 手順

1. ホストクラスターにログインします。

2. **MigrationController** CR のパッチを適用して PV のサイズ変更を有効にします。

<span id="page-95-0"></span>\$ oc patch migrationcontroller migration-controller -p '{"spec": {"enable\_dvm\_pv\_resizing":true}}' \  $\bullet$ --type='merge' -n openshift-migration

- PV のサイズ変更を無効にするには、値を **false** に設定します。
- 3. 必要に応じて、pv resizing threshold パラメーターを更新して、しきい値を増やします。

\$ oc patch migrationcontroller migration-controller -p '{"spec":{"pv\_resizing\_threshold":41}}' \

--type='merge' -n openshift-migration

[1](#page-95-1) デフォルト値は **3** です。

[1](#page-95-0)

<span id="page-95-1"></span>**1**

しきい値を超えると、以下のステータスメッセージが **MigPlan** CR ステータスに表示されま す。

status: conditions: ... - category: Warn durable: true lastTransitionTime: "2021-06-17T08:57:01Z" message: 'Capacity of the following volumes will be automatically adjusted to avoid disk capacity issues in the target cluster: [pvc-b800eb7b-cf3b-11eb-a3f7-0eae3e0555f3]' reason: Done status: "False" type: PvCapacityAdjustmentRequired

## 注記

AWS gp2 ストレージの場合に、gp2 がボリューム使用量とサイズを計算する方 法が原因で、pv\_resizing\_threshold が 42% 以上でない限り、このメッセージ が表示されます。([BZ#1973148](https://bugzilla.redhat.com/show_bug.cgi?id=1973148))

## 11.6.3. キャッシュされた Kubernetes クライアントの有効化

移行時にパフォーマンスを向上させるために、キャッシュされた Kubernetes クライアントを **MigrationController** カスタムリソース (CR) で有効にできます。パフォーマンスに関する利点は、異な るリージョンのクラスター間で移行する場合や、ネットワークレイテンシーが大きい場合の移行時に発 揮されます。

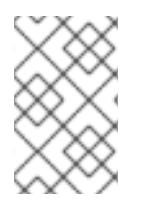

## 注記

委譲されたタスク (例: 直接ボリューム移行または Velero バックアップおよび復元用の Rsync バックアップ) では、キャッシュされたクライアントのパフォーマンスは向上され ません。

**MigrationController** CR は **MigCluster** CR との対話に必要なすべての API リソースをキャッシュする ため、キャッシュされたクライアントには追加のメモリーが必要です。通常 API サーバーに送信される 要求は、代わりにキャッシュに転送されます。このキャッシュは API サーバーで更新がないかを監視し ます。

キャッシュされたクライアントを有効にした後に **OOMKilled** エラーが発生する と、**MigrationController** CR のメモリー制限および要求を増やすことができます。

#### 手順

1. 以下のコマンドを実行して、キャッシュされたクライアントを有効化します。

\$ oc -n openshift-migration patch migrationcontroller migration-controller --type=json --patch \ '[{ "op": "replace", "path": "/spec/mig\_controller\_enable\_cache", "value": true}]'

2. オプション: 以下のコマンドを実行して **MigrationController** CR メモリーの制限を増やしま す。

\$ oc -n openshift-migration patch migrationcontroller migration-controller --type=json --patch \ '[{ "op": "replace", "path": "/spec/mig\_controller\_limits\_memory", "value": <10Gi>}]'

3. オプション: 以下のコマンドを実行して **MigrationController** CR メモリー要求を増やします。

\$ oc -n openshift-migration patch migrationcontroller migration-controller --type=json --patch \ '[{ "op": "replace", "path": "/spec/mig\_controller\_requests\_memory", "value": <350Mi>}]'

# 第12章 トラブルシューティング

このセクションでは、MTC (Migration Toolkit for Containers) のトラブルシューティングに使用するリ ソースについて説明します。

既知の問題については、MTC [リリースノート](https://access.redhat.com/documentation/ja-jp/openshift_container_platform/4.10/html-single/migration_toolkit_for_containers/#mtc-release-notes) を参照してください。

## 12.1. MTC ワークフロー

MTC (Migration Toolkit for Containers) の Web コンソールまたは Kubernetes API を使用して、 Kubernetes リソース、永続ボリュームデータ、および内部コンテナーイメージを OpenShift Container Platform 4.10 に移行できます。

MTC は以下のリソースを移行します。

- 移行計画に指定される namespace。
- namespace スコープのリソース: MTC が namespace を移行する場合、サービスや Pod などの その namespace に関連付けられるすべてのオブジェクトおよびリソースを移行します。さら に、namespace に存在するものの、クラスターレベルに存在しないリソースがクラスターレベ ルに存在するリソースに依存する場合、MTC は両方のリソースを移行します。 たとえば、SCC (Security Context Constraints) はクラスターレベルに存在するリソースであ り、サービスアカウント (SA) は namespace レベルに存在するリソースです。SA が MTC が移 行する namespace に存在する場合、MTC は SA にリンクされている SCC を自動的に識別し、 それらの SCC も移行します。同様に、MTC は、namespace の永続ボリューム要求にリンクさ れている永続ボリュームを移行します。

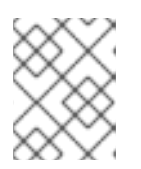

## 注記

クラスタースコープのリソースは、リソースによっては手動で移行する必要があ る場合があります。

● カスタムリソース (CR) およびカスタムリソース定義 (CRD): MTC は、namespace レベルで CR および CRD を自動的に移行します。

MTC Web コンソールを使用してアプリケーションを移行するには、以下の手順が必要です。

- 1. すべてのクラスターに MTC (Migration Toolkit for Containers Operator) をインストールしま す。 インターネットアクセスが制限されているか、インターネットアクセスのない制限された環境 で Migration Toolkit for Containers Operator をインストールできます。ソースおよびターゲッ トクラスターは、相互に対するネットワークアクセスおよびミラーレジストリーへのネット ワークアクセスがなければなりません。
- 2. MTC がデータ移行に使用する中間オブジェクトストレージであるレプリケーションリポジト リーを設定します。 ソースおよびターゲットクラスターには、移行時にレプリケーションリポジトリーへのネット ワークアクセスがなければなりません。プロキシーサーバーを使用している場合は、レプリ ケーションリポジトリーとクラスター間のネットワークトラフィックを許可するように設定す る必要があります。
- 3. ソースクラスターを MTC の Web コンソールに追加します。
- 4. レプリケーションリポジトリーを MTC の Web コンソールに追加します。
- 5. 以下のデータ移行オプションのいずれかを使用して、移行計画を作成します。
	- Copy: MTC は、データをソースクラスターからレプリケーションリポジトリーにコピー し、レプリケーションリポジトリーからターゲットクラスターにコピーします。

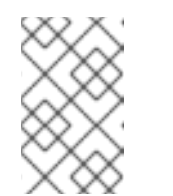

注記

イメージの直接移行またはボリュームの直接移行を使用している場合、イ メージまたはボリュームはソースクラスターからターゲットクラスターに直 接コピーされます。

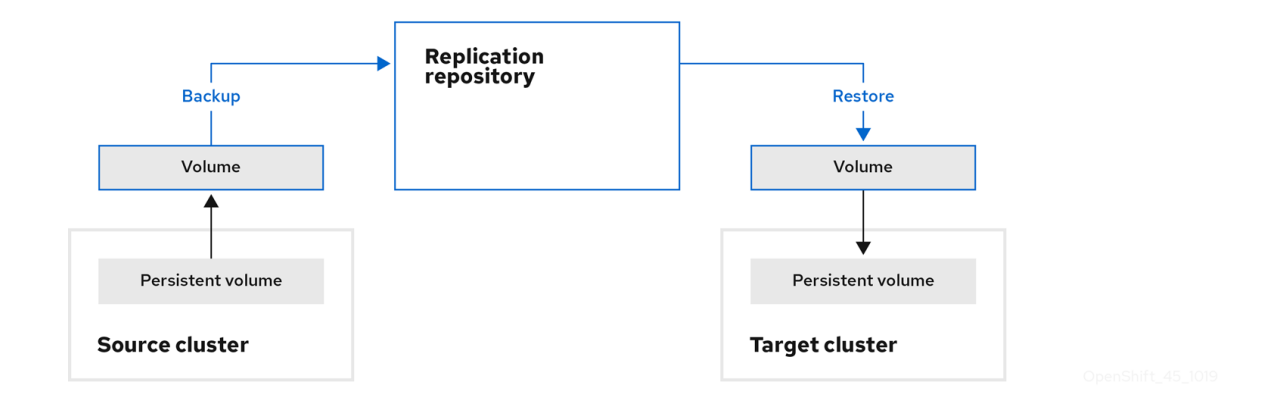

Move: MTC は、ソースクラスターからリモートボリューム (例: NFS) をアンマウントし、 リモートボリュームをポイントするターゲットクラスターで PV リソースを作成し、その後 にリモートボリュームをターゲットクラスターにマウントします。ターゲットクラスター で実行されているアプリケーションは、ソースクラスターが使用していたものと同じリ モートボリュームを使用します。リモートボリュームは、ソースクラスターおよびター ゲットクラスターからアクセスできる必要があります。

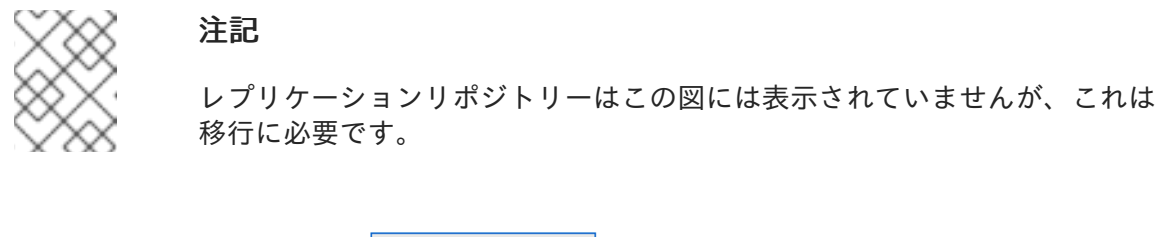

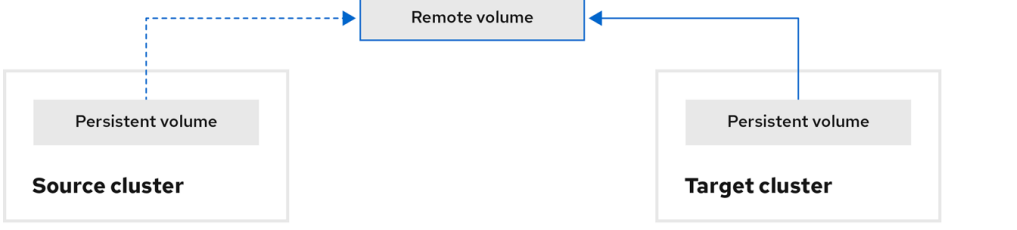

- 6. 以下のオプションのいずれかを使用して、移行計画を実行します。
	- 段階 移行は、アプリケーションを停止せずにデータをターゲットクラスターにコピーしま す。 段階移行は複数回実行して、移行前にほとんどのデータがターゲットにコピーされるよう にします。1 つ以上の段階移行を実行すると、カットオーバー移行の期間が短縮されます。
	- カットオーバー は、ソースクラスターでアプリケーションを停止し、リソースをターゲッ トクラスターに移動します。

 $\tau$  transactions on the source cluster during migrations on the source cluster during migration  $\tau$ 

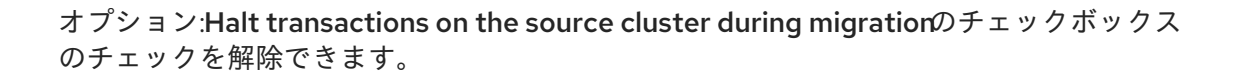

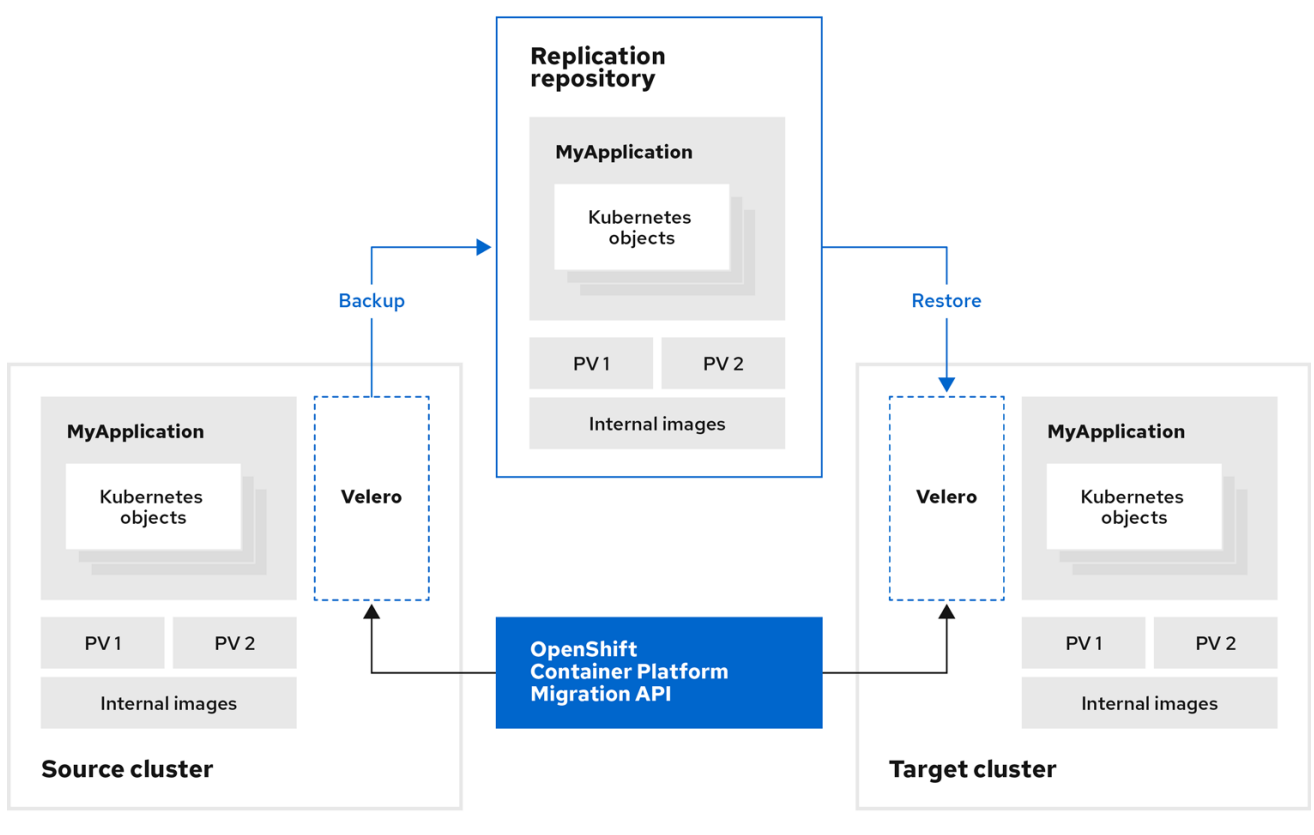

## MTC カスタムリソースについて

MTC (Migration Toolkit for Containers) は以下のカスタムリソース (CR) を作成します。

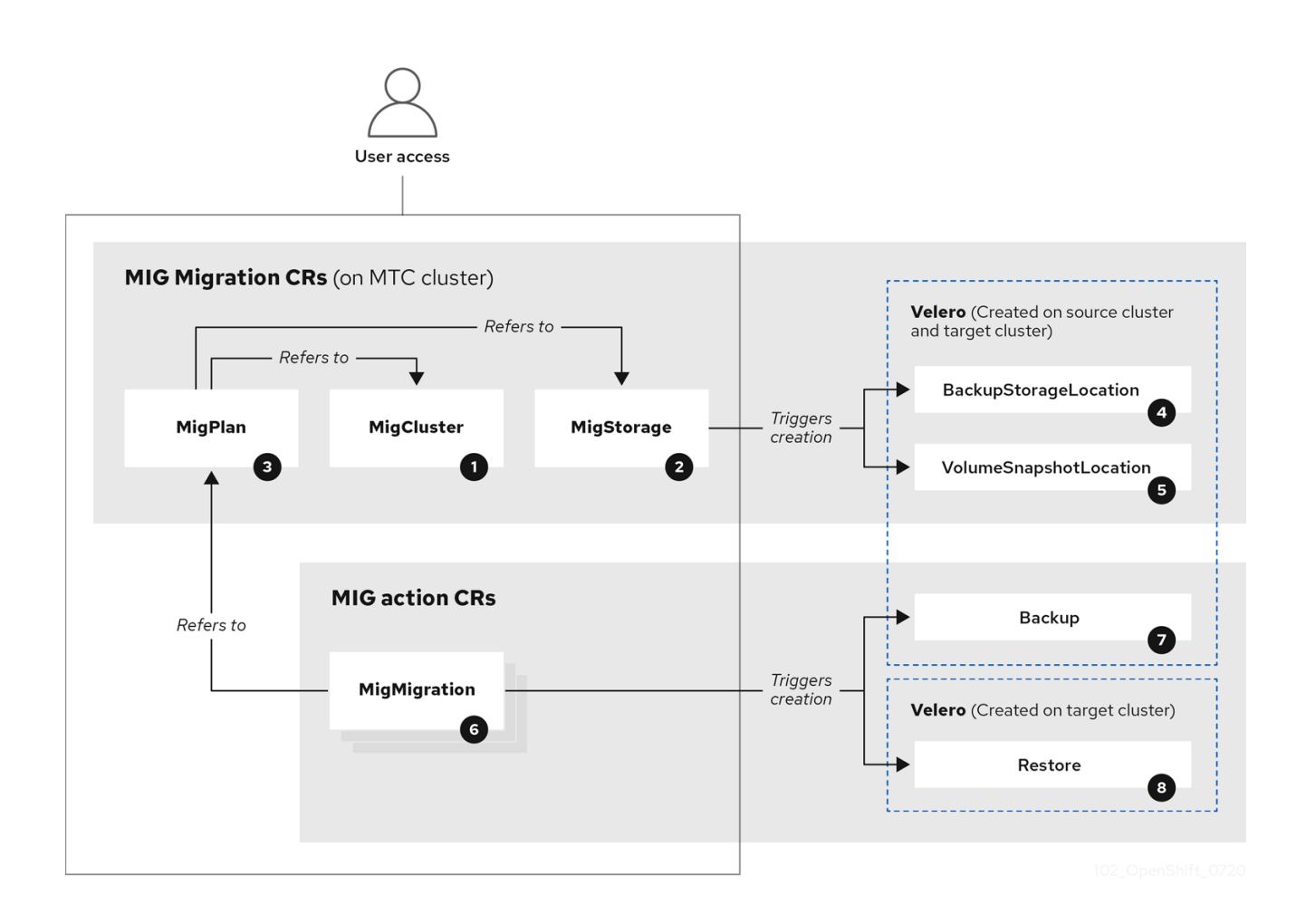

1 [MigCluster](https://github.com/konveyor/mig-controller/blob/master/pkg/apis/migration/v1alpha1/migcluster_types.go) (設定、MTC クラスター): クラスター定義

2 [MigStorage](https://github.com/konveyor/mig-controller/blob/master/pkg/apis/migration/v1alpha1/migstorage_types.go) (設定、MTC クラスター): ストレージ定義

<mark>3 [MigPlan](https://github.com/konveyor/mig-controller/blob/master/pkg/apis/migration/v1alpha1/migplan_types.go) (設定、MTC クラスター): 移行計画</mark>

**MigPlan** CR は、移行されるソースおよびターゲットクラスター、レプリケーションリポジトリー、お よび namespace を記述します。これは 0、1 または多数の **MigMigration** CR に関連付けられます。

## 注記

**MigPlan** CR を削除すると、関連付けられた **MigMigration** CR が削除されます。

[BackupStorageLocation](https://github.com/vmware-tanzu/velero/blob/main/pkg/apis/velero/v1/backupstoragelocation_types.go) (設定、MTC クラスター): **Velero** バックアップオブジェクトの場所

[VolumeSnapshotLocation](https://github.com/vmware-tanzu/velero/blob/main/pkg/apis/velero/v1/volume_snapshot_location.go) (設定、MTC クラスター): **Velero** ボリュームスナップショットの場所

[MigMigration](https://github.com/konveyor/mig-controller/blob/master/pkg/apis/migration/v1alpha1/migmigration_types.go) (アクション、MTC クラスター): データのステージングまたは移行時に毎回作成され る移行。各 **MigMigration** CR は **MigPlan** CR に関連付けられます。

7 [Backup](https://github.com/vmware-tanzu/velero/blob/main/pkg/apis/velero/v1/backup.go) (アクション、ソースクラスター): 移行計画の実行時に、**MigMigration** CR は各ソースクラ スターに 2 つの **Velero** バックアップ CR を作成します。

● Kubernetes オブジェクトのバックアップ CR #1

● PV データのバックアップ CR #2

[Restore](https://github.com/vmware-tanzu/velero/blob/main/pkg/apis/velero/v1/restore.go) (アクション、ターゲットクラスター): 移行計画の実行時に、**MigMigration** CR はターゲッ トクラスターに 2 つの **Velero** 復元 CR を作成します。

- PV データの復元 CR #1 (バックアップ CR #2 の使用)
- Kubernetes オブジェクトの復元 CR #2 (バックアップ CR #1 の使用)

# 12.2. MTC カスタムリソースマニフェスト

MTC (Migration Toolkit for Containers) は以下のカスタムリソース (CR) マニフェストを使用して、ア プリケーションを移行します。

## 12.2.1. DirectImageMigration

**DirectImageMigration** CR はイメージをソースクラスターから宛先クラスターに直接コピーします。

```
apiVersion: migration.openshift.io/v1alpha1
kind: DirectImageMigration
metadata:
 labels:
  controller-tools.k8s.io: "1.0"
 name: <direct_image_migration>
spec:
 srcMigClusterRef:
  name: <source_cluster>
  namespace: openshift-migration
 destMigClusterRef:
  name: < destination_cluster>
  namespace: openshift-migration
 namespaces: 1
  - <source_namespace_1>
  - <source_namespace_2>:<destination_namespace_3> 2
```
<span id="page-101-0"></span>[1](#page-101-0) 移行するイメージが含まれる namespace を 1 つ以上指定します。デフォルトでは、宛先の namespace の名前はソース namespace と同じになります。

<span id="page-101-1"></span>別の名前で宛先 namespace にマップされるソース namespace。

## 12.2.2. DirectImageStreamMigration

**DirectImageStreamMigration** CR はイメージストリーム参照をソースクラスターから宛先クラスター に直接コピーします。

```
apiVersion: migration.openshift.io/v1alpha1
kind: DirectImageStreamMigration
metadata:
 labels:
  controller-tools.k8s.io: "1.0"
 name: <direct_image_stream_migration>
spec:
 srcMigClusterRef:
```
[2](#page-101-1)

name: <source\_cluster> namespace: openshift-migration destMigClusterRef: name: <destination\_cluster> namespace: openshift-migration imageStreamRef: name: <image\_stream> namespace: <source\_image\_stream\_namespace> destNamespace: <destination\_image\_stream\_namespace>

## 12.2.3. DirectVolumeMigration

**DirectVolumeMigration** CR は永続ボリューム (PV) をソースクラスターから宛先クラスターに直接コ ピーします。

<span id="page-102-3"></span><span id="page-102-2"></span><span id="page-102-1"></span><span id="page-102-0"></span>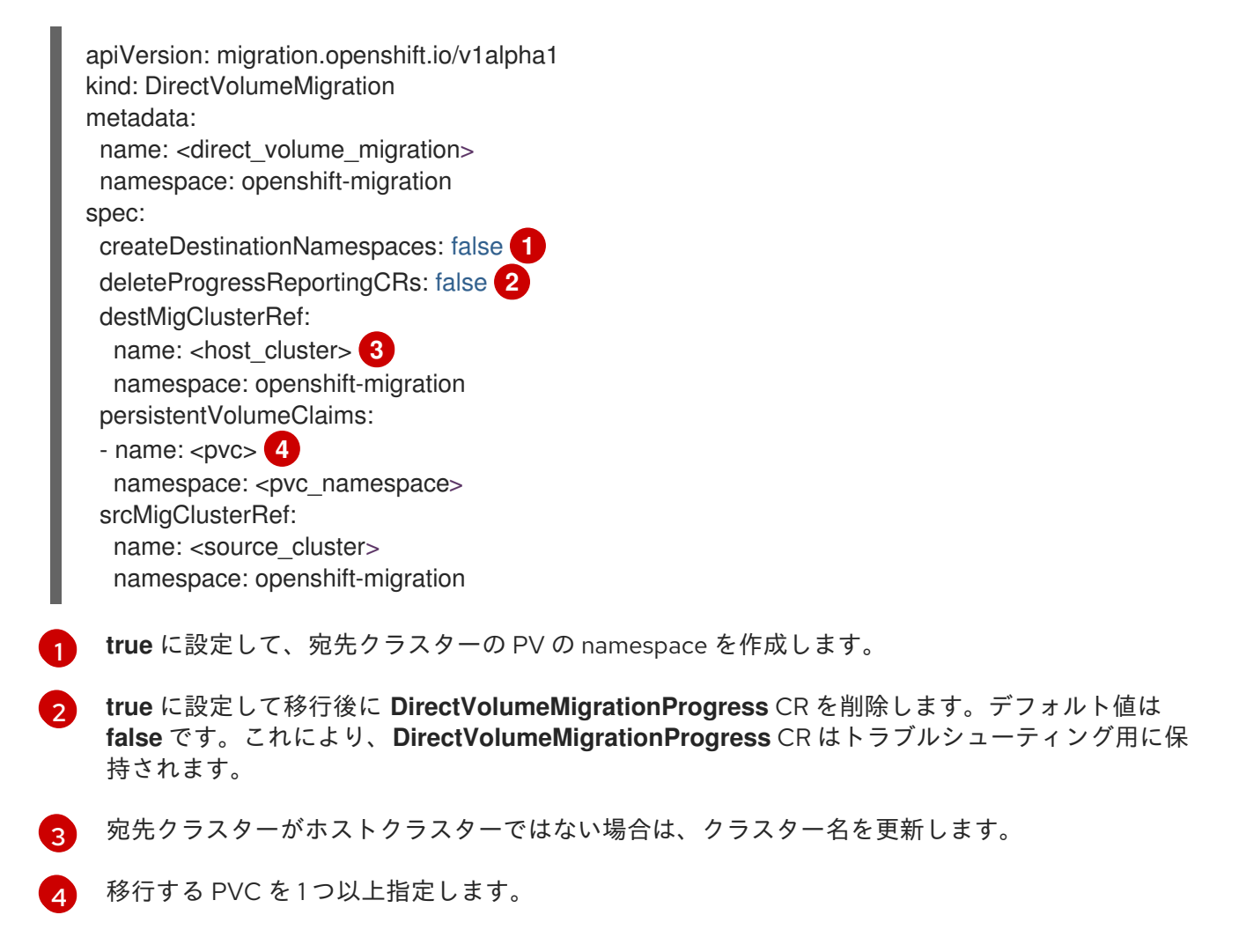

## 12.2.4. DirectVolumeMigrationProgress

**DirectVolumeMigrationProgress** CR は、**DirectVolumeMigration** CR の進捗を表示します。

apiVersion: migration.openshift.io/v1alpha1 kind: DirectVolumeMigrationProgress metadata: labels: controller-tools.k8s.io: "1.0" name: <direct\_volume\_migration\_progress> spec: clusterRef: name: <source\_cluster> namespace: openshift-migration podRef: name: <rsync\_pod> namespace: openshift-migration

## 12.2.5. MigAnalytic

**MigAnalytic** CR は、関連付けられた **MigPlan** CR から、イメージの数、Kubernetes リソースおよび 永 続ボリューム (PV) 容量を収集します。

収集するデータを設定できます。

<span id="page-103-0"></span>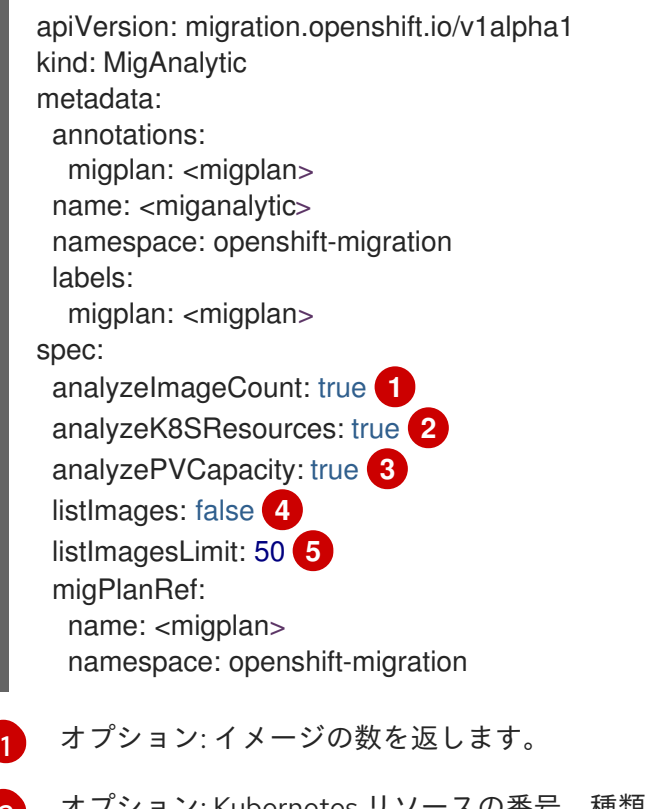

- <span id="page-103-4"></span><span id="page-103-3"></span><span id="page-103-2"></span><span id="page-103-1"></span>[2](#page-103-1) オプション: Kubernetes リソースの番号、種類、および API バージョンを返します。
- [3](#page-103-2) オプション: PV 容量を返します。
- $\blacktriangle$ イメージ名の一覧を返します。デフォルトは **false** で、出力が過剰に長くなることはありません。
- [5](#page-103-4) オプション: **listImages** が **true** の場合、返されるイメージ名の最大数を指定します。

## 12.2.6. MigCluster

**MigCluster** CR は、ホスト、ローカル、またはリモートクラスターを定義します。

apiVersion: migration.openshift.io/v1alpha1 kind: MigCluster metadata: labels: controller-tools.k8s.io: "1.0"

<span id="page-104-5"></span><span id="page-104-4"></span><span id="page-104-3"></span><span id="page-104-2"></span><span id="page-104-1"></span><span id="page-104-0"></span>**migration-controller** Pod がこのクラスターで実行されていない場合には、クラスター名を更新し ます。 name: <host\_cluster> **1** namespace: openshift-migration spec: isHostCluster: true **2** *# The 'azureResourceGroup' parameter is relevant only for Microsoft Azure.* azureResourceGroup: <azure\_resource\_group> **3** caBundle: <ca\_bundle\_base64> **4** insecure: false **5** refresh: false **6** *# The 'restartRestic' parameter is relevant for a source cluster.* restartRestic: true **7** *# The following parameters are relevant for a remote cluster.* exposedRegistryPath: <registry\_route> **8** url: <destination\_cluster\_url> **9** serviceAccountSecretRef: name: <source\_secret> **10** namespace: openshift-config

- [2](#page-104-1) **true** の場合、**migration-controller** Pod がこのクラスターで実行されます。
- [3](#page-104-2) Microsoft Azure のみ: リソースグループを指定します。
- [4](#page-104-3) オプション: 自己署名 CA 証明書の証明書バンドルを作成しており、**insecure** な パラメーターの値 が **false** の場合、base64 でエンコードされた証明書バンドルを指定します。
- [5](#page-104-4) SSL 検証を無効にするには **true** に設定します。
- $\epsilon$ クラスターを検証するには、**true** に設定します。
- [7](#page-104-6) ステージ Pod の作成後に **Restic** Pod をソースクラスターで再起動するには、**true** に設定しま す。
- [8](#page-104-7) リモートクラスターおよび直接のイメージ移行のみ: 公開されるセキュアなレジストリールートを 指定します。
- [9](#page-104-8) リモートクラスターのみ: URL を指定します。
- $(10)$  $(10)$  $(10)$ リモートクラスターのみ: **Secret** オブジェクトの名前を指定します。

## 12.2.7. MigHook

<span id="page-104-9"></span><span id="page-104-8"></span><span id="page-104-7"></span><span id="page-104-6"></span>[1](#page-104-0)

**MigHook** CR は、指定の移行段階でカスタムコードを実行する移行フックを定義します。最大 4 つの移 行フックを作成できます。各フックは異なる移行フェーズで実行されます。

フック名、ランタイム期間、カスタムイメージ、およびフックが実行されるクラスターを設定できま す。

フックの移行フェーズおよび namespace は **MigPlan** CR で設定されます。

apiVersion: migration.openshift.io/v1alpha1 kind: MigHook

<span id="page-105-2"></span><span id="page-105-1"></span><span id="page-105-0"></span>metadata: generateName: <hook\_name\_prefix> **1** name: <mighook> **2** namespace: openshift-migration spec: activeDeadlineSeconds: 1800 **3** custom: false **4** image: <hook\_image> **5** playbook: <ansible\_playbook\_base64> **6** targetCluster: source **7**

- <span id="page-105-6"></span><span id="page-105-5"></span><span id="page-105-4"></span><span id="page-105-3"></span>[1](#page-105-0) オプション: このパラメーターの値に一意のハッシュが追加され、それぞれの移行フックに一意の 名前が追加されます。**name** パラメーターの値を指定する必要はありません。
- $\mathcal{D}$ **generateName** パラメーターを指定しない場合は、移行フック名を指定します。
- [3](#page-105-2) オプション: フックを実行できる最大秒数を指定します。デフォルトは **1800** です。
- [4](#page-105-3) **true** の場合、フックはカスタムイメージです。カスタムイメージには Ansible を含めることも、こ れを別のプログラミング言語で記述することもできます。
- [5](#page-105-4) カスタムイメージ (例: **quay.io/konveyor/hook-runner:latest**) を指定します。**custom** が **true** の 場合に必要です。
- [6](#page-105-5) base64 でエンコードされた Ansible Playbook。**custom** が **false** の場合に必要です。
	- [7](#page-105-6) フックの実行先のクラスターを指定します。有効な値は ソース または 宛先 です。

## 12.2.8. MigMigration

**MigMigration** CR は **MigPlan** CR を実行します。

**Migmigration** CR はステージまたは増分移行を実行し、進行中の移行をキャンセルしたり、完了した移 行をロールバックしたりするように設定できます。

```
apiVersion: migration.openshift.io/v1alpha1
kind: MigMigration
metadata:
labels:
  controller-tools.k8s.io: "1.0"
 name: <migmigration>
 namespace: openshift-migration
spec:
 canceled: false 1
 rollback: false 2
 stage: false 3
 quiescePods: true 4
 keepAnnotations: true 5
 verify: false 6
 migPlanRef:
  name: <migplan>
  namespace: openshift-migration
```
- [1](#page-105-7) 実行中の移行を取り消すには、**true** に設定します。
- [2](#page-105-8) 完了した移行をロールバックするには、**true** に設定します。
- [3](#page-105-9) 段階移行を実行するには、**true** に設定します。データが増分的にコピーされ、ソースクラスター 上の Pod は停止しません。
- [4](#page-105-10) 移行時にアプリケーションを停止するには、**true** に設定します。ソースクラスターの Pod は、**Backup** ステージの後に **0** にスケーリングされます。
- [5](#page-105-11) 移行中に適用されるラベルとアノテーションは保持するには、**true** を設定します。
- [6](#page-105-12) 宛先クラスターで移行される Pod のステータスをチェックして、**Running** 状態にない Pod の名 前を返すには、**true** に設定します。

#### 12.2.9. MigPlan

**MigPlan** CR は移行計画のパラメーターを定義します。

宛先 namespace、フックフェーズ、および直接または間接的な移行を設定できます。

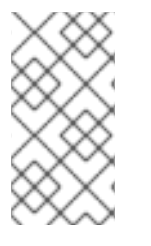

## 注記

デフォルトで、宛先 namespace の名前はソース namespace と同じになります。別の宛 先の namespace を設定した場合には、UID および GID の範囲が移行時にコピーされる ため、namespace が移行元または移行先ホストで複製されないようにする必要がありま す。

```
apiVersion: migration.openshift.io/v1alpha1
kind: MigPlan
metadata:
 labels:
  controller-tools.k8s.io: "1.0"
 name: <migplan>
 namespace: openshift-migration
spec:
 closed: false 1
 srcMigClusterRef:
  name: <source_cluster>
  namespace: openshift-migration
 destMigClusterRef:
  name: <destination_cluster>
  namespace: openshift-migration
 hooks: 2
  - executionNamespace: <namespace> 3
   phase: <migration_phase> 4
   reference:
    hame: <hook> 5
    namespace: <hook_namespace> 6
   serviceAccount: <service_account> 7
 indirectImageMigration: true 8
 indirectVolumeMigration: false 9
 migStorageRef:
```
<span id="page-107-7"></span><span id="page-107-6"></span><span id="page-107-5"></span><span id="page-107-4"></span><span id="page-107-3"></span><span id="page-107-2"></span><span id="page-107-1"></span><span id="page-107-0"></span>[1](#page-106-0)  $\mathcal{D}^{\mathcal{A}}$ [3](#page-106-2) [4](#page-106-3) [5](#page-107-0) [6](#page-107-1) [7](#page-107-2) [8](#page-107-3)  $\lceil 9 \rceil$  $\lceil 9 \rceil$  $\lceil 9 \rceil$ [10](#page-107-5) **true** の場合、移行が完了します。この **MigPlan** CR の別の **MigMigration** CR を作成することはで きません。 オプション: 最大 4 つの移行フックを指定できます。各フックは異なる移行フェーズで実行される 必要があります。 オプション: フックが実行される namespace を指定します。 オプション: フックが実行される移行フェーズを指定します。1 つのフックを 1 つのフェーズに割り 当てることができます。有効な値は、**PreBackup**、**PostBackup**、**PreRestore**、および **PostRestore** です。 オプション: **MigHook** CR の名前を指定します。 オプション: **MigHook** CR の namespace を指定します。 オプション: **cluster-admin** 権限でサービスアカウントを指定します。 **false** の場合、直接的なイメージ移行が無効にされます。イメージはソースクラスターからレプリ ケーションリポジトリーに、レプリケーションリポジトリーから宛先クラスターにコピーされま す。 **false** の場合、直接的なボリューム移行が無効にされます。PV はソースクラスターからレプリ ケーションリポジトリーに、レプリケーションリポジトリーから宛先クラスターにコピーされま す。 namespace を 1 つ以上指定します。ソース namespace のみを指定する場合には、宛先 namespace は同じになります。 name: <migstorage> namespace: openshift-migration namespaces: - <source\_namespace\_1> **10** - <source\_namespace\_2> - <source\_namespace\_3>:<destination\_namespace\_4> **11** refresh: false **12**

[11](#page-107-6) 宛先 namespace が異なる場合には、宛先 namespace を指定します。

 $12<sup>2</sup>$  $12<sup>2</sup>$ **true** の場合、**MigPlan** CR が検証されます。

## 12.2.10. MigStorage

**MigStorage** CR はレプリケーションリポジトリーのオブジェクトストレージを記述します。

Amazon Web Services (AWS)、Microsoft Azure、Google Cloud Storage、Multi-Cloud Object Gateway、および汎用 S3 互換クラウドストレージがサポート対象です。

AWS およびスナップショットのコピー方法には追加のパラメーターがあります。

apiVersion: migration.openshift.io/v1alpha1 kind: MigStorage metadata: labels: controller-tools.k8s.io: "1.0"
<span id="page-108-10"></span><span id="page-108-9"></span><span id="page-108-8"></span><span id="page-108-7"></span><span id="page-108-6"></span><span id="page-108-5"></span><span id="page-108-4"></span><span id="page-108-3"></span><span id="page-108-2"></span><span id="page-108-1"></span><span id="page-108-0"></span>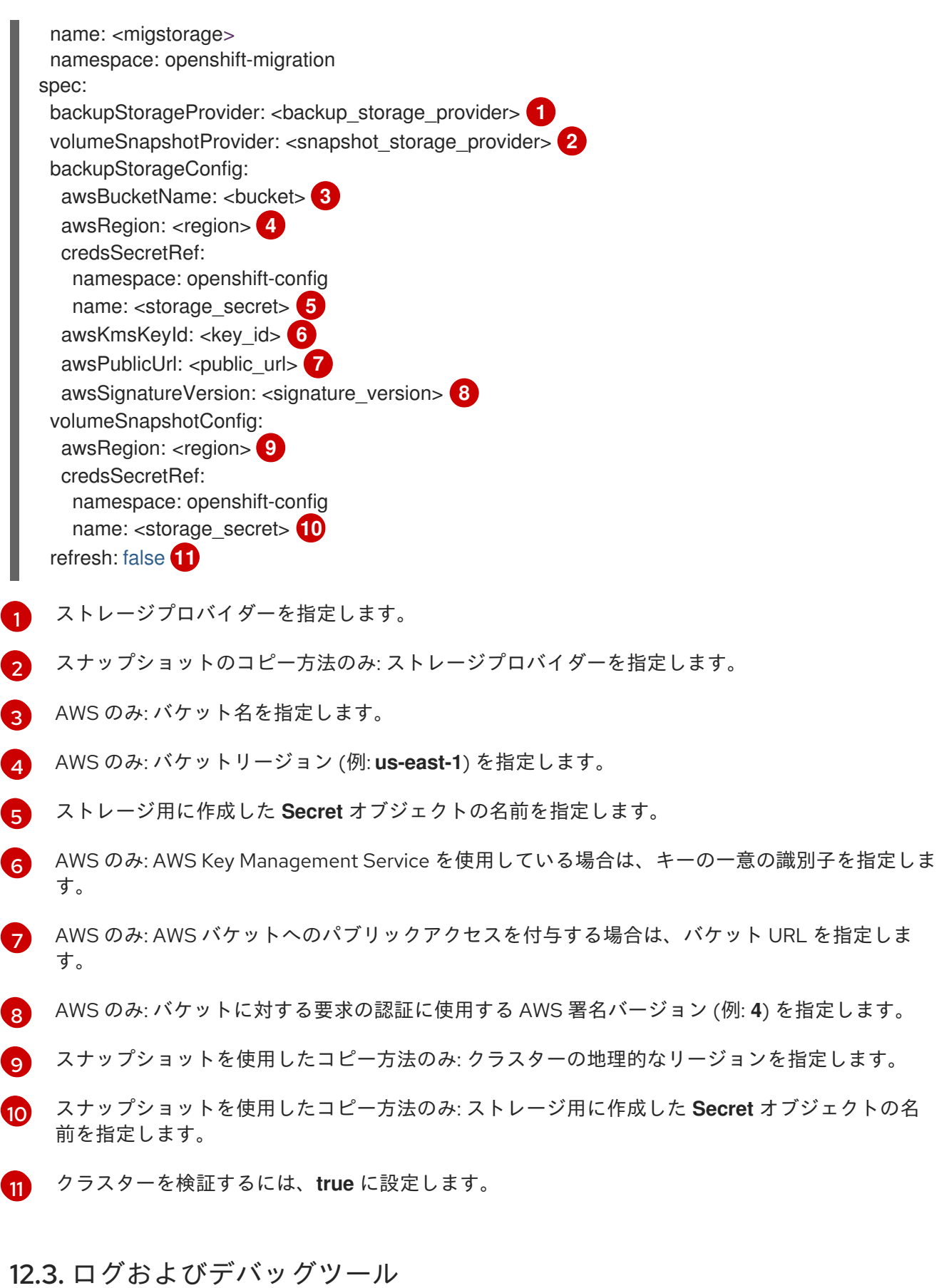

本セクションでは、トラブルシューティングに使用できるログおよびデバッグツールについて説明しま す。

12.3.1. 移行計画リソースの表示

移行計画リソースを表示して、実行中の移行を監視するか、MTC の Web コンソールおよびコマンドラ インインターフェイス (CLI) を使用して失敗した移行のトラブルシューティングを行うことができま す。

## 手順

- 1. MTC Web コンソールで、Migration plans をクリックします。
- 2. 移行計画の横にある Migrations 番号をクリックし、Migrations ページを表示します。
- 3. 移行をクリックして、移行の詳細を表示します。
- 4. Migration resources を展開して、移行リソースおよびそれらのステータスをツリービューで表 示します。

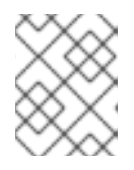

注記

移行の失敗をトラブルシューティングするには、失敗した高レベルのリソースで 開始し、リソースツリーでより低い位置にあるリソースまで堀り下げます。

- 5. リソースの横にある Options メニュー をクリックし、以下のオプションのいずれかを選 択します。
	- copy **oc describe** コマンド は、コマンドをクリップボードにコピーします。
		- 関連するクラスターにログインしてから、コマンドを実行します。 リソースの条件およびイベントは YAML 形式で表示されます。
	- Copy **oc logs** コマンド は、コマンドをクリップボードにコピーします。
		- 関連するクラスターにログインしてから、コマンドを実行します。 リソースがログフィルターに対応していると、フィルターされたログが表示されます。
	- JSON ビューは、Web ブラウザーで JSON 形式でリソースデータを表示します。 データは **oc get <resource>** コマンドの出力と同じです。

#### 12.3.2. 移行計画ログの表示

移行計画の集計ログを表示できます。MTC の Web コンソールを使用して、コマンドをクリップボード にコピーしてから、コマンドラインインターフェイス (CLI) からコマンドを実行します。

このコマンドは、以下の Pod に関するフィルターされたログを表示します。

- **Migration Controller**
- **Velero**
- **Restic**
- **Rsync**
- **Stunnel**
- **Registry**

#### 手順

- 1. MTC Web コンソールで、Migration plans をクリックします。
- 2. 移行計画の横にある Migrations 番号をクリックします。
- 3. View logs をクリックします。
- 4. コピーアイコンをクリックして、**oc logs** コマンドをクリップボードにコピーします。
- 5. 関連するクラスターにログインし、CLI でコマンドを実行します。 移行契約の集約ログが表示されます。

## 12.3.3. 移行ログリーダーの使用

移行ログリーダーを使用して、すべての移行ログの単一のフィルタービューを表示できます。

#### 手順

1. **mig-log-reader** Pod を取得します。

\$ oc -n openshift-migration get pods | grep log

2. 以下のコマンドを実行して、単一の移行ログを表示します。

<span id="page-110-0"></span>\$ oc -n openshift-migration logs -f <mig-log-reader-pod> -c color **1**

[1](#page-110-0) **-c plain** オプションは、色なしでログを表示します。

#### 12.3.4. パフォーマンスメトリックへのアクセス

**MigrationController** カスタムリソース (CR) はメトリクスを記録し、それらをクラスター上のモニタリ ングストレージにプルします。Prometheus Query Language (PromQL) を使用してメトリクスをクエ リーし、移行のパフォーマンス問題を診断できます。すべてのメトリクスは、Migration コントロー ラー Pod の再起動時にリセットされます。

パフォーマンスメトリックにアクセスし、OpenShift Container Platform Web コンソールを使用してク エリーを実行できます。

#### 手順

- 1. OpenShift Container Platform Web コンソールで、Observe → Metrics をクリックします。
- 2. PromQL クエリーを入力し、表示する期間を選択し、Run Queriesをクリックします。 Web ブラウザーにすべての結果が表示されない場合は、Prometheus コンソールを使用しま す。

#### 12.3.4.1. 提供されるメトリクス

**MigrationController** カスタムリソース (CR) は、**MigMigration** CR 数およびその API 要求のメトリク スを提供します。

12.3.4.1.1. cam\_app\_workload\_migrations

このメトリクスは、一定期間の **MigMigration** CR の数です。**mtc\_client\_request\_count** および **mtc\_client\_request\_elapsed** メトリックと一緒に表示して、API リクエスト情報を移行ステータスの 変更と照合するのに役立ちます。このメトリクスは Telemetry に含まれます。

#### 表12.1 cam\_app\_workload\_migrations メトリクス

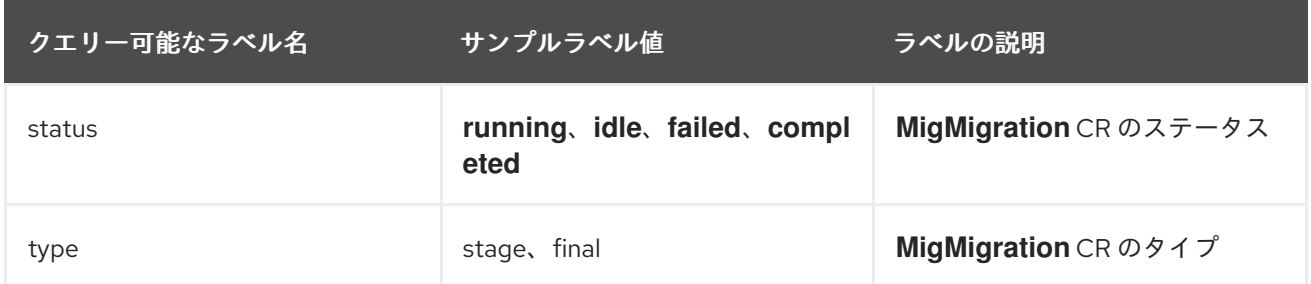

#### 12.3.4.1.2. mtc\_client\_request\_count

このメトリクスは、**MigrationController** が発行する Kubernetes API 要求の累積数です。これは Telemetry に含まれていません。

#### 表12.2 mtc\_client\_request\_count metric

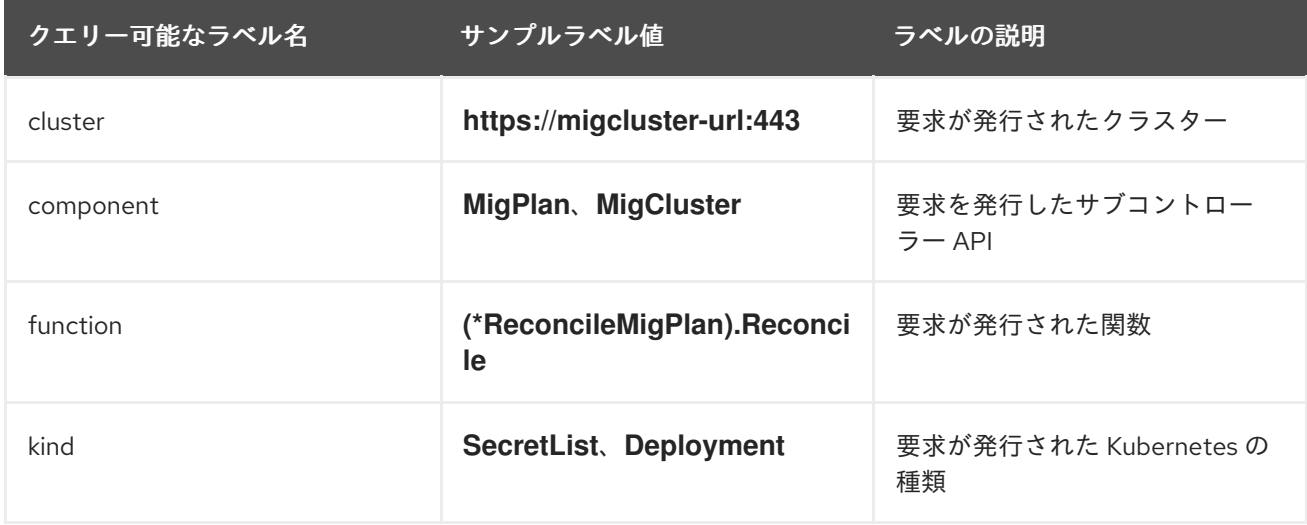

#### 12.3.4.1.3. mtc\_client\_request\_elapsed

このメトリクスは、**MigrationController** が発行する Kubernetes API 要求の累積レイテンシー (ミリ秒 単位) です。これは Telemetry に含まれていません。

#### 表12.3 mtc\_client\_request\_elapsed metric

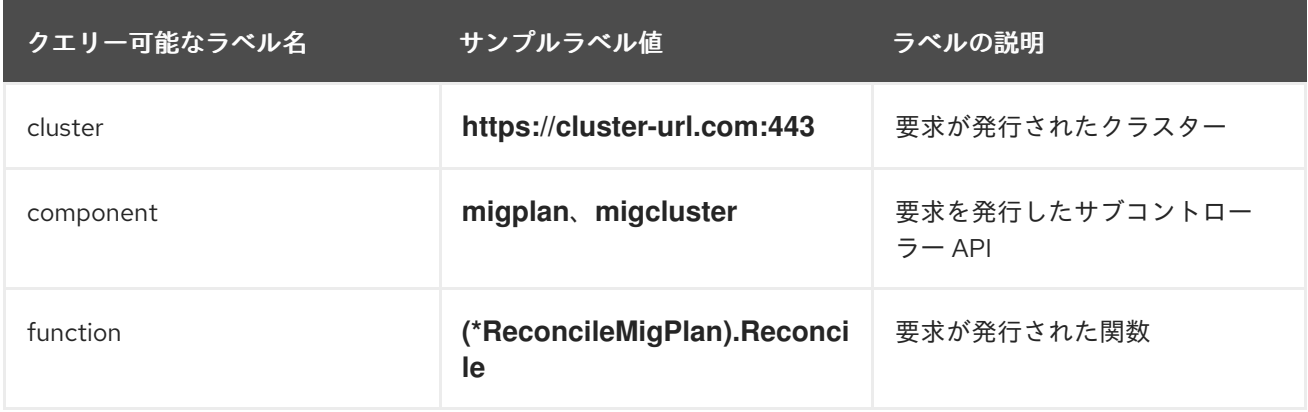

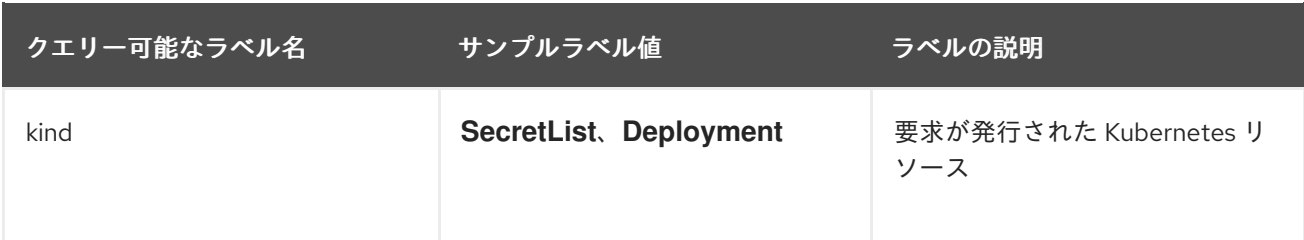

#### 12.3.4.1.4. 有用なクエリー

この表には、パフォーマンスの監視に使用できる便利なクエリーが記載されています。

#### 表12.4 有用なクエリー

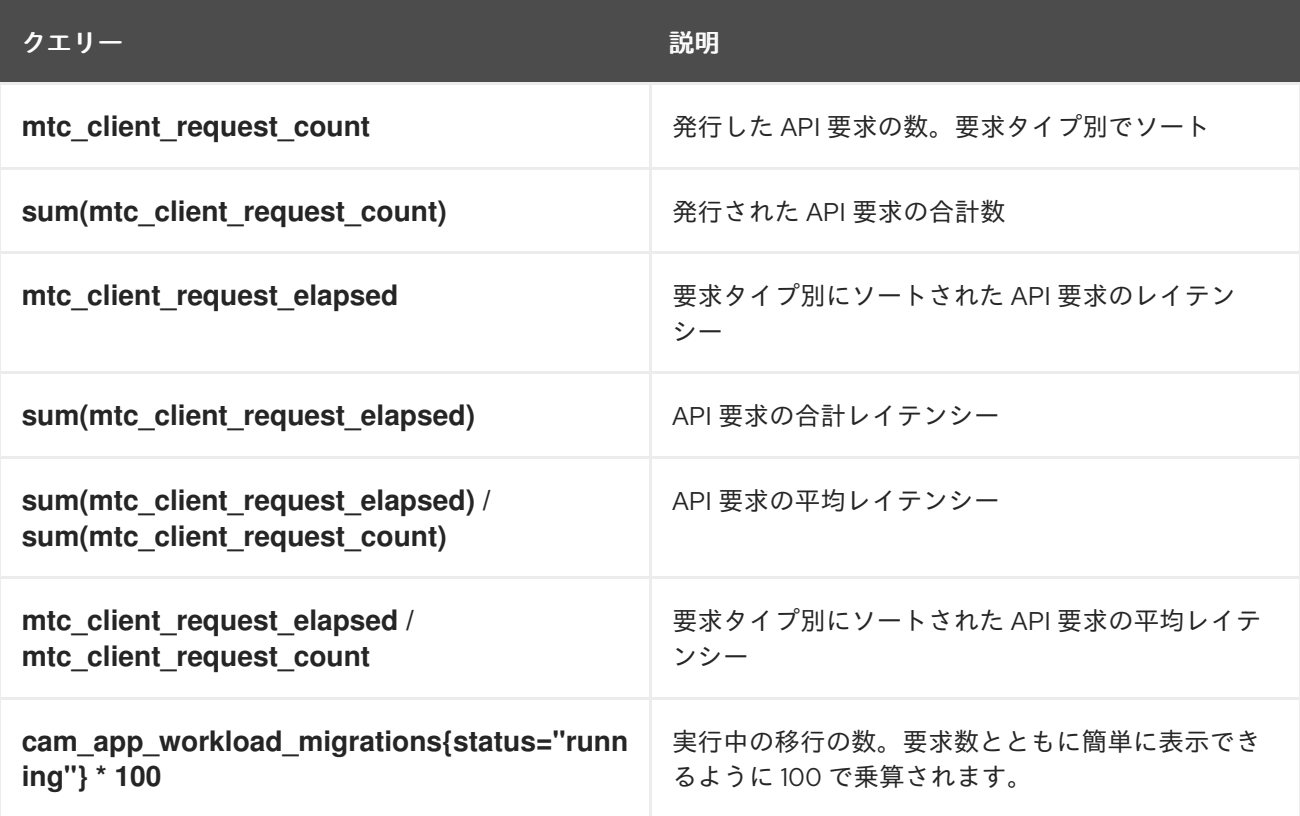

12.3.5. must-gather ツールの使用

**must-gather** ツールを使用して、MTC カスタムリソースのログ、メトリクス、および情報を収集でき ます。

**must-gather** データはすべてのカスタマーケースに割り当てられる必要があります。

1 時間または 24 時間のデータを収集し、Prometheus コンソールでデータを表示できます。

## 前提条件

- **cluster-admin** ロールを持つユーザーとして OpenShift Container Platform クラスターにログ インする必要があります。
- OpenShift CLI (**oc**) がインストールされている。
- 1. **must-gather** データを保存するディレクトリーに移動します。
- 2. 次のデータ収集オプションのいずれかに対して、**oc adm must-gather** コマンドを実行しま す。
	- 過去1時間のデータを収集するには、以下を実行します。

\$ oc adm must-gather --image=registry.redhat.io/rhmtc/openshift-migration-must-gatherrhel8:v1.7

データは **must-gather/must-gather.tar.gz** として保存されます。このファイルを Red Hat カスタマーポータル [で作成したサポートケースにアップロードすることができます。](https://access.redhat.com/)

過去 24 時間のデータを収集するには、以下を実行します。

\$ oc adm must-gather --image=registry.redhat.io/rhmtc/openshift-migration-must-gatherrhel8:v1.7 \ -- /usr/bin/gather\_metrics\_dump

この操作には長時間かかる場合があります。データは **mustgather/metrics/prom\_data.tar.gz** として保存されます。

Prometheus コンソールを使用したメトリクスデータの表示 Prometheus コンソールでメトリックデータを表示できます。

#### 手順

1. **prom\_data.tar.gz** ファイルを解凍します。

\$ tar -xvzf must-gather/metrics/prom\_data.tar.gz

2. ローカルの Prometheus インスタンスを作成します。

\$ make prometheus-run

このコマンドでは、Prometheus URL が出力されます。

出力

Started Prometheus on http://localhost:9090

- 3. Web ブラウザーを起動して URL に移動し、Prometheus Web コンソールを使用してデータを 表示します。
- 4. データを確認した後に、Prometheus インスタンスおよびデータを削除します。

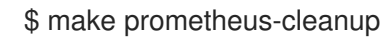

12.3.6. Velero CLI ツールを使用した Velero リソースのデバッグ

Velero CLI ツールを使用して、**Backup** および **Restore** カスタムリソース (CR) をデバッグし、ログを 取得できます。

Velero CLI ツールは、OpenShift CLI ツールよりも詳細な情報を提供します。

# 構文 **oc exec** コマンドを使用して、Velero CLI コマンドを実行します。 例 ヘルプオプション **velero --help** オプションを使用して、すべての Velero CLI コマンドを一覧表示します。 describe コマンド **velero describe** コマンドを使用して、**Backup** または **Restore** CR に関連する警告とエラーの要約を 取得します。 例 logs コマンド **velero logs** コマンドを使用して、**Backup** または **Restore** CR のログを取得します。 例 12.3.7. 部分的な移行の失敗のデバッグ \$ oc -n openshift-migration exec deployment/velero -c velero -- ./velero \ <br />backup restore cr> <command> <cr name> \$ oc -n openshift-migration exec deployment/velero -c velero -- ./velero \ backup describe 0e44ae00-5dc3-11eb-9ca8-df7e5254778b-2d8ql \$ oc -n openshift-migration exec deployment/velero -c velero -- ./velero \ --help \$ oc -n openshift-migration exec deployment/velero -c velero -- ./velero \ <br />backup restore cr> describe <cr name> \$ oc -n openshift-migration exec deployment/velero -c velero -- ./velero \ backup describe 0e44ae00-5dc3-11eb-9ca8-df7e5254778b-2d8ql \$ oc -n openshift-migration exec deployment/velero -c velero -- ./velero \ <br />backup restore cr> logs <cr name> \$ oc -n openshift-migration exec deployment/velero -c velero -- ./velero \ restore logs ccc7c2d0-6017-11eb-afab-85d0007f5a19-x4lbf

Velero CLI を使用して **Restore** カスタムリソース (CR) ログを確認し、部分的な移行の失敗についての 警告メッセージをデバッグできます。

部分的な障害は、Velero で移行の失敗を生じさせない問題が発生する際に見られます。たとえば、カス タムリソース定義 (CRD) がない場合や、ソースクラスターおよびターゲットクラスターの CRD バー ジョン間で不一致がある場合、移行は完了しますが、CR はターゲットクラスターで作成されません。

Velero は問題を部分的な障害としてログに記録し、**Backup** CR の残りのオブジェクトを処理します。

## 手順

1. **MigMigration** CR のステータスを確認します。

\$ oc get migmigration <migmigration> -o yaml

# 出力例

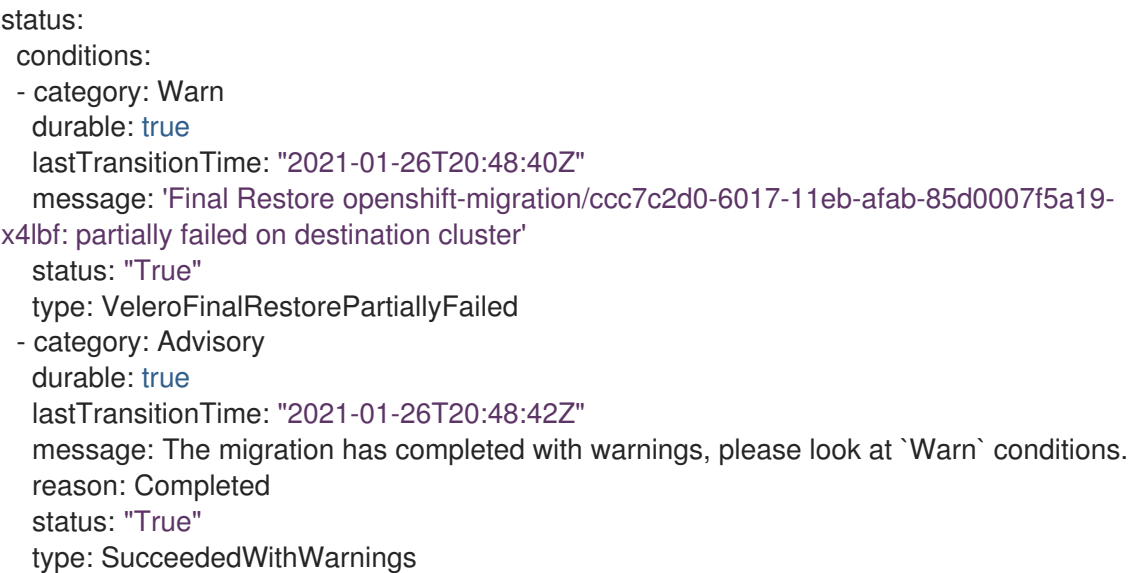

2. Velero **describe** コマンドを使用して **Restore** CR のステータスを確認します。

\$ oc -n {namespace} exec deployment/velero -c velero -- ./velero \ restore describe <restore>

## 出力例

Phase: PartiallyFailed (run 'velero restore logs ccc7c2d0-6017-11eb-afab-85d0007f5a19 x4lbf' for more information)

```
Errors:
 Velero: <none>
 Cluster: < none>
 Namespaces:
  migration-example: error restoring example.com/migration-example/migration-example:
the server could not find the requested resource
```
3. Velero **logs** コマンドを使用して **Restore** CR ログを確認します。

\$ oc -n {namespace} exec deployment/velero -c velero -- ./velero \ restore logs <restore>

# 出力例

time="2021-01-26T20:48:37Z" level=info msg="Attempting to restore migration-example: migration-example" logSource="pkg/restore/restore.go:1107" restore=openshiftmigration/ccc7c2d0-6017-11eb-afab-85d0007f5a19-x4lbf

time="2021-01-26T20:48:37Z" level=info msg="error restoring migration-example: the server could not find the requested resource" logSource="pkg/restore/restore.go:1170" restore=openshift-migration/ccc7c2d0-6017-11eb-afab-85d0007f5a19-x4lbf

**Restore** CR のログエラーメッセージの **the server could not find the requested resource** は、部分的に失敗した移行の原因を示します。

## 12.3.8. トラブルシューティング向けの MTC カスタムリソースの使用

以下の MTC (Migration Toolkit for Containers) カスタムリソース (CR) を確認し、失敗した移行のトラ ブルシューティングを行うことができます。

- **MigCluster**
- **MigStorage**
- **MigPlan**
- **BackupStorageLocation BackupStorageLocation** CR には、CR を作成した MTC インスタンスを識別するための **migrationcontroller** ラベルが含まれます。

labels:

migrationcontroller: ebe13bee-c803-47d0-a9e9-83f380328b93

**VolumeSnapshotLocation**

**VolumeSnapshotLocation** CR には、CR を作成した MTC インスタンスを特定するための **migrationcontroller** ラベルが含まれます。

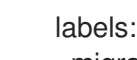

migrationcontroller: ebe13bee-c803-47d0-a9e9-83f380328b93

- **MigMigration**
- **•** Backup

MTC は、移行された永続ボリューム (PV) の回収ポリシーをターゲットクラスターで **Retain** に変更します。**Backup** CR には、元の回収ポリシーを示す **openshift.io/orig-reclaim-policy** アノテーションが含まれます。移行した PV の回収ポリシーを手動で復元できます。

**Restore**

#### 手順

1. **openshift-migration** namespace の **MigMigration** CR を一覧表示します。

\$ oc get migmigration -n openshift-migration

## 出力例

NAME AGE 88435fe0-c9f8-11e9-85e6-5d593ce65e10 6m42s

2. **MigMigration** CR を検査します。

\$ oc describe migmigration 88435fe0-c9f8-11e9-85e6-5d593ce65e10 -n openshift-migration

出力は以下の例のようになります。

## **MigMigration** の出力例

```
name: 88435fe0-c9f8-11e9-85e6-5d593ce65e10
namespace: openshift-migration
labels: <none>
annotations: touch: 3b48b543-b53e-4e44-9d34-33563f0f8147
apiVersion: migration.openshift.io/v1alpha1
kind: MigMigration
metadata:
creationTimestamp: 2019-08-29T01:01:29Z
generation: 20
resourceVersion: 88179
 selfLink: /apis/migration.openshift.io/v1alpha1/namespaces/openshift-
migration/migmigrations/88435fe0-c9f8-11e9-85e6-5d593ce65e10
 uid: 8886de4c-c9f8-11e9-95ad-0205fe66cbb6
spec:
 migPlanRef:
  name: socks-shop-mig-plan
  namespace: openshift-migration
 quiescePods: true
 stage: false
status:
 conditions:
  category: Advisory
  durable: True
  lastTransitionTime: 2019-08-29T01:03:40Z
  message: The migration has completed successfully.
  reason: Completed<br>status: True
  status: True
  type: Succeeded
 phase: Completed
 startTimestamp: 2019-08-29T01:01:29Z
events: <none>
```
## PV データを記述する **Velero** バックアップ CR #2 の出力例

```
apiVersion: velero.io/v1
kind: Backup
metadata:
 annotations:
  openshift.io/migrate-copy-phase: final
  openshift.io/migrate-quiesce-pods: "true"
  openshift.io/migration-registry: 172.30.105.179:5000
  openshift.io/migration-registry-dir: /socks-shop-mig-plan-registry-44dd3bd5-c9f8-11e9-95ad-
0205fe66cbb6
  openshift.io/orig-reclaim-policy: delete
 creationTimestamp: "2019-08-29T01:03:15Z"
 generateName: 88435fe0-c9f8-11e9-85e6-5d593ce65e10-
 generation: 1
 labels:
  app.kubernetes.io/part-of: migration
```
migmigration: 8886de4c-c9f8-11e9-95ad-0205fe66cbb6 migration-stage-backup: 8886de4c-c9f8-11e9-95ad-0205fe66cbb6 velero.io/storage-location: myrepo-vpzq9 name: 88435fe0-c9f8-11e9-85e6-5d593ce65e10-59gb7 namespace: openshift-migration resourceVersion: "87313" selfLink: /apis/velero.io/v1/namespaces/openshift-migration/backups/88435fe0-c9f8-11e9-85e6- 5d593ce65e10-59gb7 uid: c80dbbc0-c9f8-11e9-95ad-0205fe66cbb6 spec: excludedNamespaces: [] excludedResources: [] hooks: resources: [] includeClusterResources: null includedNamespaces: - sock-shop includedResources: - persistentvolumes - persistentvolumeclaims - namespaces - imagestreams - imagestreamtags - secrets - configmaps - pods labelSelector: matchLabels: migration-included-stage-backup: 8886de4c-c9f8-11e9-95ad-0205fe66cbb6 storageLocation: myrepo-vpzq9 ttl: 720h0m0s volumeSnapshotLocations: - myrepo-wv6fx status: completionTimestamp: "2019-08-29T01:02:36Z" errors: 0 expiration: "2019-09-28T01:02:35Z" phase: Completed startTimestamp: "2019-08-29T01:02:35Z" validationErrors: null version: 1 volumeSnapshotsAttempted: 0 volumeSnapshotsCompleted: 0 warnings: 0

## Kubernetes リソースを記述する **Velero** CR #2 の出力例

apiVersion: velero.io/v1 kind: Restore metadata: annotations: openshift.io/migrate-copy-phase: final openshift.io/migrate-quiesce-pods: "true" openshift.io/migration-registry: 172.30.90.187:5000 openshift.io/migration-registry-dir: /socks-shop-mig-plan-registry-36f54ca7-c925-11e9-825a06fa9fb68c88 creationTimestamp: "2019-08-28T00:09:49Z" generateName: e13a1b60-c927-11e9-9555-d129df7f3b96 generation: 3 labels: app.kubernetes.io/part-of: migration migmigration: e18252c9-c927-11e9-825a-06fa9fb68c88 migration-final-restore: e18252c9-c927-11e9-825a-06fa9fb68c88 name: e13a1b60-c927-11e9-9555-d129df7f3b96-gb8nx namespace: openshift-migration resourceVersion: "82329" selfLink: /apis/velero.io/v1/namespaces/openshift-migration/restores/e13a1b60-c927-11e9-9555 d129df7f3b96-gb8nx uid: 26983ec0-c928-11e9-825a-06fa9fb68c88 spec: backupName: e13a1b60-c927-11e9-9555-d129df7f3b96-sz24f excludedNamespaces: null excludedResources: - nodes - events - events.events.k8s.io - backups.velero.io - restores.velero.io - resticrepositories.velero.io includedNamespaces: null includedResources: null namespaceMapping: null restorePVs: true status: errors: 0 failureReason: "" phase: Completed validationErrors: null warnings: 15

# 12.4. 一般的な問題および懸念事項

このセクションでは、移行時の問題を引き起こす可能性のある懸念事項および一般的な問題について説 明します。

12.4.1. 非推奨の内部イメージの更新

アプリケーションが **openshift** namespace のイメージを使用する場合、イメージの必要なバージョン がターゲットクラスターに存在する必要があります。

OpenShift Container Platform 3 イメージが OpenShift Container Platform 4.10 で非推奨になる場 合、**podman** を使用してイメージストリームタグを手動で更新できます。

#### 前提条件

- **podman** がインストールされている必要があります。
- cluster-admin 権限を持つユーザーとしてログインしている。
- 非セキュアなレジストリーを使用している場合、レジストリーホスト値を **/etc/container/registries.conf** の **[registries.insecure]** セクションの追加し、**podman** で TLS 検証エラーが生じないようにします。
- ソースおよびターゲットクラスターで内部レジストリーを公開する必要があります。

#### 手順

- 1. 内部レジストリーが OpenShift Container Platform 3 および 4 クラスターで公開されているこ とを確認します。 OpenShift イメージレジストリーは、デフォルトで OpenShift Container Platform 4 で公開さ れます。
- 2. 非セキュアなレジストリーを使用している場合、レジストリーホスト値を **/etc/container/registries.conf** の **[registries.insecure]** セクションの追加し、**podman** で TLS 検証エラーが生じないようにします。
- 3. OpenShift Container Platform 3 レジストリーにログインします。

\$ podman login -u \$(oc whoami) -p \$(oc whoami -t) --tls-verify=false <registry\_url>:<port>

4. OpenShift Container Platform 4 レジストリーログインします。

\$ podman login -u \$(oc whoami) -p \$(oc whoami -t) --tls-verify=false <registry\_url>:<port>

5. OpenShift Container Platform 3 イメージをプルします。

\$ podman pull <registry\_url>:<port>/openshift/<image>

6. OpenShift Container Platform 4 レジストリー向けに OpenShift Container Platform 3 イメージ にタグを付けます。

<span id="page-120-1"></span><span id="page-120-0"></span>\$ podman tag <registry\_url>:<port>/openshift/<image> \ **1** <registry\_url>:<port>/openshift/<image> **2**

OpenShift Container Platform 3 クラスターのレジストリー URL およびポートを指定しま す。

OpenShift Container Platform 4 クラスターのレジストリー URL およびポートを指定しま す。

7. イメージを OpenShift Container Platform 4 レジストリーにプッシュします。

\$ podman push <registry\_url>:<port>/openshift/<image> **1**

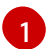

[1](#page-120-0)

[2](#page-120-1)

<span id="page-120-2"></span>OpenShift Container Platform 4 クラスターを指定します。

8. イメージに有効なイメージストリームがあることを確認します。

\$ oc get imagestream -n openshift | grep <image>

出力例

NAME IMAGE REPOSITORY TAGS UPDATED my image image-registry.openshift-image-registry.svc:5000/openshift/my image latest 32 seconds ago

## 12.4.2. ボリュームの直接移行が完了しない

ボリュームの直接移行が完了しない場合、ターゲットクラスターにソースクラスターと同じ **nodeselector** アノテーションが含まれていない場合があります。

MTC (Migration Toolkit for Containers) は、SCC (Security Context Constraints) およびスケジューリン グ要件を保持するためにすべてのアノテーションで namespace を移行します。ボリュームの直接移行 の際に、MTC はソースクラスターから移行された namespace のターゲットクラスターで Rsync 転送 Pod を作成します。ターゲットクラスター namespace にソースクラスター namespace と同じアノ テーションがない場合、Rsync 転送 Pod はスケジュールできません。Rsync Pod は **Pending** 状態のま まになります。

以下の手順に従って、この問題を特定し、修正できます。

#### 手順

1. **MigMigration** CR のステータスを確認します。

\$ oc describe migmigration <pod> -n openshift-migration

出力には、以下のようなステータス情報が含まれます。

#### 出力例

Some or all transfer pods are not running for more than 10 mins on destination cluster

2. ソースクラスターで、移行した namespace の詳細を取得します。

<span id="page-121-0"></span>\$ oc get namespace <namespace> -o yaml **1**

- [1](#page-121-0) 移行した namespace を指定します。
- 3. ターゲットクラスターで、移行した namespace を編集します。

\$ oc edit namespace <namespace>

4. 以下の例のように、欠落している **openshift.io/node-selector** アノテーションを移行した namespace に追加します。

apiVersion: v1 kind: Namespace metadata: annotations: openshift.io/node-selector: "region=east" ...

5. 移行計画を再度実行します。

#### 12.4.3. エラーメッセージおよび解決

このセクションでは、MTC (Migration Toolkit for Containers) で発生する可能性のある一般的なエラー メッセージと、それらの根本的な原因を解決する方法について説明します。

#### 12.4.3.1. MTC コンソールへの初回アクセス時に CA 証明書エラーが表示されます。

MTC コンソールへの初回アクセスを試みる際に **CA certificate error** が表示される場合、クラスターの いずれかでの自己署名 CA 証明書の使用が原因である可能性があります。

この問題を解決するには、エラーメッセージに表示される **oauth-authorization-server** URL に移動 し、証明書を受け入れます。この問題を永続的に解決するには、Web ブラウザーの信頼ストアに証明書 を追加します。

証明書を受け入れた後に **Unauthorized** メッセージが表示される場合は、MTC コンソールに移動し、 Web ページを更新します。

#### 12.4.3.2. MTC コンソールの OAuth タイムアウトエラー

自己署名証明書を受け入れた後に **connection has timed out** メッセージが MTC コンソールに表示さ れる場合、以下の原因が考えられます。

- OAuth サーバーへのネットワークアクセスが中断された。
- OpenShift Container Platform Web コンソールへのネットワークアクセスが中断された。
- **oauth-authorization-server** URL [へのアクセスをブロックするプロキシー設定。詳細は、](https://access.redhat.com/solutions/5514491)MTC console inaccessible because of OAuth timeout error を参照してください。

タイムアウトの原因を特定できます。

- ブラウザーの Web インスペクターで MTC コンソールの Web ページを検査します。
- **Migration UI** Pod ログでエラーの有無を確認します。

#### 12.4.3.3. 不明な認証局エラーで署名された証明書

自己署名証明書を使用して MTC (Migration Toolkit for Containers) のクラスターまたはレプリケーショ ンリポジトリーのセキュリティーを保護する場合、証明書の検証は **Certificate signed by unknown authority** というエラーメッセージを出して失敗する可能性があります。

カスタム CA 証明書バンドルファイルを作成し、クラスターまたはレプリケーションリポジトリーの追 加時に MTC の Web コンソールでこれをアップロードできます。

#### 手順

リモートエンドポイントから CA 証明書をダウンロードし、これを CA バンドルファイルとして保存し ます。

<span id="page-122-0"></span>\$ echo -n | openssl s\_client -connect <host\_FQDN>:<port> \ 1 | sed -ne '/-BEGIN CERTIFICATE-/,/-END CERTIFICATE-/p' > <ca\_bundle.cert> **2**

[1](#page-122-0)

<span id="page-122-1"></span>エンドポイントのホスト FQDN およびポートを指定します (例: **api.mycluster.example.com:6443**)。

[2](#page-122-1) CA バンドルファイルの名前を指定します。

# 12.4.3.4. Velero Pod ログのバックアップストレージの場所についてのエラー

**Velero Backup** カスタムリソースに、存在しないバックアップストレージロケーション (BSL) が含ま れる場合、**Velero** Pod ログには以下のエラーメッセージが表示される可能性があります。

\$ oc logs <Velero\_Pod> -n openshift-migration

## 出力例

level=error msg="Error checking repository for stale locks" error="error getting backup storage location: BackupStorageLocation.velero.io \"ts-dpa-1\" not found" error.file="/remotesource/src/github.com/vmware-tanzu/velero/pkg/restic/repository\_manager.go:259"

これらのエラーメッセージは無視できます。BSL がなくても、移行は失敗しません。

# 12.4.3.5. Velero Pod ログの Pod ボリュームバックアップのタイムアウトエラー

Restic のタイムアウトにより移行が失敗する場合、以下のエラーが **Velero** Pod ログに表示されます。

level=error msg="Error backing up item" backup=velero/monitoring error="timed out waiting for all PodVolumeBackups to complete" error.file="/go/src/github.com/heptio/velero/pkg/restic/backupper.go:165" error.function="github.com/heptio/velero/pkg/restic.(\*backupper).BackupPodVolumes" group=v1

restic\_timeout のデフォルト値は1時間です。大規模な移行では、このパラメーターの値を大きくする ことができます。値を高くすると、エラーメッセージが返されるタイミングが遅れる可能性があること に注意してください。

#### 手順

- 1. OpenShift Container Platform Web コンソールで、Operators → Installed Operators に移動し ます。
- 2. Migration Toolkit for Containers Operatorをクリックします。
- 3. MigrationController タブで、migration-controller をクリックします。
- 4. YAML タブで、以下のパラメーター値を更新します。

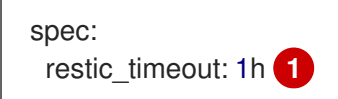

[1](#page-123-0)

<span id="page-123-0"></span>有効な単位は **h** (時間)、**m** (分)、および **s** (秒) です (例: **3h30m15s**)。

5. Save をクリックします。

#### 12.4.3.6. MigMigration カスタムリソースの Restic 検証エラー

ファイルシステムデータのコピー方法を使用して永続ボリュームを移行する際にデータ検証が失敗する と、以下のエラーが **MigMigration** CR に表示されます。

#### 出力例

ш

エラーメッセージは **Restore** CR 名を識別します。 status: conditions: - category: Warn durable: true lastTransitionTime: 2020-04-16T20:35:16Z message: There were verify errors found in 1 Restic volume restores. See restore `<registryexample-migration-rvwcm>` for details **1** status: "True" type: ResticVerifyErrors **2**

**ResticVerifyErrors** は、検証エラーが含まれる一般的なエラーの警告です。

<span id="page-124-0"></span>[1](#page-124-0)

[2](#page-124-1)

# <span id="page-124-1"></span>注記

データ検証エラーによって移行プロセスが失敗することはありません。

**Restore** CR を確認して、データ検証エラーのソースを特定できます。

## 手順

- 1. ターゲットクラスターにログインします。
- 2. **Restore** CR を表示します。

\$ oc describe <registry-example-migration-rvwcm> -n openshift-migration

出力では、**PodVolumeRestore** エラーのある永続ボリュームを特定できます。

# 出力例

status: phase: Completed podVolumeRestoreErrors: - kind: PodVolumeRestore name: <registry-example-migration-rvwcm-98t49> namespace: openshift-migration podVolumeRestoreResticErrors: - kind: PodVolumeRestore name: <registry-example-migration-rvwcm-98t49> namespace: openshift-migration

3. **PodVolumeRestore** CR を表示します。

\$ oc describe <migration-example-rvwcm-98t49>

出力では、エラーをログに記録した **Restic** Pod を特定できます。

## 出力例

completionTimestamp: 2020-05-01T20:49:12Z errors: 1 resticErrors: 1 ...

resticPod: <restic-nr2v5>

4. **Restic** Pod ログを表示し、エラーを見つけます。

\$ oc logs -f <restic-nr2v5>

# 12.4.3.7. root\_squash を有効にして NFS ストレージから移行する場合の Restic パーミッショ ンエラー

NFS ストレージからデータを移行していて、**root\_squash** が有効にされている場合、**Restic** は **nfsnobody** にマップされ、これには移行を実行するパーミッションがありません。**Restic** Pod ログに は以下のエラーが表示されます。

## 出力例

backup=openshift-migration/<backup\_id> controller=pod-volume-backup error="fork/exec /usr/bin/restic: permission denied" error.file="/go/src/github.com/vmwaretanzu/velero/pkg/controller/pod\_volume\_backup\_controller.go:280" error.function="github.com/vmware-tanzu/velero/pkg/controller. (\*podVolumeBackupController).processBackup" logSource="pkg/controller/pod\_volume\_backup\_controller.go:280" name=<br/>backup\_id> namespace=openshift-migration

Restic の補助グループを作成し、グループ ID を **MigrationController** CR マニフェストに追加して、こ の問題を解決することができます。

#### 手順

- 1. NFS ストレージで Restic の補助グループを作成します。
- 2. NFS ディレクトリーに **setgid** ビットを設定して、グループの所有権が継承されるようにしま す。

 $\mathcal{M}(M,T)$  (Migration Toolkit for Containers) は以下の namespace  $\mathcal{M}(M,T)$ 

3. **restic\_supplemental\_groups** パラメーターを、ソースおよびターゲットクラスターの **MigrationController** CR マニフェストに追加します。

spec:

[1](#page-125-0)

<span id="page-125-0"></span>restic\_supplemental\_groups: <group\_id> **1** 

- 補助グループ ID を指定します。
- 4. **Restic** Pod が再起動し、変更が適用されるまで待機します。

#### 12.4.4. 既知の問題

本リリースには、以下の既知の問題があります。

- 移行時に、MTC (Migration Toolkit for Containers) は以下の namespace アノテーションを保持 します。
	- **openshift.io/sa.scc.mcs**
	- **openshift.io/sa.scc.supplemental-groups**
	- **openshift.io/sa.scc.uid-range**

これらのアノテーションは UID 範囲を保持し、コンテナーがターゲットクラスターのファ イルシステムのパーミッションを保持できるようにします。移行された UID が、ターゲッ トクラスターの既存の namespace または今後の namespace 内の UID を重複させるリスク があります。([BZ#1748440](https://bugzilla.redhat.com/show_bug.cgi?id=1748440))

- ほとんどのクラスタースコープのリソースは MTC で処理されません。アプリケーションがク ラスタースコープのリソースを必要とする場合、ターゲットクラスターでそれらを手動で作成 する必要がある場合があります。
- 移行に失敗すると、移行計画は休止状態の Pod のカスタム PV 設定を保持しません。移行を手 動でロールバックし、移行計画を削除し、PV 設定で新たな移行計画を作成する必要がありま す。([BZ#1784899](https://bugzilla.redhat.com/show_bug.cgi?id=1784899))
- Restic のタイムアウトにより大規模な移行が失敗する場合は、**MigrationController** カスタマー リソース (CR) マニフェストの **restic\_timeout** パラメーターの値 (デフォルト: **1h**) を増やすこ とができます。
- ファイルシステムのコピー方法で移行される PV のデータ検証オプションを選択すると、パ フォーマンスは大幅に遅くなります。
- NFS ストレージからデータを移行していて、root squash が有効になっている場合、Restic は **nfsnobody** にマップされます。移行に失敗し、パーミッションエラーが **Restic** Pod ログに 表示されます。([BZ#1873641](https://bugzilla.redhat.com/show_bug.cgi?id=1873641)) **Restic** の補助グループを **MigrationController** CR マニフェストに追加することで、この問題 を解決することができます。

spec: ... restic\_supplemental\_groups: - 5555 - 6666

● 異なるアベイラビリティーゾーンまたはアベイラビリティーセットにあるノードでボリューム の直接移行を実行する場合、移行した Pod は PVC にアクセスできないために移行が失敗する 可能性があります。([BZ#1947487](https://bugzilla.redhat.com/show_bug.cgi?id=1947487))

# 12.5. 移行のロールバック

MTC の Web コンソールまたは CLI を使用して移行をロールバックできます。

[移行を手動でロールバック](https://access.redhat.com/documentation/ja-jp/openshift_container_platform/4.10/html-single/migrating_from_version_3_to_4/#migration-rolling-back-migration-manually_troubleshooting-3-4) することもできます。

#### 12.5.1. MTC の Web コンソールでの移行のロールバック

MTC (Migration Toolkit for Containers) Web コンソールで移行をロールバックできます。

# 注記

以下のリソースは、直接的なボリューム移行 (DVM) の失敗後もデバッグ用に移行した名 前空間に留まります。

- 設定マップ (ソースおよび宛先クラスター)
- Secret オブジェクト (ソースクラスターと宛先クラスター)
- **Rsync** CR (ソースクラスター)

これらのリソースはロールバックには影響しません。これらは手動で削除できます。

後で同じ移行プランを正常に実行すると、失敗した移行のリソースが自動的に削除され ます。

移行の失敗時にアプリケーションが停止されている場合、永続ボリュームでのデータの破損を防ぐため に移行をロールバックする必要があります。

移行時にアプリケーションが停止しなかった場合には、ロールバックは必要ありません。元のアプリ ケーションがソースクラスター上で依然として実行されているためです。

#### 手順

- 1. MTC Web コンソールで、Migration plans をクリックします。
- 2. 移行計画の横にある Options メニュー <sup>■</sup> をクリックし、Migration の下にある Rollback を 選択します。
- 3. Rollback をクリックし、ロールバックが完了するまで待機します。 移行計画の詳細に、Rollback succeededが表示されます。
- 4. ソースクラスターの OpenShift Container Platform Web コンソールでロールバックが正常に行 われたことを確認します。
	- a. Home → Projects をクリックします。
	- b. 移行されたプロジェクトをクリックしてそのステータスを表示します。
	- c. Routes セクションで Location をクリックし、アプリケーションが機能していることを確 認します (該当する場合)。
	- d. Workloads → Pods をクリックし、Pod が移行した namespace で実行されていることを確 認します。
	- e. Storage → Persistent volumes をクリックして、移行した永続ボリュームが正常にプロビ ジョニングされていることを確認します。

12.5.2. コマンドラインインターフェイスでの移行のロールバック

コマンドラインインターフェイスで **MigMigration** カスタムリソース (CR) を作成して移行をロール バックできます。

## 注記

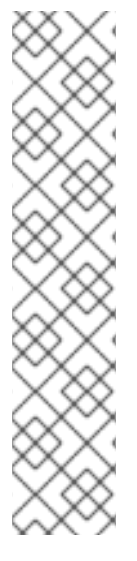

以下のリソースは、直接的なボリューム移行 (DVM) の失敗後もデバッグ用に移行した名 前空間に留まります。

- 設定マップ (ソースおよび宛先クラスター)
- Secret オブジェクト (ソースクラスターと宛先クラスター)
- **Rsync** CR (ソースクラスター)

これらのリソースはロールバックには影響しません。これらは手動で削除できます。

後で同じ移行プランを正常に実行すると、失敗した移行のリソースが自動的に削除され ます。

移行の失敗時にアプリケーションが停止されている場合、永続ボリュームでのデータの破損を防ぐため に移行をロールバックする必要があります。

移行時にアプリケーションが停止しなかった場合には、ロールバックは必要ありません。元のアプリ ケーションがソースクラスター上で依然として実行されているためです。

#### 手順

1. 以下の例に基づいて **MigMigration** CR オブジェクトを作成します。

\$ cat << EOF | oc apply -f apiVersion: migration.openshift.io/v1alpha1 kind: MigMigration metadata: labels: controller-tools.k8s.io: "1.0" name: <migmigration> namespace: openshift-migration spec: ... rollback: true ... migPlanRef: name: <migplan> 1 namespace: openshift-migration EOF

<span id="page-128-0"></span>関連付けられた **MigPlan** CR の名前を指定します。

- 2. MTC の Web コンソールで、移行したプロジェクトリソースがターゲットクラスターから削除 されていることを確認します。
- 3. 移行したプロジェクトリソースがソースクラスターにあり、アプリケーションが実行中である ことを確認します。

stage Pod <del>Code とのことで、アプリケーションの作品を用いていることで、そのことで、スプリケーションの</del><br>アプリケーションの停止を除く

12.5.3. 移行の手動ロールバック

[1](#page-128-0)

**stage** Pod を削除して、アプリケーションの停止を解除することで、失敗した移行を手動でロールバッ クできます。

同じ移行プランを正常に実行すると、失敗した移行のリソースが自動的に削除されます。

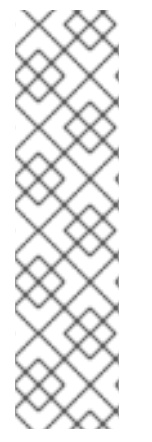

# 注記

以下のリソースは、直接的なボリューム移行 (DVM) の失敗後も移行した名前空間に留ま ります。

- 設定マップ (ソースおよび宛先クラスター)
- **Secret** オブジェクト (ソースクラスターと宛先クラスター)
- <span id="page-129-0"></span>**Rsync** CR (ソースクラスター)

これらのリソースはロールバックには影響しません。これらは手動で削除できます。

## 手順

[1](#page-129-0)

1. すべてのクラスターの **stage** Pod を削除します。

\$ oc delete \$(oc get pods -l migration.openshift.io/is-stage-pod -n <namespace>) **1**

**MigPlan** CR に指定される名前空間。

2. レプリカを移行前の数にスケーリングして、ソースクラスターでアプリケーションを減らしま す。

\$ oc scale deployment <deployment> --replicas=<premigration\_replicas>

**Deployment** CR の **migration.openshift.io/preQuiesceReplicas** アノテーションには、レプリ カの移行前の数が表示されます。

apiVersion: extensions/v1beta1 kind: Deployment metadata: annotations: deployment.kubernetes.io/revision: "1" migration.openshift.io/preQuiesceReplicas: "1"

3. アプリケーション Pod がソースクラスターで実行されていることを確認します。

\$ oc get pod -n <namespace>

#### 関連情報

● Web [コンソールの使用によるクラスターからの](https://access.redhat.com/documentation/ja-jp/openshift_container_platform/4.10/html-single/operators/#olm-deleting-operators-from-a-cluster-using-web-console_olm-deleting-operators-from-cluster) Operator の削除